# **HONOR Magic6 Lite® Manuale dell'utente**

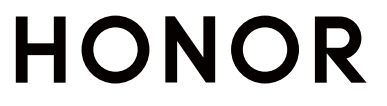

# **Sommario**

# **[Nozioni di base](#page-3-0)**

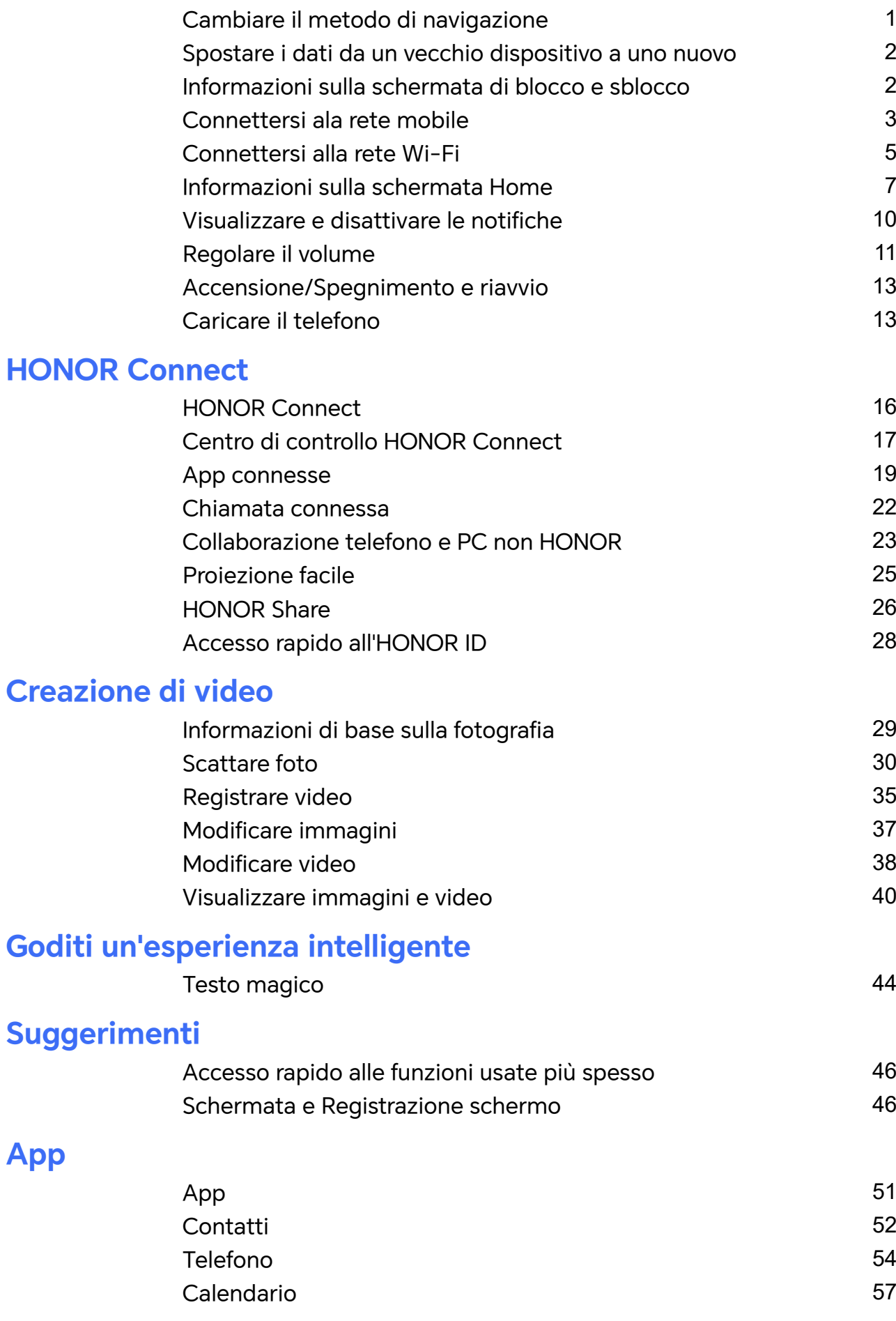

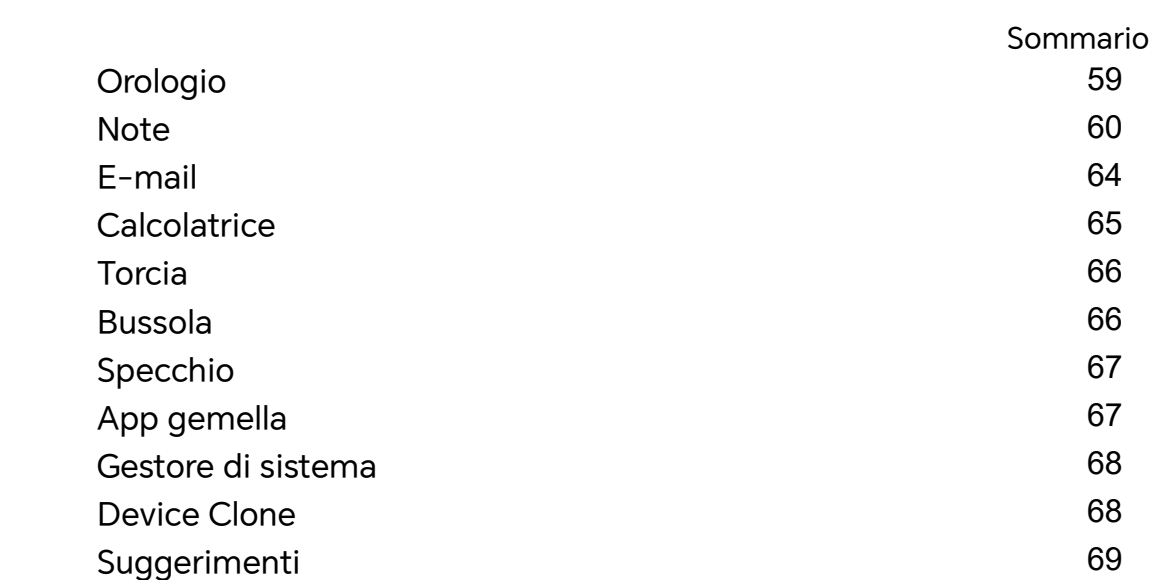

# **[Impostazioni](#page-72-0)**

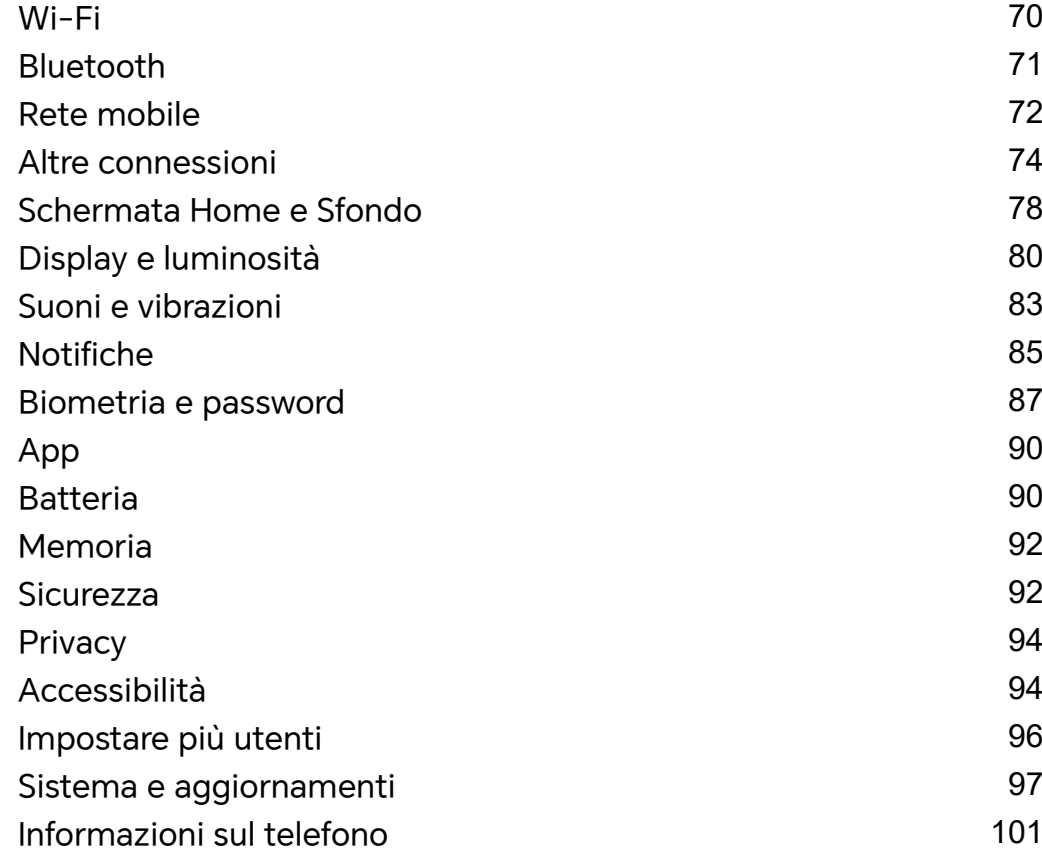

# <span id="page-3-0"></span>**Nozioni di base**

# **Cambiare il metodo di navigazione**

### **Cambiare la modalità di navigazione del sistema**

#### **Usare la navigazione tramite gesture**

### Vai in **Impostazioni** > **Sistema e aggiornamenti** > **Navigazione di sistema** e seleziona **Gesture**.

Potrai:

- Tornare al menu padre: scorri verso l'interno dal bordo sinistro o destro dello schermo.
- Tornare alla schermata Home: scorri verso l'alto dal centro del bordo inferiore dello schermo.
- Accedere al multitasking: scorri verso l'alto dal bordo inferiore bordo dello schermo e attendi.
- Chiudere un'attività: nell'interfaccia di multitasking, scorri verso l'alto su una scheda attività. Scorri verso il basso su una scheda per bloccare l'attività, le attività bloccate non

verranno eliminate in gruppo toccando nell'interfaccia di multitasking.

• Cambiare app rapidamente: scorri lungo la parte inferiore dello schermo con un movimento a forma di arco tra le app oppure vai in **Impostazioni**, attiva l'interruttore **Scorri in basso per cambiare app**, quindi scorri lungo la parte inferiore dello schermo.

Puoi anche andare in **Impostazioni**, attivare l'interruttore **Mostra barra di navigazione** per affiancare alle operazioni con gesture la barra di navigazione.

#### **Utilizzare la navigazione a tre tasti**

### Accedi a **Impostazioni** > **Sistema e aggiornamenti** > **Navigazione di sistema** e seleziona **Navigazione a Tre tasti**.

Quindi potrai:

- $\cdot$  Toccare  $\triangleleft$  per tornare al menu precedente o uscire dall'app corrente.
- $\cdot$  Toccare  $\bigcirc$  per ritornare alla schermata Home.
- $\cdot$  Toccare  $\Box$  per accedere alla schermata delle attività recenti.

Puoi toccare **Impostazioni** per configurare altre impostazioni.

- Selezionare una combinazione di tasti di navigazione.
- $\cdot$  Toccare  $\overline{\mathbf{\Psi}}$  (se disponibile nella combinazione di tasti di navigazione selezionata) per aprire l'area notifiche.

# <span id="page-4-0"></span>**Spostare i dati da un vecchio dispositivo a uno nuovo**

### **Uso di Device Clone per spostare i dati nel nuovo dispositivo**

**Device Clone** consente di spostare in modo rapido e semplice tutti i dati di base (inclusi i contatti, il calendario, le foto e i video) dal vecchio telefono al nuovo telefono.

#### **Migrazione dei dati da un dispositivo Android**

- **1** Nel nuovo telefono, apri l'app **Device Clone** . In alternativa, passa a **Impostazioni** > **Sistema e aggiornamenti** > **Device Clone**, tocca **Questo è il nuovo dispositivo**, quindi tocca **HONOR** o **Altri Android**.
- **2** Segui le istruzioni sullo schermo per scaricare e installare **Device Clone** sul tuo vecchio dispositivo.
- **3** Sul vecchio dispositivo, apri l'app **Device Clone** e tocca **Questo è il vecchio dispositivo**. Segui le istruzioni sullo schermo per connettere il vecchio dispositivo al nuovo telefono eseguendo la scansione di un codice o la connessione manualmente.
- **4** Sul vecchio dispositivo, seleziona i dati che desideri clonare, quindi tocca **Trasferisci** per avviare la clonazione.
- **Device Clone** è disponibile solo su telefoni con Android 7.0 o versioni successive.

# **Informazioni sulla schermata di blocco e sblocco**

#### **Bloccare e sbloccare lo schermo**

#### **Schermata di blocco**

Se non utilizzi il telefono per un certo periodo di tempo, lo schermo si bloccherà automaticamente.

Puoi anche bloccare lo schermo manualmente utilizzando uno dei seguenti metodi:

- Premi il pulsante di accensione oppure
- Avvicina due dita per accedere all'interfaccia di modifica nella schermata Home, tocca **Schede**, scorri verso l'alto sulla schermata fino alla parte inferiore dell'elenco delle schede, tocca **Widget classici** e tocca **Blocco schermo** per bloccare lo schermo.

#### **Impostare il periodo di timeout dello schermo**

Accedi a **Impostazioni** > **Display e luminosità** > **Sospensione** e seleziona un periodo di timeout dello schermo.

#### **Sbloccare lo schermo con la password**

Una volta acceso lo schermo, scorri verso l'alto dal centro dello schermo per visualizzare il pannello di inserimento della password. Quindi inserisci la password di blocco.

#### <span id="page-5-0"></span>**Uso di Sblocco con il viso**

Accendi lo schermo e allinealo con il tuo viso. Il dispositivo si sbloccherà una volta riconosciuto il viso.

#### **Usare lo sblocco a impronta digitale**

Una volta acceso lo schermo, l'icona dell'impronta digitale verrà visualizzata sullo schermo. Tocca l'icona con un dito registrato per sbloccare lo schermo.

### **Visualizzare la tua firma sulla schermata di blocco**

Accedi a **Impostazioni** > **Schermata Home e sfondi**, tocca **Firma schermata di blocco**,

quindi digita il testo da visualizzare nella schermata di blocco.

Per rimuovere la firma, tocca **Firma schermata di blocco** ed elimina il testo.

### **Avviare app dalla schermata di blocco**

Puoi avviare le app comuni come Fotocamera, Calcolatrice e Timer dalla schermata di blocco.

- Illumina lo schermo, tocca e tieni premuta l'icona della Fotocamera nell'angolo in basso a destra e scorri verso l'alto per aprire **Fotocamera**.
- Illumina lo schermo, scorri verso l'alto dal bordo inferiore dello schermo per aprire rapidamente il pannello delle operazioni, tocca un'icona per avviare l'app. Questo include **Torcia**, **Calcolatrice**, **Timer** ecc.

# **Connettersi ala rete mobile**

# **Connettersi ai dati mobili**

- **1** Assicurati che i dati mobili siano disponibili sulla tua scheda SIM.
- **2** Connettiti ai dati mobili utilizzando uno dei seguenti metodi:
	- Scorri verso il basso dalla parte superiore destra dello schermo per aprire il Centro di controllo. Attiva **Dati mobili**.
	- Vai in**Impostazioni** > **Rete mobile** > **Dati mobili** e attiva **Dati mobili**.

Per risparmiare energia e dati mobili, disattiva il servizio dati mobili quando non ne hai bisogno.

# **Attivare il 5G**

- **1** I servizi 5G sono disponibili solamente in alcuni paesi e aree geografiche.
	- Non tutti i dispositivi supportano il 5G.

Reti mobili di quinta generazione, sistemi wireless di quinta generazione o quinta generazione (5G) è la tecnologia di comunicazione mobile di quinta generazione. Rispetto al 4G, il 5G offre una maggiore velocità di trasferimento dati e una minore latenza.

Quando sono inserite due schede SIM, se solo una scheda supporta il 5G ed è selezionata come scheda predefinita per i dati mobili, solo la scheda predefinita per i dati supporta il 5G e l'altra scheda supporta il 4G/3G/2G.

- **1** Verifica se la scheda supporta il 5G in base alla rete dell'operatore e alla distribuzione del servizio correlata e contatta l'operatore di rete per attivare il 5G.
- **2** Se due schede SIM sono inserite nel telefono, vai in **Impostazioni** > **Rete mobile** > **Gestione SIM** e imposta SIM 1 o SIM 2 quale scheda predefinita per i dati.

Le funzioni 5G potrebbero non essere disponibili in alcuni ambienti di rete e aree geografiche a causa di interferenze nella banda della rete dell'operatore.

# **Gestire schede SIM**

Puoi attivare o disattivare schede SIM e assegnare loro un nome per identificarle più facilmente.

#### **Attivare o disattivare una scheda SIM**

Vai in **Impostazioni** > **Rete mobile** > **Gestione SIM** e attiva o disattiva una SIM in base alle tue esigenze.

Una volta disattivata, una scheda SIM non può essere utilizzata per le chiamate, i messaggi o l'accesso a Internet.

#### **Assegnare un nome alla scheda SIM**

Puoi assegnare un nome alla scheda SIM per facilitarne l'identificazione e la gestione. Ad esempio, potresti denominare una scheda SIM "Lavoro" e l'altra "Personale".

Vai in *Impostazioni* > Rete mobile > Gestione SIM e tocca > per modificare il nome della scheda SIM.

# **Condividere la connessione di rete con altri dispositivi**

Una volta attivato **Hotspot personale**, puoi condividere con altri dispositivi i dati mobili o la rete Wi-Fi a cui è connesso attualmente il tuo dispositivo.

#### **Condividere la rete tramite hotspot personale**

Alcune reti Wi-Fi che richiedono l'autenticazione non possono essere condivise.

Vai in **Impostazioni** > **Rete mobile** > **Hotspot personale** e attiva **Hotspot personale**. I dati mobili o la connessione di rete Wi-Fi del dispositivo verrà quindi condivisa con altri dispositivi.

Puoi anche procedere come segue per l'hotspot personale.

• Imposta **Nome dispositivo**.

- <span id="page-7-0"></span>• Imposta **Password**.
- Tocca **Dispositivi connessi** per visualizzare l'elenco dei dispositivi connessi e la lista bloccati. Tocca un dispositivo nell'elenco **Dispositivi connessi** per spostarlo nell'elenco **Lista bloccati**, come da indicazione. Puoi anche rimuovere un dispositivo dall'elenco.
- Se condividi una rete dati mobili, puoi anche toccare **Altro** per impostare **Limite dati** e **Banda AP**.

#### **Condividere la rete tramite Bluetooth**

- **1** Vai in **Impostazioni** > **Bluetooth** e attiva **Bluetooth**. Seleziona un dispositivo, quindi segui le istruzioni sullo schermo per completare l'associazione.
- **2** Vai in **Impostazioni** > **Rete mobile** > **Hotspot personale** > **Altro** e attiva **Tethering Bluetooth**.
- **3** Nella schermata delle impostazioni **Bluetooth** del dispositivo associato, tocca accanto al dispositivo associato, quindi attiva **Accesso Internet** per condividere la rete.

#### **Condividere la rete tramite USB**

- **1** Utilizza un cavo USB per collegare il dispositivo al computer.
- **2** Sul dispositivo, vai in **Impostazioni** > **Rete mobile** > **Hotspot personale** > **Altro** e attiva **Tethering USB** per condividere i tuoi dati mobili o la rete Wi-Fi attualmente connessa.

#### **Attivare o disattivare la Modalità aereo**

Quando viaggi in aereo, puoi attivare la Modalità aereo se richiesto dalla compagnia aerea. In Modalità aereo, il dispositivo non sarà in grado di effettuare chiamate, inviare o ricevere messaggi SMS o utilizzare dati mobili, ma saranno disponibili tutte le altre funzioni.

Puoi attivare o disattivare la Modalità aereo utilizzando uno dei metodi seguenti.

• Scorri verso il basso dalla barra di stato per aprire l'area notifiche, quindi scorri di nuovo

verso il basso per mostrare tutte le scorciatoie. Tocca per attivare o disattivare **Modalità aereo**.

• Vai in **Impostazioni** > **Rete mobile** e attiva o disattiva **Modalità aereo**.

Quando la Modalità aereo è attivata, Wi-Fi e Bluetooth verranno automaticamente disattivati. Puoi riattivarli se autorizzato dalla compagnia aerea.

#### **Gestire l'utilizzo dei dati**

Apri **Gestionebsistema** , quindi tocca **Utilizzo dati** per visualizzare l'utilizzo dei dati e gestire l'accesso alla rete.

# **Connettersi alla rete Wi-Fi**

# **Introduzione al Wi-Fi**

La connessione a Internet tramite Wi-Fi è un modo efficace per risparmiare traffico di dati mobili. Inoltre, puoi attivare il monitoraggio della sicurezza Wi-Fi per evitare hotspot rischiosi e garantire un accesso sicuro a Internet.

#### **Accedi alla rete Wi-Fi**

Presta attenzione quando accedi a reti Wi-Fi gratuite in luoghi pubblici per evitare potenziali rischi per la sicurezza, come la violazione della privacy e la perdita di proprietà.

#### **Inserisci il PIN per connetterti alla rete Wi-Fi**

- **1** Vai in **Impostazioni** > **Wi-Fi** e attiva **Wi-Fi**.
- **2** Nella pagina delle impostazioni puoi connetterti a una rete Wi-Fi tramite uno dei metodi seguenti:
	- Tocca la rete Wi-Fi a cui desideri connetterti in **Reti disponibili**. Se selezioni una rete crittografata, dovrai inserire la password.
	- Scorri verso il basso fino alla parte inferiore del menu, tocca **Aggiungi rete** e segui le istruzioni sullo schermo per inserire il nome della rete e la password per completare la connessione.

Quando la barra di stato mostra  $\widehat{\,\,\widehat{\,\,\,}}\,$ , significa che il telefono ha accesso a Internet tramite Wi-Fi.

#### **Connessione tramite scansione del codice QR**

- **1** Vai in **Impostazioni** > **Wi-Fi** e attiva **Wi-Fi**.
- **2** Vai alla pagina delle impostazioni **Wi-Fi** sul telefono che condivide la rete, tocca la rete connessa e ottieni il codice QR.
- **3** Scansiona il codice QR con il telefono da connettere alla rete e segui le istruzioni per accedere alla rete.
- Alcune reti crittografate potrebbero non supportare la connessione tramite scansione del codice. Fai riferimento alla situazione effettiva.

### **Trasferire dati utilizzando Wi-Fi Direct**

Puoi usare Wi-Fi Direct per trasferire dati tra dispositivi HONOR. Wi-Fi Direct ti consente di trasferire file di dimensioni maggiori più rapidamente rispetto al Bluetooth, senza la necessità di associare i dispositivi.

- **1** Sul dispositivo ricevente, vai in **Impostazioni** > **Wi-Fi** e attiva **Wi-Fi**.
- **2** Vai in **Altre impostazioni** > **Wi-Fi Direct** per iniziare la ricerca di dispositivi nelle vicinanze con Wi-Fi Direct attivato.
- **3** Sul dispositivo di invio, tocca e tieni premuto per selezionare i file che desideri

condividere, tocca e e seleziona **Wi-Fi Direct**.

<span id="page-9-0"></span> $(i)$  Questi passaggi possono essere diversi se condividi file direttamente da un'app.

- **4** Tocca l'icona del dispositivo ricevente per stabilire una connessione, quindi condividi i file.
- **5** Sul dispositivo di ricezione, accetta la richiesta di trasferimento di Wi-Fi Direct.

Quindi vai in **Gestione file** > **Sfoglia** > **Telefono** > **Download** > **Wi-Fi Direct** per visualizzare i file ricevuti.

### **Selezionare una rete tramite Wi-Fi+**

Una volta attivato Wi-Fi+, quando il dispositivo rileva una rete Wi-Fi a cui è stato connesso in precedenza oppure gratuita, attiverà automaticamente il Wi-Fi e si connetterà alla rete. Il dispositivo valuterà anche la qualità della rete Wi-Fi corrente e passerà ai dati mobili se il segnale Wi-Fi è scarso.

- **1** Vai in **Impostazioni** > **Wi-Fi**.
- **2** Tocca **Altre impostazioni** e attiva o disattiva **Wi-Fi+**.

# **Informazioni sulla schermata Home**

### **Familiarizzarsi con la schermata Home**

Dalla schermata Home, puoi:

- Controllare lo stato del dispositivo e le notifiche dalla barra di stato nella parte superiore dello schermo.
- Scorrere verso sinistra o destra per visualizzare le app e i widget visualizzati nella schermata Home.

# **Centro di controllo**

Puoi utilizzare le funzioni scorciatoia del telefono per effettuare impostazioni rapide nel **Centro di controllo**.

Scorri verso il basso dalla parte superiore destra dello schermo per aprire il Centro di controllo. Scorri verso il basso dalla parte superiore sinistra dello schermo per aprire il Centro notifiche. Scorri verso sinistra o verso destra sullo spazio vuoto per passare dall'uno all'altro.

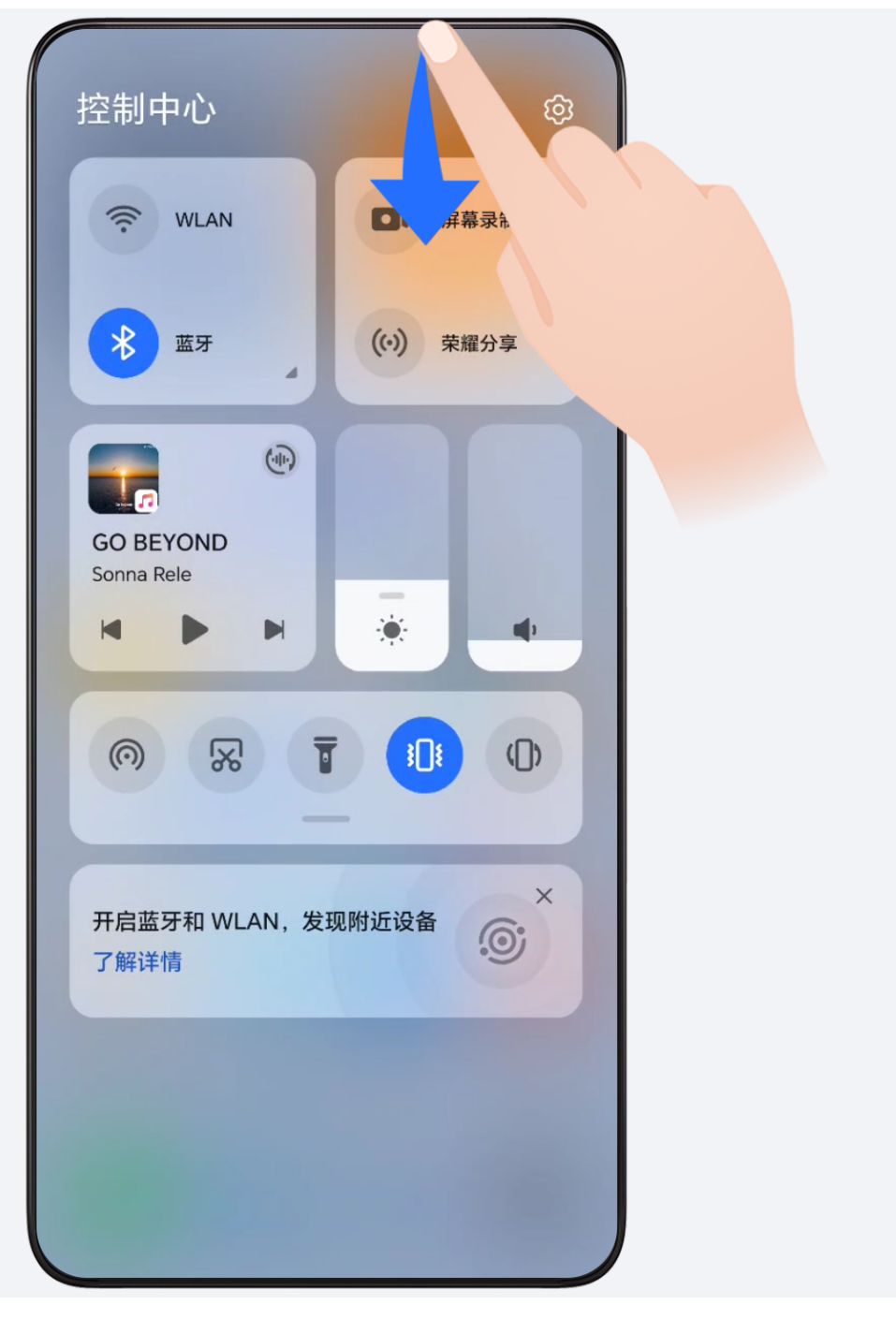

### **Schede di servizio**

Resta aggiornato sulle informazioni importanti e accedi con un tocco alle funzioni usate più spesso senza dover aprire le app. Le schede multi stile distinguono la tua schermata Home dalle altre.

Le app che supportano le schede di servizio hanno una barra dell'indicatore per impostazione predefinita nella parte inferiore (vai in **Impostazioni** > **Schermata Home e sfondi** > **Impostazioni schermata Home** per attivare o disattivare **Mostra la barra della scheda**).

#### **Aggiungere schede di servizio modificando la schermata Home**

Avvicina due dita sulla schermata Home per entrare nella schermata di modifica, tocca **Schede**, seleziona **Galleria**, **Meteo** o altro, scorri verso sinistra e destra per selezionare lo stile preferito, tocca **Aggiungi alla schermata Home**.

#### **Scorrere verso l'alto sulle icone delle app per aggiungere le schede di servizio**

Scorri verso l'alto sulle icone delle app che supportano le schede di servizio, apri le schede

di servizio (tocca su altre aree per restringerle) e tocca nell'angolo in alto a destra della scheda per aggiungerla nella schermata Home.

#### **Modifica schede di servizio**

Utilizzando Blocco note come esempio, è possibile modificare le schede nel seguente modo:

Premi a lungo la scheda Blocco note e seleziona Modifica scheda nell'elenco pop-up per selezionare la categoria del Blocco note.

#### **Rimuovere le schede di servizio**

Tieni premuta la scheda di servizio, seleziona **Rimuovi** nell'elenco a comparsa, quindi tocca **Rimuovi** nella casella di conferma per rimuovere la scheda.

# **Cartelle grandi**

Archivia le tue app in una cartella grande. Puoi accedervi senza dover aprire la cartella, rendendo più efficiente l'interazione con la schermata Home.

#### **Passare alla cartella di grandi dimensioni**

Tieni premuta una cartella di piccole dimensioni e tocca **Ingrandisci**.

Se sono presenti più di 9 app nella cartella, verrà visualizzata un'icona "altre app" nell'angolo in basso a destra.

#### **Attivare l'app nella cartella di grandi dimensioni**

Tocca l'icona dell'app nella cartella di grandi dimensioni per attivare l'app.

Tocca "Altre app" in basso a destra nella cartella di grandi dimensioni per espandere la cartella di grandi dimensioni e visualizzare o aprire più app.

#### **Altre operazioni per una cartella di grandi dimensioni**

Rinominare le cartelle di grandi dimensioni: Tieni premuta una cartella di grandi dimensioni per rinominarla.

Aggiungere o rimuovere app: Apri la cartella di grandi dimensioni, tocca  $\Box$  e sequi le istruzioni sullo schermo per aggiungere o rimuovere app.

#### <span id="page-12-0"></span>**Passare alla cartella di piccole dimensioni**

Tieni premuto sulla cartella di grandi dimensioni e tocca **Restringi** per passare a una cartella di piccole dimensioni.

### **Suggerimenti app**

**Suggerimenti app** consiglia app utili nella vita quotidiana. Sulla base delle tue esigenze correnti, rendi più efficiente l'accesso alle app e ai servizi.

#### **Attiva Suggerimenti app**

La scheda **Suggerimenti app** è preinstallata nella schermata Home per impostazione predefinita.

Vai in **Impostazioni** > **Assistente** > **Suggerimenti YOYO** > **Suggerimenti app**, assicurati che gli interruttori delle app che supportano **Suggerimenti app** siano attivati.

#### **Aggiungi Suggerimenti app alla schermata Home**

Puoi selezionare la scheda **Suggerimenti app** più grande per consigli più accurati e un'esperienza migliore.

Avvicina due dita sulla schermata Home per passare alla schermata di modifica, tocca **Schede** e seleziona **Suggerimenti YOYO**. Scorri verso sinistra e seleziona lo stile della scheda **Suggerimenti app** 2x4, quindi tocca**Aggiungi alla schermata Home**. Se nella schermata Home non c'è spazio disponibile, **Schede** verrà aggiunta a un'altra schermata.

#### **Arrestare il consiglio dell'app**

Prendiamo **Impostazioni** come esempio:

Vai nella scheda **Suggerimenti YOYO** nella schermata Home, tieni premuta l'app **Impostazioni** fino a quando non viene visualizzata la finestra di dialogo e tocca **Non sono interessato** > **OK**. L'app **Impostazioni** non verrà più consigliata.

# **Visualizzare e disattivare le notifiche**

### **Visualizzare ed eliminare le notifiche**

#### **Visualizzare le notifiche**

Quando è presente un promemoria di notifica, puoi sbloccare lo schermo e scorrere verso il basso dalla barra di stato per aprire l'area notifiche e visualizzare la notifica.

#### **Eliminare le notifiche**

- Puoi rimuovere una notifica scorrendo verso destra su di essa.
- $\cdot$  Puoi toccare  $\overline{\mathbb{D}}$  per eliminare tutte le notifiche.

<span id="page-13-0"></span> $\bullet$  Alcune notifiche di sistema e notifiche dalle app in esecuzione in primo piano non possono essere eliminate.

#### **Non mostrare le notifiche**

Per non essere disturbato dalle notifiche, scorri verso sinistra sulla notifica che desideri

elaborare e tocca  $\{8, 9\}$ , potrai selezionare:

- **Usa notifiche discrete**
- **Disattiva le notifiche**
- **Altre impostazioni**
- **1** Alcune notifiche di sistema e di app in primo piano non possono essere chiuse o posticipate.
	- App diverse possono supportare opzioni diverse, fai riferimento alle situazioni effettive.

# **Regolare il volume**

### **Regolare le impostazioni audio**

#### **Premere un tasto del volume per regolare il volume**

Premi il tasto di aumento o riduzione del volume per regolare il volume.

#### **Cambiare la modalità audio tramite il Centro di controllo**

- **1** Scorri verso il basso dalla parte superiore destra dello schermo per aprire il Centro di controllo.
- **2** Tocca **Audio**, **Silenzioso** o **Vibrazione** per passare tra diverse modalità audio.

In Modalità suono, il telefono riproduce tutti i suoni.

In Modalità silenziosa, il telefono silenzia le suonerie di chiamate, messaggi, notifiche e promemoria di alcune app di terze parti. Sveglie, comunicazione, musica, video e giochi non sono interessati.

In Modalità vibrazione, il telefono è silenzioso ma vibra, evitando così di perdere chiamate o messaggi importanti.

Puoi anche andare in **Impostazioni** > **Suoni e vibrazione** per passare tra le modalità **Audio**, **Vibrazione** e **Silenzioso**.

#### **Impostare il volume predefinito**

Vai in **Impostazioni** > **Suoni e vibrazione**, quindi potrai impostare il volume per i seguenti elementi:

- **Suoneria, Notifiche**
- **Sveglie**
- **Musica, Video, Giochi**
- **Chiamate**

#### **Premere il tasto di accensione per disattivare l'audio del dispositivo quando suona**

Quando il dispositivo squilla per una sveglia o una chiamata in arrivo, puoi premere il tasto di accensione per disattivare l'audio.

#### **Capovolgere per silenziare**

Quando ricevi una chiamata, capovolgi il telefono per disattivare l'audio.

Prima di utilizzare questa funzione, vai in **Impostazioni** > **Funzioni accessibilità** > **Scorciatoie e gesture** > **Disattiva la suoneria/Riduci il volume** e assicurati che **Capovolgi per disattivare la suoneria** sia attivato.

#### **Solleva il telefono per abbassare il volume**

Quando ricevi una chiamata, solleva il telefono per ridurre il volume dello squillo.

Prima di utilizzare questa funzione, vai in **Impostazioni** > **Funzioni accessibilità** > **Scorciatoie e gesture** > **Disattiva la suoneria/Riduci il volume** e assicurati che **Solleva per ridurre il volume** sia attivato.

#### **Cambiare la suoneria e la vibrazione**

Puoi cambiare la suoneria per messaggi, notifiche e chiamate e personalizzare la vibrazione.

- **1** Vai in **Impostazioni** > **Suoni e vibrazione** e tocca **Suoneria telefono** o **Tono di notifica**.
- **2** Puoi eseguire le seguenti operazioni:
	- Impostare una suoneria.
		- Seleziona una suoneria preimpostata o tocca **Musica sul dispositivo** per selezionare un suono locale come tono dei messaggi.

Per un telefono con doppia SIM, puoi selezionare SIM 1 e SIM 2 per impostare le suonerie separatamente.

Impostare la vibrazione Tocca **Vibrazione** e seleziona la vibrazione che preferisci.

#### **Feedback aptici di sistema**

Il sistema usa la tecnologia tattile per fornire feedback quando determinate operazioni sono completate, come quando tocchi e tieni premuto su un testo, un contatto o altri elementi sullo schermo.

Vai in **Impostazioni** > **Suoni e vibrazione** > **Altre impostazioni** e attiva o disattiva **Feedback aptici di sistema** in base alle tue preferenze.

#### <span id="page-15-0"></span>**Configurazione di Altre impostazioni**

Vai in **Impostazioni** > **Suoni e vibrazione** > **Altre impostazioni** ed esplora altri modi per avvisare. Ad esempio **Blocco schermo** o **Schermata**.

La presente funzione può variare a seconda del dispositivo.

# **Accensione/Spegnimento e riavvio**

### **Accendere e spegnere o riavviare il dispositivo**

#### **Accendere e spegnere il dispositivo**

Per spegnere il dispositivo, tocca e tieni premuto il tasto di accensione per alcuni secondi, tocca **Spegni** e **Tocca per spegnere**.

Per accendere il dispositivo, tocca e tieni premuto il tasto di accensione per alcuni secondi fino a quando il dispositivo vibra e visualizza il logo.

#### **Riavviare il dispositivo**

Riavvia il dispositivo periodicamente per cancellare la cache e mantenerlo in uno stato ottimale. Un riavvio a volte può risolvere gli eventuali problemi incontrati dal dispositivo.

Tieni premuto semplicemente il tasto di accensione per alcuni secondi, tocca **Riavvia** e **Tocca per riavviare**.

#### **Forzare il riavvio del telefono**

Puoi eseguire un riavvio forzato del telefono se non funziona o se non si spegne normalmente. Tieni premuti i tasti di riduzione del volume e di accensione per più di 10 secondi per forzare il riavvio del dispositivo.

# **Caricare il telefono**

### **Caricare il dispositivo**

Il dispositivo ti avviserà quando la carica sta per finire. Assicurati di caricare il dispositivo in tempo per evitare che si spenga automaticamente quando esaurisce la carica.

#### **Precauzioni per la carica**

- Carica il telefono con l'adattatore standard e il cavo USB in dotazione con il dispositivo. L'uso di altri caricabatterie o cavi USB può causare ripetuti riavvii, carica lenta, surriscaldamento o altri effetti indesiderati.
- Il telefono eseguirà automaticamente un controllo di sicurezza quando un caricabatterie o altro dispositivo viene collegato alla porta USB. Se rileva umidità nella porta USB, il

telefono attiva automaticamente le funzioni di sicurezza e interrompe la carica. Scollega il telefono dalla porta USB e attendi che la porta USB sia asciutta.

- Il tempo richiesto per caricare completamente la batteria dipende dalla temperatura ambiente e dall'età della batteria.
- Le batterie hanno un numero limitato di cicli di carica. Quando la durata della batteria diventa sensibilmente più breve, rivolgiti a un Centro servizio clienti HONOR autorizzato per sostituire la batteria.
- Non coprire il telefono o il caricabatterie durante la carica.
- Il telefono potrebbe surriscaldarsi quando lo usi per un lungo periodo di tempo, specialmente a temperature elevate. In questo caso, interrompi la carica, disattiva alcune funzioni e sposta il telefono in un luogo fresco.
- Non usare il telefono mentre è in carica.
- Se il telefono non risponde quando tieni premuto il tasto di accensione, la batteria potrebbe essere scarica. Caricalo per 10 minuti, quindi accendilo.

#### **Usa il caricabatterie in dotazione con il dispositivo**

- **1** Usa il cavo USB in dotazione con il dispositivo per collegare il dispositivo all'adattatore.
- **2** Inserisci l'adattatore in una presa di corrente.

#### **Caricare il telefono con un PC**

- **1** Collega il telefono a un PC o altro dispositivo con un cavo USB.
- **2** Quando viene visualizzata la finestra di dialogo **Utilizza USB per** sul telefono, tocca **Solo ricarica**.

Se in precedenza è stata impostata un'altra opzione, la finestra di dialogo non verrà visualizzata. Scorri verso il basso dalla parte superiore destra dello schermo per aprire il Centro di controllo, tocca **Impostazioni**, quindi seleziona **Solo carica**.

#### **Panoramica delle icone della batteria**

Puoi verificare il livello della batteria sull'icona della batteria sulla schermata del telefono.

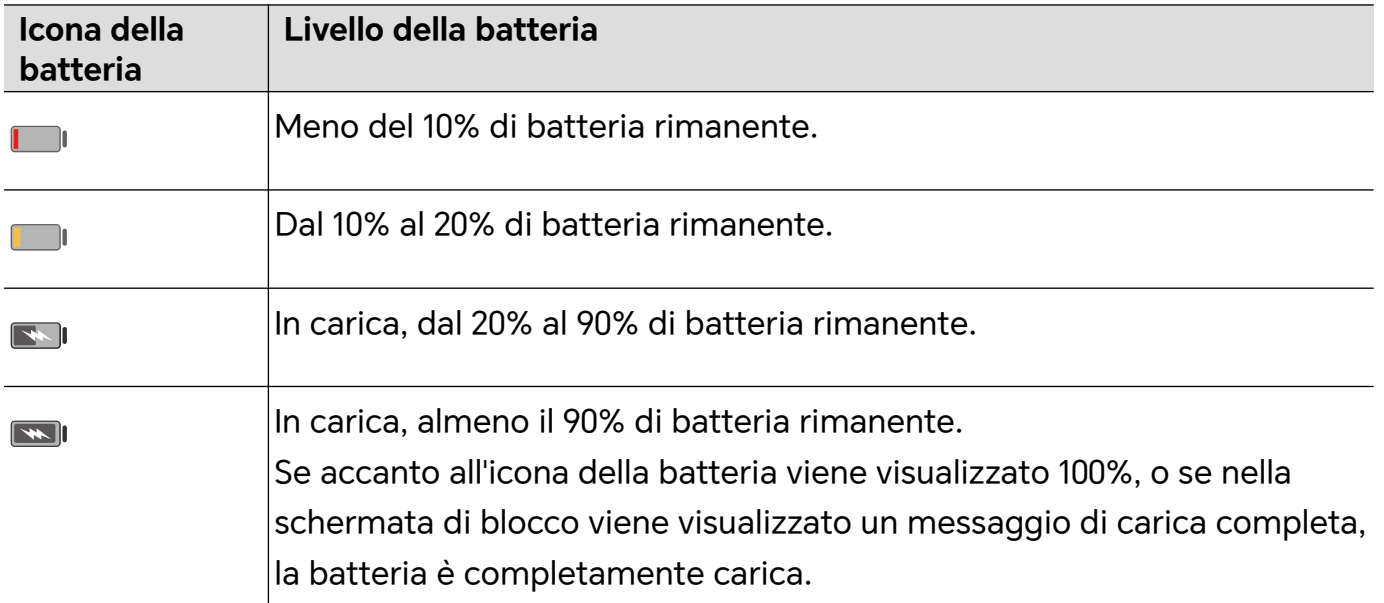

Nozioni di base

# <span id="page-18-0"></span>**HONOR Connect**

# **HONOR Connect**

# **Prova Smart Life con HONOR Connect**

**HONOR Connect**, basato sulla tecnologia MagicRing sviluppata da HONOR, può rendere la collaborazione tra dispositivi più comoda ed efficiente.

I dispositivi a cui hai effettuato l'accesso con lo stesso HONOR ID possono rilevarsi l'un l'altro e connettersi automaticamente, formando un Anello magico. Le informazioni e i servizi possono essere trasferiti tra dispositivi senza problemi, in modo da sfruttare appieno i vantaggi di ciascun dispositivo e rendere la vita più comoda ed efficiente. Vai in **Impostazioni** > **HONOR Connect** per scoprire le funzioni supportate dal modello e dalla versione del dispositivo.

- **1 App connesse**: puoi iniziare a lavorare su un dispositivo, quindi passare a un altro dispositivo nelle vicinanze e riprendere da dove avevi lasciato senza alcuna interruzione. Ad esempio, puoi trasferire senza intoppi un file che stai modificando sul telefono su un computer per effettuare ulteriori modifiche.
- **2 Chiamata connessa**: puoi ricevere o effettuare chiamate sul tablet o PC, in modo da non perdere nessuna chiamata importante né interrompere l'attività corrente. Ad esempio, puoi rispondere alle chiamate sul tablet.
- **3 Notifica connessa**: puoi gestire o visualizzare le notifiche del telefono sul tablet o PC, in modo da mantenere la concentrazione sul lavoro corrente senza perdere informazioni importanti. Ad esempio, puoi chiudere un allarme del telefono sul computer.
- **4 Input connesso**: puoi utilizzare la tastiera, il mouse o il touchpad del laptop o del tablet per controllare più dispositivi contemporaneamente e trasferire facilmente i file, semplificando notevolmente la condivisione e la collaborazione. Ad esempio, puoi trascinare i file del PC in una casella di chat sul telefono per la condivisione.
- **5 Connected Camera**: le fotocamere del telefono e del tablet possono essere condivise con il PC, offrendo angolazioni più flessibili per il dispositivo. Ad esempio, durante una riunione puoi facilmente passare dal relatore alla presentazione e viceversa.
- **6 Tethering**: puoi condividere i dati mobili del telefono con i tablet o i PC nelle vicinanze. Ad esempio, quando un tablet senza connessione a Internet si avvicina al telefono che utilizza i dati mobili, il tablet può accedere immediatamente a Internet.

Inoltre, sulla schermata Multi-Device Collaboration di **HONOR Connect** puoi visualizzare i dispositivi nelle vicinanze con lo stesso account in Anello magico. Trascina un dispositivo per creare una collaborazione e trasferire facilmente le attività.

- Per utilizzare **HONOR Connect** non c'è alcun bisogno di installare software o plug-in aggiuntivi, né sostenere costi aggiuntivi per i servizi di comunicazione.
	- I servizi di **HONOR Connect** potrebbero variare a seconda dei modelli e delle versioni dei dispositivi.

#### <span id="page-19-0"></span>**Connettere più dispositivi con HONOR Connect**

Innanzitutto, aggiorna tutti i dispositivi da connettere alla versione più recente e assicurati che supportino tutti **HONOR Connect**.

- **1** Accedi allo stesso HONOR ID sul telefono e sul dispositivo da connettere.
- **2** Attiva Wi-Fi e Bluetooth sul telefono e sul dispositivo da connettere.
- **3** Vai in **Impostazioni** > **HONOR Connect** (per il telefono/tablet) o vai in **PC Manager** > **HONOR Connect** (per il laptop), accetta l'Accordo utente e assicurati che i servizi di HONOR Connect siano attivati.

Nella pagina delle impostazioni di **HONOR Connect** sul telefono, il dispositivo con "**Nelle vicinanze**" visualizzato indica che è stato connesso. Tocca il relativo nome e assicurati che i servizi di HONOR Connect siano attivati.

#### **Gestire HONOR Connect del telefono/tablet**

Vai in **Impostazioni** > **HONOR Connect** sul telefono/tablet. Nell'elenco di **Servizi su questo dispositivo** puoi attivare o disattivare HONOR Connect sul dispositivo corrente. Ad esempio, tocca **App connesse**, disattiva **App connesse**, quindi le applicazioni e i servizi non passeranno più tra questo e altri dispositivi.

#### **Gestire HONOR Connect di altri dispositivi**

Vai in **Impostazioni** > **HONOR Connect** sul telefono, tocca il dispositivo con **Nelle vicinanze** visualizzato e potrai attivare o disattivare HONOR Connect per un singolo dispositivo. Ad esempio, tocca un laptop con **Nelle vicinanze** visualizzato, disattiva **App connesse**, in questo modo le applicazioni e i servizi non passeranno più tra il telefono e il laptop. Ciò non influenzerà gli altri dispositivi.

#### **Disattivare HONOR Connect sul telefono/tablet**

Vai in **Impostazioni** > **HONOR Connect** > > **Informazioni** sul telefono/tablet e tocca **Disattiva servizio** per disattivare tutti i servizi di HONOR Connect sul dispositivo. Se desideri ripristinarli, vai in **Impostazioni** > **HONOR Connect** e **Accetta** di nuovo l'Accordo utente.

# **Centro di controllo HONOR Connect**

#### **HONOR Connect Control Center**

HONOR Connect Control Center è un portale unificato per i servizi di collaborazione tra dispositivi. Qui puoi verificare lo stato dei dispositivi nelle vicinanze, avviare la collaborazione e trasferire servizi e app.

Consulta le informazioni ufficiali per i modelli di dispositivo che supportano HONOR Connect.

#### **Entrare in Control Center**

Scorri verso il basso dalla barra di stato per accedere all'area notifiche. Tocca la scheda di **HONOR Connect** per entrare in Control Center. Se la scheda di **HONOR Connect** è stata

eliminata, tocca **e seleziona Mostra HONOR Connect**.

#### **Trovare e collaborare con i dispositivi vicini**

In Control Center, il telefono cercherà automaticamente i dispositivi vicini che hanno effettuato l'accesso allo stesso account e visualizzerà i dispositivi trovati come sfere. Puoi visualizzare le collaborazioni in corso lì e trascinare le sfere per stabilire una nuova collaborazione.

#### **Preparativi**

Accedi allo stesso HONOR ID sul telefono e sui dispositivi vicini, attiva Wi-Fi e Bluetooth e attiva **HONOR Connect** in **Impostazioni**.

#### **Multi-Screen Collaboration con il tablet/computer**

Stabilisci la collaborazione tra il telefono e il tablet/computer in Control Center per migliorare l'efficienza del lavoro. Nella finestra del telefono virtuale sul tablet/computer, puoi visualizzare e modificare file, trascinare e rilasciare documenti e utilizzare le app del telefono.

- **1** Scorri verso il basso dalla barra di stato per accedere all'area notifiche. Tocca la scheda di **HONOR Connect** per entrare in Control Center.
- **2** Il telefono cercherà automaticamente i dispositivi vicini con lo stesso account. Trascina la sfera del tablet/computer vicino al dispositivo per avviare la collaborazione.

#### **Proiettare lo schermo del telefono su HONOR Vision**

Proietta lo schermo del telefono su HONOR Vision in Control Center per goderti un'esperienza su grande schermo.

- **1** Scorri verso il basso dalla barra di stato per accedere all'area notifiche. Tocca la scheda di **HONOR Connect** per entrare in Control Center.
- **2** Il telefono cercherà automaticamente i dispositivi vicini con lo stesso account. Trascina la sfera di Vision vicino al dispositivo per avviare la collaborazione.

#### **Disconnettersi**

Trascina la sfera del dispositivo all'esterno per interrompere la collaborazione. Puoi anche toccare il centro dello schermo e selezionare **Disconnetti**.

#### **Trasferire servizi a dispositivi vicini**

Trasferisci servizi e app tra dispositivi tramite Control Center.

#### **Preparativi**

Accedi allo stesso HONOR ID sul telefono e sui dispositivi vicini, attiva Wi-Fi e Bluetooth e attiva **HONOR Connect** in **Impostazioni**.

#### <span id="page-21-0"></span>**Trasferire servizi**

Scorri verso l'alto con tre dita nell'app per accedere a Control Center. Si formerà una scheda attività. Trascinala sul dispositivo di destinazione e l'app verrà trasferita.

#### **Mezzi di trasferimento**

I mezzi di trasferimento dipendono dalle app e dai dispositivi di destinazione.

- Se l'app supporta **App connesse**, verrà trasferita tramite **App connesse**. Ad esempio, la nota sul telefono verrà trasferita all'app Note sul tablet dove potrai continuare a modificarla.
- Se non supporta **App connesse**, la modalità di trasferimento dipende dai dispositivi di destinazione.
	- **Dal telefono al tablet/computer:** l'app verrà trasferita tramite Multi-Screen Collaboration. Potrai continuare a utilizzare questa app in una finestra del telefono virtuale sul tablet/computer di destinazione mentre fai altre cose sul telefono.
	- **Dal telefono a Vision:** lo schermo del telefono verrà proiettato su HONOR Vision.

# **App connesse**

### **App connesse**

Quando modifichi una nota o un file, guardi video o ascolti musica sul telefono, le app connesse ti consentono di trasferire senza problemi l'attività corrente ad altri dispositivi vicini con lo stesso HONOR ID. Ad esempio, puoi continuare a modificare la nota sul PC senza interruzioni.

#### **Disponibilità**

Tablet, telefoni e PC che supportano HONOR Connect.

#### **App di sistema supportate**

Note ed E-mail

#### **App di terze parti supportate**

- App di modifica, come WPS Office e OviCut
- App di riproduzione audio e video, come YouKu, DouYu e KuGou.
- **U** · Il supporto della funzione sulle app di terze parti può variare. Fai riferimento alla situazione effettiva.
	- YouKu e WPS Office preinstallati sul telefono potrebbero non supportare le app connesse. Vai all'App Market per scaricare la versione più recente.

#### **Continuità delle note**

Le note che vengono modificate sul telefono possono essere trasferite su un altro dispositivo per gestirle più comodamente.

#### **Prima dell'uso**

- **1** Accedi allo stesso HONOR ID sul dispositivo, attiva il Wi-Fi e attiva il Bluetooth.
- **2** Vai in **Impostazioni** > **HONOR Connect** e assicurati che **App connesse** sia attivato.
- **3** Fai clic sul dispositivo connesso (visualizzato come illuminato) e assicurati che **App connesse** sia attivato.

Continuità delle note

- **1** Modifica le note in **Note** sul telefono.
- **2** Riceverai una richiesta di connessione:
	- nelle schede Suggerimenti YOYO della schermata Home o Recenti (scorri verso l'alto dal bordo inferiore dello schermo e attendi un istante in modalità Gesture o tocca

in modalità a tre tasti) se il dispositivo connesso è un telefono;

• nelle attività recenti della schermata Home o Recenti (scorri verso l'alto dal bordo

inferiore dello schermo e attendi un istante in modalità Gesture o tocca  $\Box$  in modalità a tre tasti) se il dispositivo connesso è un tablet;

- nella barra delle applicazioni se il dispositivo connesso è un PC.
- **3** Fai clic sul prompt sul dispositivo connesso e le note che vengono modificate sul telefono verranno trasferite senza interruzioni al dispositivo corrente, inclusi il contenuto e lo stato di modifica.

#### **Continuità degli appunti**

Dopo aver copiato un'immagine o un testo sul telefono, puoi incollare il contenuto su un altro dispositivo vicino con lo stesso ID. È possibile anche l'operazione opposta. Dopo aver copiato il contenuto su un altro dispositivo **vicino con lo stesso ID, puoi incollarlo sul telefono.**

#### **Prima dell'uso**

- **1** Accedi allo stesso HONOR ID sul dispositivo, attiva il Wi-Fi e attiva il Bluetooth.
- **2** Vai in **Impostazioni** > **HONOR Connect** e assicurati che **App connesse** sia attivato.
- **3** Fai clic sul dispositivo connesso (visualizzato come illuminato) e assicurati che **App connesse** sia attivato.

#### **Continuità degli appunti**

- **1** Copia un link, un testo o un'immagine in un'app sul **telefono.** Ad esempio, puoi copiare un'immagine o un testo da un sito Web.
- **2** Incolla il contenuto su un dispositivo connesso. Ad esempio, puoi incollare il contenuto in Microsoft Word sul PC.
- **1** Alcune app permettono di incollare contenuti da un dispositivo a un altro.
	- Devi connettere entrambi i dispositivi a Internet quando incolli il contenuto.
	- Gli appunti trasferibili tra più dispositivi supportano un contenuto massimo di 20 MB.

#### **Continuare a modificare o sfogliare un file su un altro dispositivo**

I file (ad esempio i file WPS) che vengono modificati e sfogliati sul telefono possono essere trasferiti su un altro dispositivo per gestirli più comodamente.

#### **Prima dell'uso**

- **1** Accedi allo stesso HONOR ID sul dispositivo, attiva il Wi-Fi e attiva il Bluetooth.
- **2** Vai in **Impostazioni** > **HONOR Connect** > **App connesse** e assicurati che **App connesse** sia attivato.
- **3** Fai clic sul dispositivo connesso (visualizzato come illuminato) e assicurati che **App connesse** sia attivato.

#### **Continuità dei file**

Per continuare a utilizzare un file (ad esempio un file WPS Office), dovrai:

- **1** modificare o sfogliare il file in WPS Office sul telefono.
- **2** Riceverai una richiesta di connessione:
	- nelle schede Suggerimenti YOYO della schermata Home o Recenti (scorri verso l'alto dal bordo inferiore dello schermo e attendi un istante in modalità Gesture o tocca

in modalità a tre tasti) se il dispositivo connesso è un telefono;

• nelle attività recenti della schermata Home o Recenti (scorri verso l'alto dal bordo

inferiore dello schermo e attendi un istante in modalità Gesture o tocca  $\Box$  in modalità a tre tasti) se il dispositivo connesso è un tablet;

- nella barra delle applicazioni se il dispositivo connesso è un PC.
- **3** Fai clic sul prompt sul dispositivo connesso e il file WPS che viene modificato e sfogliato sul telefono verrà trasferito senza interruzioni al dispositivo corrente, inclusi il contenuto e lo stato di modifica.
	- Se l'app non è installata sul dispositivo connesso, puoi seguire le istruzioni per installarla e continuare.

#### **Continuità di audio e video**

Il video (ad esempio con YOUKU) o la musica (ad esempio con KUGOU) riprodotti sul telefono possono essere riprodotti su un dispositivo più adatto per ottenere un effetto migliore.

#### **Prima dell'uso**

- **1** Accedi allo stesso HONOR ID sul dispositivo, attiva il Wi-Fi e attiva Bluetooth.
- **2** Vai in **Impostazioni** > **HONOR Connect** e assicurati che **App connesse** sia attivato.

<span id="page-24-0"></span>**3** Fai clic sul dispositivo connesso (che deve essere acceso) e assicurati che **App connesse** sia attivato.

#### **Continuità di audio e video**

Per trasferire il video su YOUKU su un altro dispositivo, procedi come segue:

- **1** Riproduci un video su YOUKU sul tablet o telefono.
- **2** Riceverai una richiesta di connessione:
	- nelle schede Suggerimenti YOYO della schermata Home o Recenti (scorri verso l'alto dal bordo inferiore dello schermo e attendi un istante in modalità Gesture o tocca

in modalità a tre tasti) se il dispositivo connesso è un telefono;

• nelle attività recenti della schermata Home o Recenti (scorri verso l'alto dal bordo

inferiore dello schermo e attendi un istante in modalità Gesture o tocca  $\Box$  in modalità a tre tasti) se il dispositivo connesso è un tablet;

- nella barra delle applicazioni se il dispositivo connesso è un PC;
- nella pagina Home o in Control Center se il dispositivo connesso è un televisore.
- **3** Fai clic sul prompt sul dispositivo e il video che stai guardando sul telefono verrà trasferito senza interruzioni al dispositivo corrente e la riproduzione continuerà.
- Se le app Video o Musica non sono installate sul dispositivo connesso, puoi seguire le istruzioni per installarle e utilizzarle. È necessario installare le app sulla TV prima di ricevere una richiesta di connessione.

# **Chiamata connessa**

### **Chiamata connessa**

Consente ai dispositivi nelle vicinanze, inclusi laptop e tablet, di condividere la funzione di chiamata del telefono. Puoi chiamare o rispondere a una chiamata su questi dispositivi, oppure trasferire la chiamata del telefono su questi dispositivi. Trasferisci chiamate tra i dispositivi senza interruzioni.

#### **Dispositivi disponibili**

Telefoni, tablet, laptop che supportano HONOR Connect.

#### **Preparazione**

- **1** Accedi allo stesso HONOR ID sul telefono e sui dispositivi nelle vicinanze, quindi attiva Wi-Fi e Bluetooth.
- **2** Vai in **Impostazioni** > **HONOR Connect** > **Chiamata connessa** e assicurati che **Chiamata connessa** sia attivata.
- **3** Nella pagina delle impostazioni di **HONOR Connect**, tocca un dispositivo con "**Nelle vicinanze**" e assicurati che **Chiamata connessa** sia attivata.
- <span id="page-25-0"></span>**1** Ouesta funzione non comporta costi di chiamata aggiuntivi.
	- Supporta solo le chiamate vocali dell'operatore.

#### **Consentire ai dispositivi nelle vicinanze di chiamare e rispondere alle chiamate**

Le chiamate verranno trasferite automaticamente ai laptop e tablet connessi. Puoi scegliere un dispositivo a piacimento per chiamare o rispondere a una chiamata.

- $\bullet\bullet\bullet\bullet\bullet$  La notifica della chiamata non verrà mostrata sulla schermata di blocco o sulla schermata di sospensione.
	- Il tablet è in grado di identificare il proprietario. Vai in **Impostazioni** > **HONOR Connect** >

> **Servizi aggiuntivi** e attiva **Identificazione del proprietario**. Se l'utente del dispositivo non è il proprietario, non riceverà la notifica di chiamata. Quando il proprietario utilizza il dispositivo con altre persone, la notifica di chiamata con il nome del chiamante nascosto verrà visualizzata sul dispositivo.

#### **Trasferire chiamate manualmente ai dispositivi nelle vicinanze**

Dopo aver risposto a una chiamata, puoi toccare  $\langle \psi | \psi \rangle$  sulla schermata della chiamata per trasferirla a un altro dispositivo, come un laptop.

# **Collaborazione telefono e PC non HONOR**

#### **Connetti il telefono al PC Windows**

Dopo aver connesso il telefono al PC Windows, puoi gestire le notifiche, le foto e le chiamate del telefono, nonché accedere allo schermo e alle app del telefono sul PC per lavorare o studiare in modo più efficiente.

#### **Connettere telefono e PC**

- **1** Scorri verso il basso dalla parte superiore destra dello schermo per aprire il Centro di controllo e tocca Collegamento con Windows. In alternativa, vai in**Impostazioni** > **Altre connessioni** > **Collegamento a Windows** sul telefono.
- **2** Per utilizzarlo per la prima volta, tocca **Collega il telefono e il PC** sul telefono, visita "www.aka.ms/phonelinkQRC" con il browser su un PC Windows e segui le istruzioni sullo schermo per aprire il codice QR.
- **3** Scansiona il codice QR sullo schermo del PC con il telefono per accedere e connetterti, quindi segui le istruzioni sullo schermo per impostare le autorizzazioni e completare la connessione.
- **4** Quando lo utilizzerai di nuovo, ti sarà sufficiente attivare **Collegamento a Windows** sul telefono per connetterli facilmente.
- Questa funzione deve essere eseguita quando sia il telefono che il PC sono connessi a Internet.
	- Visita www.aka.ms/YPappsupport per verificare i requisiti del modello e della versione e consultare ulteriori informazioni sulle funzioni di Phone Link.

#### **Aggiungere altri PC al telefono**

- **1** Sul telefono vai in**Impostazioni** > **Altre connessioni** > **Collegamento a Windows**.
- **2** Fai clic su **Aggiungi computer** e segui le istruzioni sullo schermo per aprire l'interfaccia specificata sul PC ed effettuare l'accesso.
- **3** Inserisci il codice PIN dallo schermo del PC sul telefono e segui le istruzioni sullo schermo per connettere il telefono e il PC.
- **D** Il nuovo PC deve aver effettuato l'accesso con lo stesso account Microsoft del telefono.

#### **Gestire le notifiche del telefono e i messaggi di testo sul PC**

Una volta connesso il telefono al PC, puoi gestire le notifiche sul telefono o inviare e ricevere messaggi di testo tramite il PC.

• **Gestire le notifiche del telefono**: nell'app **Phone Link** sul PC, puoi sincronizzare le

notifiche del telefono. Fai clic su  $\times$  accanto alla barra delle notifiche per eliminare le notifiche. Queste verranno eliminate anche dal telefono.

- **Gestire messaggi di testo**: nell'app **Phone Link** sul PC, fai clic su **Messaggi** per visualizzare gli ultimi 30 giorni di messaggi di testo dal telefono. Puoi anche rispondere a un messaggio di testo o inviarne uno nuovo.
- Quando utilizzi questa funzione per la prima volta, dovrai confermare sul telefono per consentire al PC di accedere alle notifiche del telefono.

#### **Effettuare e ricevere chiamate sul PC**

Una volta che il telefono è connesso al PC, puoi effettuare o ricevere chiamate sul PC, selezionare il dispositivo per la chiamata oppure gestire il registro chiamate e i contatti dal PC.

- **Ricevere chiamate sul PC**: quando è presente una chiamata in arrivo, fai clic su **Accetta** nella finestra popup sul PC per rispondere alla chiamata.
- **Effettuare chiamate sul PC**: nell'app **Phone Link** sul PC, fai clic su **Chiamate** per effettuare una chiamata sul PC.
- **Cambiare dispositivo**: durante una chiamata, espandi il popup della chiamata sul PC e trasferisci la chiamata al telefono.
- **Gestire il registro chiamate e i contatti**: la schermata **Chiamate** ti consente di gestire il registro chiamate e i contatti del telefono. I risultati verranno sincronizzati con il telefono.
- $\bullet$  Per utilizzare questa funzione, il PC deve supportare il Bluetooth. Sequi le istruzioni per connettere il telefono e il PC tramite Bluetooth prima dell'uso e consentire l'accesso dal PC.

#### <span id="page-27-0"></span>**Accedere alle foto del telefono sul PC**

Una volta connesso il telefono al PC, nell'app **Phone Link** sul PC, fai clic su **Foto** per visualizzare e gestire le ultime 2.000 foto archiviate sul telefono. Puoi anche trascinare e rilasciare le foto sul PC premendo a lungo su di esse.

L'eliminazione delle foto sul PC le eliminerà definitivamente anche dal telefono.

#### **Accedere alle app del telefono sul PC**

Una volta connesso il telefono al PC, puoi accedere alle app del telefono sul PC e controllarle con il mouse.

- **Accedere alle app del telefono**: nell'app **Phone Link** sul PC, fai clic su **App** e sull'icona dell'app con il mouse nell'elenco di **Tutte le app** per accedere alle app del telefono tramite una finestra sul PC.
- **Gestire le app del telefono**: fai clic con il tasto destro del mouse sull'icona dell'app nell'elenco di **Tutte le app** per aggiungere l'app ai preferiti.
- Per utilizzare questa funzione, dovrai connettere il telefono alla stessa rete del PC e seguire le istruzioni per consentire l'accesso al PC.

#### **Aprire la schermata del telefono sul PC**

Una volta connesso il telefono al PC, nell'app **Phone Link** sul PC, fai clic su **App** > **Apri schermata del telefono** per aprire una finestra della schermata del telefono sul PC. Puoi eseguire operazioni sul telefono nella finestra utilizzando il mouse. Ad esempio, puoi verificare i messaggi di testo, effettuare chiamate o accedere alle app mobili.

Per utilizzare questa funzione, dovrai connettere il telefono alla stessa rete del PC e seguire le istruzioni per consentire l'accesso dal PC.

#### **Disconnettere il telefono dal PC**

Sul telefono, vai in **Impostazioni** > **Altre connessioni** > **Collegamento a Windows**.

- **Disconnettersi**: disattiva **Collegamento a Windows**.
- **Eliminare il PC connesso**: nell'elenco **Computer collegati**, tocca  $\{o\}$  accanto al nome del PC, tocca **Rimuovi questo dispositivo** e segui le istruzioni per eliminare il telefono in

**Phone Link** >  $\bigotimes$  > **I miei dispostivi** sul PC.

# **Proiezione facile**

# **Proiettare lo schermo del telefono in modalità wireless**

Per motivi di sicurezza, dopo aver proiettato lo schermo del telefono in modalità wireless su un display di grandi dimensioni (ad esempio una TV) per lavoro o per intrattenimento, le <span id="page-28-0"></span>notifiche come quelle delle chiamate in arrivo, i messaggi SMS e le sveglie saranno visualizzate solo sul telefono.

- **1** Esegui le seguenti operazioni secondo il modello e le funzioni dello schermo di grandi dimensioni:
	- **Se lo schermo di grandi dimensioni supporta Miracast**, attiva il suo interruttore di proiezione wireless.
	- **Se lo schermo di grandi dimensioni non supporta Miracast**, connetti un adattatore HDMI wireless su di esso. Assicurati che l'adattatore HDMI wireless sia connesso a un alimentatore.
	- Per verificare se lo schermo di grandi dimensioni supporta Miracast e come attivare la proiezione wireless su di esso, consulta la guida utente o il servizio clienti del produttore dello schermo di grandi dimensioni.
- **2** Sul telefono scorri verso il basso dalla parte superiore destra dello schermo per aprire il Centro di controllo e attiva<sup>2</sup>
- **3** Scorri nuovamente verso il basso per mostrare tutte le scorciatoie e attiva **Proiezione wireless**. Il telefono inizierà a cercare tutti i dispositivi di visualizzazione disponibili.
- **4** Nell'elenco dei dispositivi, tocca il nome corrispondente allo schermo di grandi dimensioni o all'adattatore HDMI wireless per completare la connessione della proiezione.

Una volta impostata la connessione, puoi impostare il telefono in modalità orizzontale per una visualizzazione migliore.

In alternativa, scorri verso il basso dalla parte superiore centrale o sinistra dello schermo per aprire il Centro notifiche e tocca**Disconnetti**.

# **HONOR Share**

# **HONOR Share**

HONOR Share è una tecnologia di condivisione wireless che consente di trasferire rapidamente immagini, video, documenti e altri tipi di file tra dispositivi. Questa tecnologia usa Bluetooth per rilevare i dispositivi vicini che supportano HONOR Share e utilizza Wi-Fi Direct per trasferire file senza utilizzare i dati mobili.

#### **Attivare o disattivare HONOR Share**

Puoi attivare o disattivare HONOR Share in uno dei modi seguenti:

- Scorri verso il basso dalla parte superiore destra dello schermo per aprire il Centro di controllo e attiva o disattiva **HONOR Share**. Puoi anche toccare e tenere premuto **HONOR Share** per accedere alla schermata delle impostazioni.
- Vai in**Impostazioni** > **Altre connessioni** > **HONOR Share** e attiva o disattiva **HONOR Share**.

#### **Condividere rapidamente file tra dispositivi utilizzando HONOR Share**

Puoi usare HONOR Share per condividere rapidamente file tra dispositivi HONOR. Il destinatario può visualizzare i file in anteprima prima che vengano inviati, quindi visualizzare l'intero contenuto dei file una volta ricevuti. Ad esempio, il destinatario può visualizzare le foto o i video ricevuti nella Galleria.

- **1** Sul dispositivo di ricezione, attiva **HONOR Share**.
- **2** Sul dispositivo di invio, tocca e tieni premuto per selezionare un file o un album che desideri condividere, quindi tocca . Tocca **HONOR Share**, quindi tocca l'icona del

dispositivo di destinazione per inviare i file.

Questi passaggi possono essere diversi se condividi file direttamente da un'app.

**3** Sul dispositivo di ricezione, tocca **Accetta** per accettare il trasferimento.

Per visualizzare i file ricevuti, apri **Gestione file**, tocca la scheda **Sfoglia**, quindi vai in **Telefono** > **HONOR Share**.

Puoi anche visualizzare le immagini o i video ricevuti andando in **Galleria** > **Album** > **HONOR Share**.

#### **Condividere file fra il telefono e il computer con HONOR Share**

Puoi utilizzare HONOR Share per condividere facilmente file in modalità wireless tra il telefono e un computer.

Visualizza e modifica sul PC i file presenti sul telefono senza la necessità di un cavo dati o invia file dal PC al telefono.

#### **Dal telefono al PC:**

- **1** Attiva il Bluetooth e Wi-Fi sul PC.
- **2** Scorri verso il basso dalla parte superiore destra dello schermo per aprire il Centro di controllo sul telefono. Premi a lungo **HONOR Share** per andare alla schermata delle Impostazioni e attiva **HONOR Share**.
- **3** Attiva **PC Manager** > **HONOR Share** sul PC e assicurati che sia attivato **Consenti il rilevamento da parte di altri dispositivi**.
- **4** Premi a lungo il file da condividere sul telefono, tocca e e seleziona **HONOR Share**. Una volta rilevato il dispositivo ricevente, tocca il relativo nome per condividere il file.

#### **Dal PC al telefono:**

- **1** Attiva il Bluetooth e Wi-Fi sul PC.
- **2** Attiva **HONOR Share** sul telefono.
- **3** Seleziona il file da condividere sul PC e fai clic con il tasto destro su **Visualizza altre opzioni** > **HONOR Share**. Il PC cercherà il telefoni su cui è attivata la funzione **HONOR Share**. Seleziona il telefono su cui ricevere il file.
- **4** Segui le indicazioni sullo schermo per ricevere il file sui telefoni.

<span id="page-30-0"></span>La funzione è supportata solo su notebook HONOR con PC Manager versione 15.0 e successive. La funzione può variare a seconda del prodotto. Verifica la situazione effettiva.

#### **Stampa one-touch con HONOR Share**

Quando una stampante che supporta HONOR Share si trova nelle vicinanze, puoi usare HONOR Share per trovare la stampante e stampare immagini o file PDF memorizzati sul tuo dispositivo.

- **1** A seconda del tipo di stampante, verifica quanto segue.
	- Stampanti compatibili con Wi-Fi: la stampante deve essere accesa e connessa alla stessa rete del dispositivo.
	- Stampanti compatibili con WiFi Direct: la stampante deve essere accesa e WiFi Direct deve essere attivato.
	- Stampanti Bluetooth: la stampante deve essere accesa e rilevabile via Bluetooth.
- **2** Sul dispositivo, visualizza l'anteprima del file da stampare, quindi vai in **Condividi** > **HONOR Share**.
- **3** Una volta che la stampante è stata rilevata, tocca il suo nome sul dispositivo e regola le impostazioni nella schermata di anteprima. Quindi tocca **STAMPA** per stampare. Se stai collegando una stampante Bluetooth al dispositivo per la prima volta, trova la stampante sul dispositivo, tocca il nome della stampante, quindi tieni premuto il tasto di accensione sulla stampante per circa 1 secondo per confermare la connessione.
- Per un elenco di stampanti supportate, tocca **Guida** nella schermata di condivisione di HONOR Share, seleziona **Stampanti**, quindi tocca **Quali stampanti sono supportate?**.

# **Accesso rapido all'HONOR ID**

### **Accesso semplice all'HONOR ID**

Sul nuovo dispositivo, vai in **Impostazioni** > **per accedere al tuo HONOR ID**. Puoi provare i seguenti metodi:

- Accesso all'account: inserisci il nome dell'account, tocca **AVANTI** e accedi tramite password o codice di verifica SMS seguendo le istruzioni sullo schermo.
- Scansionare per accedere: sul nuovo dispositivo, tocca l'icona del codice QR nella parte superiore e un codice QR apparirà sullo schermo. Sul dispositivo in cui hai effettuato

l'accesso all'HONOR ID, vai in **Impostazioni**, tocca HONOR ID, quindi tocca  $\Box$ , scansiona il codice QR sul nuovo dispositivo e tocca **ACCEDI**.

# <span id="page-31-0"></span>**Creazione di video**

# **Informazioni di base sulla fotografia**

### **Avviare Fotocamera**

Esistono diversi modi per aprire l'app Fotocamera.

#### **Dalla schermata Home**

Dalla schermata Home, apri **Fotocamera**.

#### **Dalla schermata di blocco**

Quando lo schermo è bloccato, attiva lo schermo e scorri verso l'alto sull'icona della fotocamera nell'angolo in basso a destra per aprire la fotocamera.

### **Regolare le impostazioni della fotocamera**

Puoi regolare le impostazioni della fotocamera per scattare foto e riprendere video più rapidamente.

Le funzioni seguenti potrebbero non essere disponibili in alcune modalità della fotocamera.

#### **Regolare la proporzione**

Vai in **Fotocamera** > > **Proporzione** e seleziona la proporzione.

In alcune modalità questa funzione non è disponibile.

#### **Attivare il tag di posizione**

Attiva **Tag posizione** per taggare la tua posizione in foto e video.

In Galleria, scorri verso l'alto su una foto o un video per visualizzare il luogo dello scatto.

#### **Usare Griglia fotocamera per comporre le foto**

Usa Griglia fotocamera per aiutarti ad allineare lo scatto perfetto.

- **1** Attiva **Griglia fotocamera**. Nel mirino appariranno le linee della griglia.
- **2** Colloca il soggetto della foto in uno dei punti di intersezione, quindi tocca il pulsante dell'otturatore.

#### **Attivare Effetto specchio**

Quando usi la fotocamera anteriore, tocca  $\bigodot$  per attivare o disattivare **Effetto specchio**.

#### **Disattivare l'audio dell'otturatore**

Attiva **Disattiva audio** per disattivare l'audio dell'otturatore della fotocamera.

<span id="page-32-0"></span>Questa funzione è disponibile solamente in alcuni Paesi e aree geografiche.

#### **Usare Indicatore livella per composizioni migliori**

Attiva **Indicatore livella** per visualizzare una linea guida orizzontale nel mirino.

Quando la linea punteggiata si sovrappone alla linea continua, la fotocamera è parallela all'indicatore livella.

# **Scattare foto**

### **Scattare foto**

- **1** Apri **Fotocamera**.
- **2** Puoi eseguire le seguenti operazioni:
	- Mettere a fuoco: tocca l'area che desideri evidenziare sullo schermo. Per separare il punto di messa a fuoco dal punto di scelta dell'esposizione, tieni premuto un punto all'interno della cornice del mirino, e quando la cornice di messa a fuoco e quella di esposizione appaiono allo stesso tempo, trascinale separatamente nella posizione desiderata.
	- Regolare la luminosità: tocca lo schermo e scorri verso l'alto o verso il basso accanto alla cornice di messa a fuoco.
	- Effettuare lo zoom in avanti o indietro: apri/avvicina entrambe le dita sullo schermo o fai scorrere la barra dello zoom a lato dello schermo per ingrandire/ridurre.
	- Selezionare la modalità della fotocamera: nell'area della modalità fotocamera, scorri verso sinistra, destra, l'alto o il basso per selezionare una modalità.
	- Attivare o disattivare il flash: tocca  $\overline{\mathcal{X}}$  e seleziona  $\overline{\mathcal{A}}$  (Auto),  $\overline{\mathcal{A}}$  (Attivo),  $\overline{\mathcal{X}}$ (Non attivo) o  $\subseteq$  (Sempre attivo).

Quando <sup>7</sup>A (Auto) è selezionato, se la fotocamera rileva che ti trovi in un ambiente buio, nel mirino apparirà un avviso di flash e il flash si attiverà automaticamente durante la ripresa.

Selezionare un filtro: tocca  $\bigotimes$  per vedere in anteprima l'effetto del filtro.

Non tutte le modalità supportano questa operazione; per i dettagli fai riferimento a ogni singola modalità.

**3** Tocca l'otturatore per scattare.

#### **Usare l'otturatore mobile per scattare foto**

Puoi attivare l'otturatore mobile in modo che venga visualizzato quando usi la fotocamera. Trascinalo dove preferisci per scattare foto velocemente.

- **1** Vai in **Fotocamera** >  $\bigodot$ , quindi attiva **Otturatore mobile.**
- **2** L'otturatore mobile verrà visualizzato nel mirino. Puoi trascinarlo dove preferisci.
- **3** Tocca l'otturatore mobile per scattare una foto.

#### **Scattare autoscatti**

Il timer della fotocamera consente di impostare un conto alla rovescia per raggiungere la posizione dopo aver toccato il pulsante dell'otturatore.

- **1** Vai in **Fotocamera** >  $\bigcirc$  > **Timer** e seleziona un conto alla rovescia.
- **2** Ritorna al mirino e tocca il pulsante dell'otturatore. Il dispositivo scatterà una foto al termine del conto alla rovescia.

# **Scattare foto nelle modalità Ritratto, Notte o Apertura ampia**

#### **Prova la modalità orizzontale**

La modalità orizzontale consente di abbellire i visi, sfocare lo sfondo e far risaltare il soggetto della foto.

- **1** Vai in **Fotocamera** e seleziona la modalità **Ritratto**.
- **2** Metti a fuoco la fotocamera su una persona. Assicurati che la persona si trovi nell'area messa a fuoco.

Per scattare un selfie, tocca .

- **3** Puoi regolare l'effetto della foto nei seguenti modi:
	- Attivare l'effetto Bellezza: Tocca per regolare l'effetto di bellezza. Disattivare l'effetto Bellezza: Quando scatti con la fotocamera posteriore, imposta il parametro sul valore più basso. Quando scatti con la fotocamera anteriore, tocca

e tocca nuovamente nelle impostazioni dell'effetto Bellezza.

- Regola rel'effetto bokeh: Tocca per sfocare lo sfondo.
- Flash: Quando si scatta con la fotocamera anteriore in un ambiente scarsamente illuminato, tocca l'icona del flash sopra per illuminare il viso.

Tocca l'icona del flash e seleziona  $\overline{A}$  (automatico) o  $\subseteq$  (sempre attivo).

# **4** Tocca per scattare.

#### **Scattare foto notturne**

La modalità notturna conferisce alle tue foto dettagli più nitidi e colori più brillanti anche quando scatti con poca luce o di notte.

**1** Apri **Fotocamera** e seleziona la modalità **Notte**.

- **2** Tieni fermo il telefono e tocca il pulsante dell'otturatore.
- **3** Il telefono regolerà il tempo di esposizione in base alla luminosità dell'ambiente. Tieni fermo il telefono fino alla fine del conto alla rovescia.

#### **Scattare foto con Apertura ampia**

La modalità Apertura ampia consente di acquisire foto in cui il background è sfocato mentre il soggetto è a fuoco.

- **1** Apri **Fotocamera** e seleziona la modalità **Apertura**.
- **2** Tocca il punto da mettere a fuoco. Per ottenere risultati migliori, il dispositivo deve essere a una distanza massima di 2 m dal soggetto.
- **3** Tocca  $\left(\frac{f4}{f}\right)$  nel mirino e trascina il cursore per regolare le impostazioni di apertura. Un valore di apertura minore creerà un background più sfocato.
- **4** Tocca il pulsante dell'otturatore per scattare una foto.

### **Scattare foto dall'aspetto professionale**

Fotografia AI è una funzione preinstallata della fotocamera che ti aiuta a scattare foto migliori identificando in modo intelligente gli oggetti e le scene (come cibo, spiagge e testo) e ottimizzando di conseguenza le impostazioni di colore e luminosità.

- **1** Apri **Fotocamera** e seleziona la modalità **Foto**.
- **2** Tocca  $\overline{Ai}$  per attivare.
- **3** Inquadra l'oggetto nel mirino. Una volta che la fotocamera identifica quello che stai riprendendo, consiglierà automaticamente una modalità (come cibo, spiagge o testo).

**4** Per disattivare la modalità consigliata, disattiva  $\overline{A}$ 

#### **Scattare foto da lontano**

- **1** Apri **Fotocamera** e seleziona la modalità **Foto**.
- **2** Punta la fotocamera su un soggetto lontano che vuoi fotografare. Trascina il cursore dello zoom o avvicina o allontana le dita per regolare il livello di zoom.
- **3** Nel mirino tocca l'area che vuoi mettere a fuoco. Quando la fotocamera è a fuoco, tocca .

#### **Scattare foto panoramiche**

Dai un'ampiezza maggiore alle foto di paesaggi o gruppi con la funzione Panorama. La fotocamera scatta più foto di oggetti all'interno del campo visivo e le unisce in un'unica foto panoramica.

#### **Utilizzare la fotocamera posteriore per scattare foto panoramiche**

La modalità **Panorama** combina più scatti in un'unica foto panoramica. Devi semplicemente spostare la fotocamera durante gli scatti e la fotocamera farà il resto.

- **1** Vai in **Fotocamera** > **Altro** e seleziona la modalità **Panorama**.
- **2** Tocca <sup>(O+</sup>)</sub> e imposta la direzione della panoramica.
- **3** Punta la fotocamera sul punto di partenza, quindi tocca  $\heartsuit$  per iniziare a scattare. Muovi la fotocamera nella direzione della freccia visualizzata sullo schermo. Quando scatti la foto, tieni la freccia sulla linea centrale.
- **4** Tocca **v** quando hai finito.

### **Aggiungere adesivi alle foto**

Aggiungi un adesivo, come ora, luogo, meteo, umore o cibo per dare un tocco in più alle tue foto.

**1** Vai in **Fotocamera** > **Altro** e seleziona la modalità **Adesivi**.

Se l'opzione **Adesivi** non è presente, tocca  $\mathbf{r}$ , quindi scarica **Adesivi**.

- **2** Tocca  $\stackrel{\textcircled{\textrm{A}}}{=}$  e seleziona un adesivo. L'adesivo selezionato verrà visualizzato nel mirino.
- **3** Trascina l'adesivo per cambiarne la posizione. Puoi anche modificare il contenuto del testo di alcuni tipi di adesivi.
- **4** Tocca per scattare una foto.

### **Scattare foto ad alta risoluzione**

Scatta foto ad alta risoluzione se desideri stamparle o visualizzarle su un grande schermo.

- **1** Vai in **Fotocamera** > **Altro** e seleziona la modalità **Alta risoluzione**.
- **2** Inquadra il soggetto nel mirino, quindi tocca il punto in cui desideri mettere a fuoco.
- **3** Tocca per scattare una foto.

### **Utilizzare la modalità Pro**

- **1** Apri **Fotocamera** e seleziona la modalità **Altro** > **Pro**.
- **2** Puoi impostare i seguenti parametri:
	- Regola la modalità di misurazione dell'esposizione: tocca **M** per selezionare il metodo di misurazione dell'esposizione.
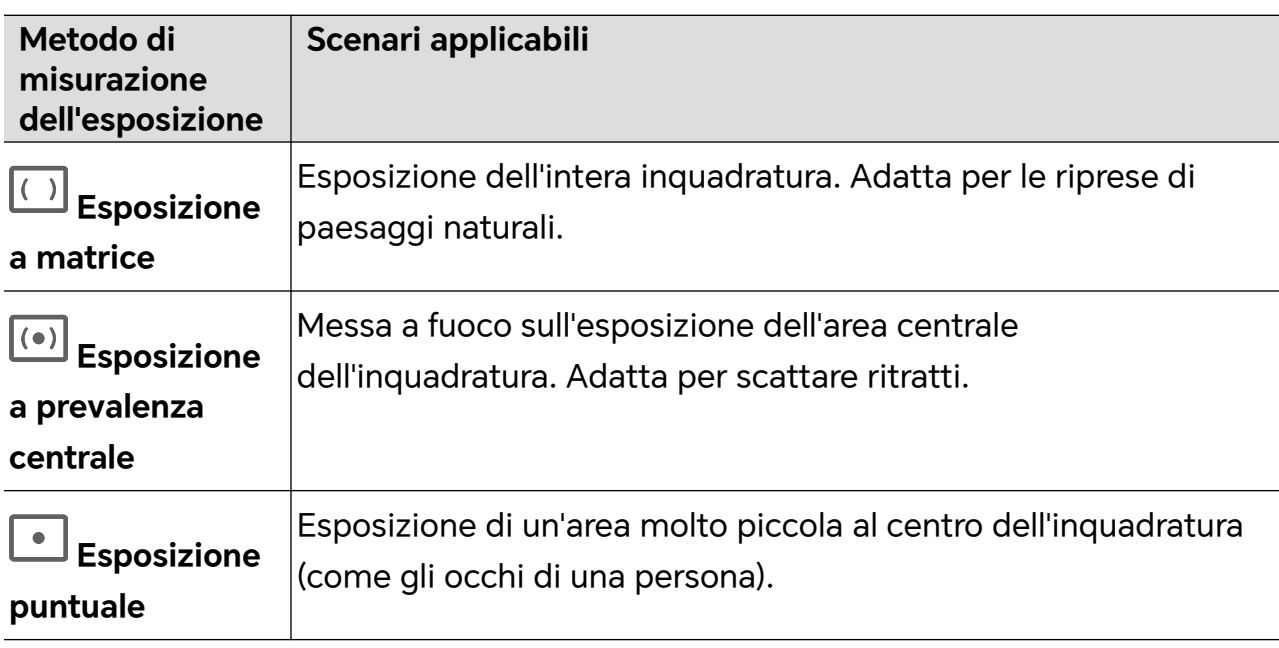

- Regola la sensibilità ISO: tocca **ISO** e scorri l'area di regolazione ISO. Quando la luce è bassa, aumenta la sensibilità ISO; quando c'è molta luce, abbassa la sensibilità ISO per evitare un rumore eccessivo nell'immagine.
- Regola la velocità dell'otturatore: tocca **S** e scorri l'area di regolazione della velocità dell'otturatore.

La velocità dell'otturatore influisce sulla quantità di luce nella fotocamera; quando si scattano paesaggi e ritratti fermi, imposta la velocità dell'otturatore più bassa; quando si scattano paesaggi e ritratti in movimento, imposta la velocità dell'otturatore più alta.

• Imposta il valore di compensazione dell'esposizione: tocca **EV·** e scorri l'area di regolazione EV.

Quando la luce è bassa, imposta il valore EV più alto; quando la luce è intensa, imposta il valore EV più basso.

• Regola la messa a fuoco: tocca **AF·** e seleziona la modalità di messa a fuoco.

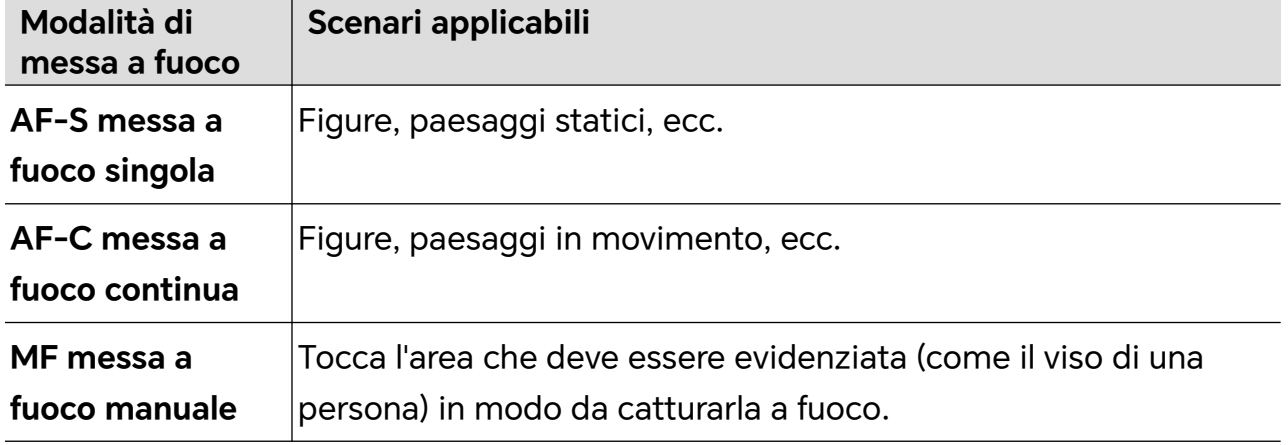

• Regola la tonalità di colore: tocca **WB·** e seleziona Bilanciamento bianco.

Puoi selezionare الله جَلُانَة<br>Puoi selezionare أن per la luce diurna; seleziona inii in condizioni di nuvolosità od ombra.

Tocca **Per** variare la temperatura colore in modo da dare all'immagine un tono più freddo o più caldo.

**3** Tocca l'otturatore per scattare.

Alcuni parametri cambieranno quando si regolano altri parametri. Regolali secondo le tue esigenze.

# **Registrare video**

# **Riprendere video**

Nella modalità video, puoi utilizzare funzioni ausiliarie come lo zoom, la messa a fuoco e l'effetto bellezza, e puoi anche impostare la risoluzione video e la velocità fotogrammi.

- **1** Apri **Fotocamera** e seleziona la modalità **Video**.
- **2** Puoi effettuare una delle seguenti operazioni per prepararti alle riprese:
	- Effettuare lo zoom in avanti o indietro: apri/avvicina entrambe le dita sullo schermo o fai scorrere la barra dello zoom per ingrandire/ridurre.
	- Mettere a fuoco: tocca l'area che desideri evidenziare sullo schermo. Premi e tieni premuto sullo schermo per bloccare l'esposizione e la messa a fuoco.
	- Attivare o disattivare il flash: tocca  $\searrow$  per selezionare il flash come  $\subseteq$  (Sempre

attivo) o  $\mathcal{K}$  (Non attivo).

Quando registri con la fotocamera anteriore, puoi selezionare il flash in modo che sia

(Sempre attivo) in condizioni di scarsa luminosità. Quando è attivato, la fotocamera riempie di luce anulare aumentando la luminosità dello schermo in modo da migliorare la luminosità dei volti.

- $\cdot$  Selezionare un filtro: tocca  $\infty$  per vedere in anteprima l'effetto del filtro.
- Attivare l'effetto bellezza: tocca e scorri per regolare l'effetto bellezza.
- Regolare la risoluzione video e la velocità fotogrammi: vai in > **Risoluzione video** e seleziona la risoluzione desiderata. Più alta è la risoluzione, più chiaro è il video e più grande è il file video finale generato, scegli sulla base delle tue esigenze reali.

Puoi anche toccare **Frequenza fotogrammi** per selezionare la velocità fotogrammi desiderata.

• Selezionare il formato video salvaspazio: tocca e attiva **Formato video efficiente**.

Con questo interruttore attivato, il telefono utilizzerà un formato video più efficiente per aiutarti a risparmiare spazio di archiviazione. Tuttavia, altri dispositivi potrebbero non essere in grado di riprodurre questo formato, quindi scegli in base alle tue esigenze reali.

Non tutti i prodotti supportano queste funzioni; per i dettagli fai riferimento al tuo prodotto.

**3** Tocca per avviare la ripresa. Durante la registrazione, premi a lungo  $\begin{array}{c} \begin{array}{c} \begin{array}{c} \end{array} \end{array}$  per ingrandire o ridurre lo schermo.  $Tocca$  per catturare il fotogramma corrente. **4** Tocca **i** per sospendere la ripresa, tocca **per terminare la ripresa.** 

### **Registrazione multi-video**

Con la modalità multi-video, puoi passare tra le diverse combinazioni di fotocamere così da realizzare video unici e divertenti.

#### **Modalità multi-video**

Seleziona diverse modalità multi-video per usare diverse combinazioni della fotocamera:

• **Anteriore/Posteriore**: i feed della fotocamera anteriore e posteriore vengono visualizzati sullo schermo diviso nel mirino, consentendoti di vedere nel fotogramma ciò che vedi nella scena reale davanti a te.

Avvicina o allontana due dita sulle finestre delle fotocamere anteriore e posteriore per aumentare o ridurre lo zoom della fotocamera posteriore. Tocca due volte lo schermo per scambiare le posizioni della vista anteriore e posteriore.

• **Posteriore/Posteriore**: il doppio mirino può mostrare sia la vista panoramica sia la vista primi piani (al centro della vista panoramica) per catturare sia la scena nel suo complesso sia i dettagli.

Avvicina o allontana due dita sulla vista panoramica e sulla vista primi piani per aumentare o ridurre lo zoom della vista primi piani. Tocca due volte lo schermo per scambiare le posizioni della vista panoramica e della vista primi piani.

• **Picture-in-picture**: la vista anteriore è presentata in una piccola finestra mobile e l'altra vista viene visualizzata a schermo intero come sfondo.

La finestra più piccola può essere spostata in qualsiasi posizione e avvicinando o allontanando due vita è possibile modificarne le dimensioni. Tocca due volte la finestra piccola per scambiare le posizioni della vista anteriore e della vista posteriore.

• **Anteriore** o **Posteriore**: nel mirino viene visualizzata solo la vista anteriore o posteriore. Avvicina o allontana due dita oppure fai scorrere la barra dello zoom per aumentare o ridurre lo zoom.

#### **Registrare video con la multi-fotocamera**

- **1** Vai a **Fotocamera** e seleziona **MULTI-VIDEO**.
- **2** Tocca , quindi seleziona la modalità Multi-video.
- **3** Tocca per avviare la registrazione.

Durante la registrazione, tocca o scorri verso l'alto  $\curvearrowright$  per attivare la modalità Multivideo.

Tocca per scattare una foto del fotogramma multi-video corrente.

**4** Tocca **b** per sospendere la ripresa o tocca **per concluderla.** 

Durante la registrazione multi-video, solo la fotocamera anteriore e quella posteriore in modalità **Posteriore** supportano Bellezza.

#### **Creare microfilm con la modalità Multi-video**

Con la modalità Multi-video puoi creare clip fantastici semplicemente seguendo un modello.

- **1** Vai in.**Fotocamera** > **MULTI-VIDEO**
- **2** Tocca **ID** e seleziona **Un ciak**.
- **3** Scegli la modalità **STORIA** e tocca per avviare la registrazione. Dopo un po' di tempo, il telefono genererà un video automaticamente.
- **4** Tocca l'icona della modalità di combinazione Multi-video per cambiare le visualizzazioni

e tocca per terminare la registrazione. Il telefono riprodurrà il video

automaticamente. Tocca  $\bigcirc$  per salvare il video.

#### **Usare Time-lapse per creare un breve video**

Puoi usare Time-lapse per acquisire immagini lentamente per diversi minuti o addirittura ore e poi condensarle in un breve video. Ciò ti consente di catturare la bellezza del cambiamento: fiori che sbocciano, nuvole che corrono nel vento e altro ancora.

- **1** Vai in **Fotocamera** > **Altro** e seleziona la modalità **Time-lapse**.
- **2** Metti in posizione il dispositivo. Per ridurre le vibrazioni della fotocamera, usa un treppiede per stabilizzare il dispositivo.
- **3** Tocca per avviare la registrazione, quindi tocca per terminare la registrazione. Il video registrato viene salvato automaticamente nella Galleria.

# **Modificare immagini**

### **Modificare foto e video**

La Galleria offre un'ampia selezione di funzioni di modifica per foto e video.

#### **Rinominare le foto**

- **1** Nella Galleria, tocca la miniatura della foto che desideri rinominare.
- **2** Vai in > **Rinomina** e inserisci un nuovo nome.
- **3** Tocca **OK**.

# **Modificare video**

#### **Instant movie**

Dopo aver selezionato immagini e video, Instant movie può sintetizzarli in un breve video facile da condividere usando un modello.

La presente funzione può variare a seconda del dispositivo.

- **1** Puoi utilizzare la funzione nei modi indicati di seguito:
	- Vai in **Galleria** > **Crea**, tocca **Instant movie** e seleziona le immagini e i video.
	- Vai in **Galleria** > **Crea** > **Cut** e tocca **Instant movie** per selezionare le immagini e i video.
	- Apri **Cut** e tocca **Instant movie** sulla schermata Home per selezionare le immagini e i video.
	- Accedi a **Galleria** > **Album**, tocca e tieni premuto un video o un'immagine per accedere alla modalità di selezione multipla in un album, seleziona diversi video o immagini, quindi tocca **Instant movie**.
- **2** Il telefono può generare automaticamente video brevi e potrai:
	- Sostituire il modello toccando **Modelli** per scegliere tra un'ampia varietà di modelli.
	- Modificare la musica toccando **Musica** per scegliere tra una vasta gamma di musica di sottofondo diversa.

Una volta aggiunta la musica di sottofondo, tocca **. In Modifica** puoi regolare il clip musicale o toccare **Volume** per regolare il volume della musica.

- Regolare i clip toccando **Snippet** per selezionare o modificare i clip del video breve oppure regolarne la sequenza di riproduzione.
- Modificare ulteriormente toccando  $\Box$  per effettuare ulteriori modifiche con HONOR Clip.
- **3** Dopo la modifica, puoi toccare *per salvare o Condividi* per condividere in tutta facilità.

Alcuni materiali sono accessibili solo ai VIP.

# **Crea clip con immagini e video**

In Galleria puoi selezionare le tue immagini e i tuoi video preferiti e usare diversi modelli per creare clip con musica di sottofondo. Puoi anche aggiungere filtri, transizioni, testo e altri effetti alle clip.

- **1** Assicurati che il dispositivo sia stato aggiornato alla versione di sistema più recente.
	- La presente funzione può variare a seconda del dispositivo.
	- Questa funzione richiede una connessione a Internet. Connettiti a una rete Wi-Fi per evitare che ti vengano addebitate tariffe non necessarie per i dati mobili.
- **1** Vai in **Galleria**, puoi accedere alla creazione in uno dei modi indicati di seguito.
	- Vai in **Momenti** > **Nuovo video** per selezionare immagini o video. Tocca nell'angolo in alto a destra dello schermo.
	- Nella pagina **Foto** o **Album**, premi a lungo per selezionare immagini o video. Tocca > **Video**.
- **2** Il telefono genererà una clip. Puoi svolgere le azioni indicate di seguito.
	- Scegliere un modello: tocca **Modelli** per scegliere un modello.
	- Eseguire modifiche: per ritagliare il video clip o modificare il tempo di presentazione della foto, tocca **Modifica**. Tocca la barra di anteprima e trascina il cursore alla fine della clip.
	- Modificare gli ordini del filmato: premi a lungo su una clip nella barra di anteprima e trascina la clip fino alla posizione desiderata.
	- Aggiungere gli effetti di transizione: tocca  $\Box$  tra i video clip per aggiungere gli effetti di transizione oppure tocca **Modifica** e trascina il cursore. Quando la linea bianca divisoria si trova nella posizione in cui è necessario aggiungere la transizione,

tocca **Taglia**. Una volta aggiunto il divisore di transizione, tocca nella barra di anteprima per aggiungere gli effetti di transizione.

Se hai aggiunto più di un divisore, puoi scegliere di applicare la transizione all'intero video.

- Impostare i fotogrammi video: tocca **Cornice** per selezionare le dimensioni del fotogramma di cui hai bisogno.
- Esportare l'immagine con fotogramma singolo: in **Modifica**, trascina il video alla linea bianca divisoria, quindi tocca **Esporta frame** per esportare l'immagine.
- Eliminare le clip: seleziona la clip da eliminare e tocca **Elimina** o **Modifica** per aggiungere i divisori all'inizio e alla fine della clip. Poi seleziona la clip e tocca **Elimina**.
- Selezionare un filtro: tocca **Filtri** per selezionare da classico, cibo, paesaggio e altri effetti di filtro. Trascina il cursore per regolare l'effetto di filtro. Puoi toccare anche per modificare la luminosità, il contrasto e così via.
- Modificare la musica di sottofondo: tocca **Musica**, quindi tocca **Aggiungi musica** per aggiungere una musica di sottofondo predefinita o musica locale oppure tocca **Estrai audio** per estrarre il suono di sottofondo da un video per metterlo in un altro. Dopo aver aggiunto la musica di sottofondo, in **Modifica** tocca **Volume** per impostare il livello del volume del sottofondo o del suono originale. Attiva **Dissolvenza in entrata** o **Dissolvenza in uscita** per eseguire la dissolvenza in entrata e in uscita della musica di sottofondo aggiunta.

Per intercettare o eliminare una parte di musica di sottofondo, aggiungi **Taglia** all'inizio e alla fine della clip. Seleziona la musica e premi a lungo sulla barra dell'anteprima per trascinarla nella posizione che desideri oppure tocca **Elimina**.

- Aggiungere testo: tocca **Testo** > **Aggiungi testo** per aggiungere testo al video. Dopo aver immesso il testo nella casella di testo, seleziona lo stile del modello sotto per aggiungerlo. Tocca la barra di anteprima del testo e trascina i cursori a entrambe le estremità per impostare il tempo del display al testo.
- Aggiungere gli effetti visivi: Tocca **Effetto** per aggiungere gli effetti visivi al video.
- Aggiungere background: tocca **Sfondo** per aggiungere un background con colore a tinta unita o un background con vari stili al video oppure trascina il cursore sulla pagina **Sfocatura** per sfocare il background. Puoi anche toccare la Galleria e selezionare un'immagine dall'album come background.
- Modificare i parametri: Tocca **Volume** per modificare la luminosità, il contrasto, la saturazione, la nitidezza e altri parametri.
- **3** Dopo la modifica, tocca  $\triangleright$  per visualizzare l'anteprima. Tocca **Imposta copertina** per impostare la copertina. Puoi anche selezionare la risoluzione e la velocità dei fotogrammi, quindi tocca **Esporta** per esportare la clip.

Per alcuni materiali, è richiesto il pagamento di un VIP.

# **Visualizzare immagini e video**

#### **Visualizzare foto e video**

In Galleria, puoi visualizzare, modificare e condividere le tue foto e i tuoi video.

#### **Visualizzare per data e ora di scatto**

Apri **Galleria**. Nella scheda **Foto**, avvicina le dita sullo schermo per passare alla visualizzazione mensile e allontana le dita per passare alla visualizzazione giornaliera.

Puoi anche trascinare la track ball sul bordo per visualizzare la data.

#### **Visualizzare per album**

Puoi visualizzare le foto e i video per album nella scheda **Album**.

Alcune foto e video sono archiviati in album predefiniti. Ad esempio, i video registrati con la fotocamera vengono salvati nell'album **Fotocamera**. Le schermate e le registrazioni schermo vengono salvate nell'album **Schermate**.

#### **Visualizzare dettagli su foto e video**

- **1** In Galleria, tocca una foto o un video per la visualizzazione a schermo intero. Tocca nuovamente lo schermo per nascondere il menu.
- **2** In modalità Schermo intero, tocca *ii* per visualizzare i dettagli sulla foto o sul video, come il percorso di archiviazione, la risoluzione e le dimensioni.

#### **Condividere immagini e video**

Vai in **Album**, puoi condividere immagini e video nei seguenti modi:

• Condividere una singola immagine o un video: tocca un'immagine o un video e tocca

 $\mathcal{L}_{\text{o per}}$  condividere.

• Condividere più immagini o video: in un album, premi a lungo un'immagine o un video

per entrare in modalità multiselezione, seleziona più immagini e video e tocca  $\mathbb{Z}_0$  per condividere.

#### **Condivisione foto in sicurezza**

Condivisione foto in sicurezza ti aiuta a rimuovere informazioni quali la posizione delle foto e i dati di scatto allo scopo di prevenire violazioni della privacy al momento della condivisione.

- **1** Vai in **Galleria** > **Album**.
- **2** Seleziona una o più foto e tocca  $\overline{\mathcal{L}}$ .
- **3** Verifica il messaggio nell'angolo in alto a sinistra della schermata di condivisione. Se la protezione della privacy non è attivata, tocca **Opzioni sulla privacy**, verrà visualizzata la finestra**Opzioni sulla privacy**, segui le istruzioni sullo schermo per attivare questa funzione per condividere le foto in sicurezza.

### **Organizzare album**

Organizza foto e video negli album per effettuare ricerche più facilmente.

#### **Aggiungere album**

#### **1** Vai in **Galleria** > **Album**.

- **2** Tocca  $\dashv$ , assegna un nome all'album, quindi tocca OK.
- **3** Seleziona le foto o i video che desideri aggiungere, quindi spostali o copiali nell'album.

#### **Ordinare gli album**

- **1** Vai in **Galleria** > **Album** > e tocca **Ordina gli album**.
- **2** Trascina **algo accanto a un album nella posizione desiderata. Tocca Reimposta per** ripristinare gli album all'ordine predefinito.

#### **Nascondere gli album**

Se disponi di immagini e video privati che non vuoi mostrare nell'album, li puoi nascondere.

Tocca la scheda **Album**, apri un album, tocca e tieni premuti i video o le immagini che

desideri nascondere, quindi > **Nascondi** > **OK**.

Le immagini e i video selezionati verranno nascosti. Puoi svolgere le azioni indicate di seguito.

- Nella pagina **Album**, tocca  $\cdot$  > **Elementi nascosti** per verificare le immagini e i video nascosti.
- Tocca e tieni premuti le immagini o i video selezionati in **Elementi nascosti**, quindi tocca **Mostra**.

Dopo aver annullato l'operazione di nascondimento, le immagini e i video nascosti verranno ripristinati nei relativi album originali.

- **U** Le immagini e i video negli album condivisi non possono essere nascosti. Fai riferimento alla situazione effettiva.
	- Per proteggere la privacy, le app di terze parti non possono accedere alle immagini e ai video negli album nascosti.

#### **Spostare foto e video**

- **1** Apri un album, quindi tocca e tieni premuto per selezionare le foto e i video che desideri spostare.
- **2** Tocca > **Sposta** per selezionare l'album desiderato.
- **3** Una volta che gli elementi sono stati spostati, non saranno più nel loro album originale.
- Gli album **Tutte le foto** e **Video** mostrano tutte le foto e video memorizzati nel dispositivo.

Spostare gli elementi da un album all'altro non avrà conseguenze sulla visualizzazione in questi album.

#### **Eliminare foto e video**

Tocca e tieni premuto per selezionare gli elementi che desideri eliminare, quindi vai in **Elimina** > **Elimina**.

Alcuni album predefiniti come **Tutte le foto**, **Preferiti**, e **Video** non possono essere eliminati.

Le foto e i video eliminati verranno temporaneamente spostati nell'album **Eliminati di recente** prima di essere eliminati definitivamente dopo 30 giorni.

Per eliminare definitivamente una foto o un video manualmente, tocca e tieni premuta la sua miniatura nell'album **Eliminati di recente**, quindi vai in **Elimina** > **Elimina**.

#### **Recuperare foto e video cancellati**

Nell'album **Eliminati di recente** tocca e tieni premuto gli elementi selezionati che desideri

recuperare, quindi tocca per ripristinarli nei loro album originali.

Se l'album originale è stato eliminato, ne verrà creato uno nuovo.

#### **Bloccare gli album**

Blocca album di app di terze parti per impedire che vengano visualizzati nella Galleria.

- **1** Nell'elenco **Altri**, tocca l'album che desideri bloccare.
- **2** Se  $\mathbb{N}$  viene visualizzato in alto, significa che l'album può essere bloccato. Vai in  $\mathbb{N}$  > **Blocca**.

Gli album bloccati possono essere visualizzati solo in **Gestione file**.

**3** Per sbloccare un album, apri l'elenco **Altri**, tocca **Mostra album bloccati**, quindi tocca **Sblocca** accanto all'album.

Solo alcuni album in **Altri** possono essere bloccati.

#### **Aggiungere foto o video ai Preferiti**

Apri una foto o un video, quindi tocca $\bigvee$ .

L'elemento comparirà sia nel sua album originale sia nell'album **Preferiti**.

# **Goditi un'esperienza intelligente**

# **Testo magico**

# **Magic Text**

**Magic Text** può estrarre il testo dalle immagini, poi puoi copiarlo, trascinarlo o toccarlo per ottenere i servizi correlati.

La disponibilità della funzione varia in base alle lingue. Con la versione MagicOS, verranno rilasciate gradualmente altre lingue. Consulta la situazione attuale.

#### **Attiva Magic Text**

Tocca **Impostazioni** > **Assistente** > **Magic Text** e assicurati che **Magic Text** sia attivato.

#### **Estrai testo dalle immagini**

Puoi estrarre il testo dalle immagini nei due modi indicati di seguito.

Tocca l'icona **c**e per estrarre il testo:

- **1** Apri l'immagine e tocca l'icona  $\circled{e}$  in basso a destra dell'immagine. Il testo riconosciuto verrà evidenziato per facilitare la visualizzazione.
- **2** Se il testo viene evidenziato, puoi toccare il testo sottolineato per visualizzare e selezionare i servizi pertinenti. Ad esempio, puoi eseguire operazioni di scorciatoia come, invio di messaggi di testo o condivisione con altri.
- **3** Trascina il cursore per selezionare il testo riconosciuto e, nel menu a comparsa, puoi eseguire operazioni rapide come la copia, la selezione di tutto, la condivisione e la ricerca.
- **4** Nella modalità Dividi schermo, puoi premere e tenere premuto il testo selezionato e trascinarlo altrove, ad esempio in Note e nelle caselle di chat.

Premi a lungo il testo sull'immagine per estrarre il testo:

- **1** Apri l'immagine e tocca l'icona<sup>co,</sup> che appare in basso a destra dell'immagine. Premi a lungo l'area del testo con un dito.
- **2** Trascina il cursore per selezionare il testo riconosciuto e, nel menu a comparsa, puoi eseguire operazioni rapide come la copia, la selezione di tutto, la condivisione e la ricerca.
- **3** Nella modalità Dividi schermo, puoi premere e tenere premuto il testo selezionato e trascinarlo altrove, ad esempio in Note o nelle caselle di chat.

**1** Il riconoscimento della scrittura a mano è supportato. I risultati dell'estrazione possono variare con le immagini.

#### **Acquisisci schermate con le nocche**

**1** Tocca lo schermo con le nocche e disegna un cerchio per acquisire la schermata. Nella

schermata di modifica, tocca

- **2** Se il testo viene evidenziato, puoi toccare il testo sottolineato per visualizzare e selezionare i servizi pertinenti. Ad esempio, puoi eseguire operazioni di scorciatoia come, invio di messaggi di testo o condivisione con altri.
- **3** Trascina il cursore per selezionare il testo riconosciuto e, nel menu a comparsa, puoi eseguire operazioni rapide come la copia, la selezione di tutto, la condivisione e la ricerca.

# **Suggerimenti**

# **Accesso rapido alle funzioni usate più spesso**

# **Accedere alle funzioni delle app utilizzate di frequente dalla schermata Home**

Puoi accedere alle funzioni utilizzate di frequente di determinate app dalle icone delle app nella schermata Home e persino aggiungere scorciatoie a queste funzioni nella schermata Home.

#### **Accedere rapidamente alle funzioni delle app utilizzate di frequente**

Tocca e tieni premuta l'icona di un'app fino a quando non viene visualizzato un menu popup, quindi tocca una funzione utilizzata di frequente per accedervi.

Ad esempio, tocca e tieni premuta l'icona  $\overline{O}$ , quindi tocca una modalità di scatto come Selfie o Video dal menu popup per accedervi.

Se non viene visualizzato alcun menu popup dopo aver toccato e tenuto premuta l'icona di un'app, ciò significa che l'app non supporta questa funzione.

#### **Aggiungere funzioni delle app utilizzate di frequente alla schermata Home**

Tieni premuta l'icona di un'app nella schermata Home per visualizzare il menu popup. Tieni premuta la funzione desiderata e trascinala sulla schermata Home per creare una scorciatoia.

# **Schermata e Registrazione schermo**

#### **Acquisire una schermata**

#### **Usare la nocca per acquisire una schermata**

- **1** Vai in **Impostazioni** > **Funzioni accessibilità** > **Scorciatoie e gesture** > **Acquisisci una schermata**, e assicurati che **Schermate con colpo di nocca** sia attivata.
- **2** Batti due volte lo schermo con una nocca in rapida successione per acquisire una schermata.

#### **Usare una combinazione di tasti per acquisire una schermata**

Tieni premuti contemporaneamente i tasti di accensione e di riduzione del volume per acquisire una schermata.

#### **Acquisire schermate con il pulsante scorciatoia**

Scorri verso il basso dalla parte superiore destra dello schermo per aprire il Centro di controllo. Tocca **X** per acquisire la schermata completa.

#### **Condividere e modificare una schermata o passare a una schermata a scorrimento**

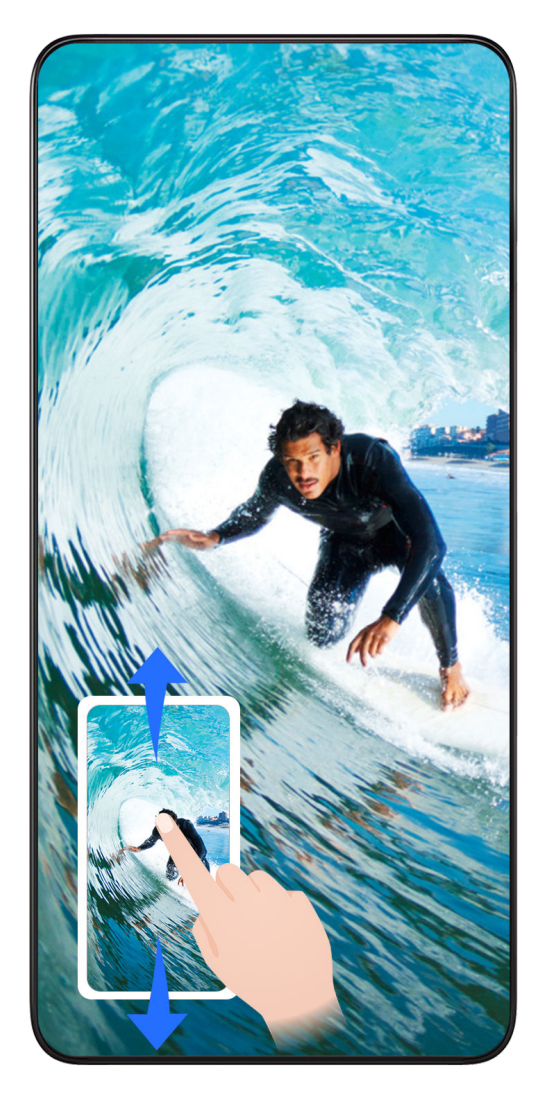

Dopo aver acquisito una schermata, verrà visualizzata una miniatura nell'angolo in basso a sinistra dello schermo. Quindi potrai:

- Scorrere verso il basso sulla miniatura per acquisire una schermata a scorrimento.
- Scorri verso l'alto sulla miniatura per selezionare una modalità di condivisione della schermata con i tuoi amici.
- Tocca la miniatura per modificarla o eliminarla. Puoi anche toccare **Schermata a scorrimento** per acquisire una schermata a scorrimento.

Le schermate vengono salvate in **Galleria** per impostazione predefinita.

#### **Acquisire schermate a scorrimento con gesture con le nocche**

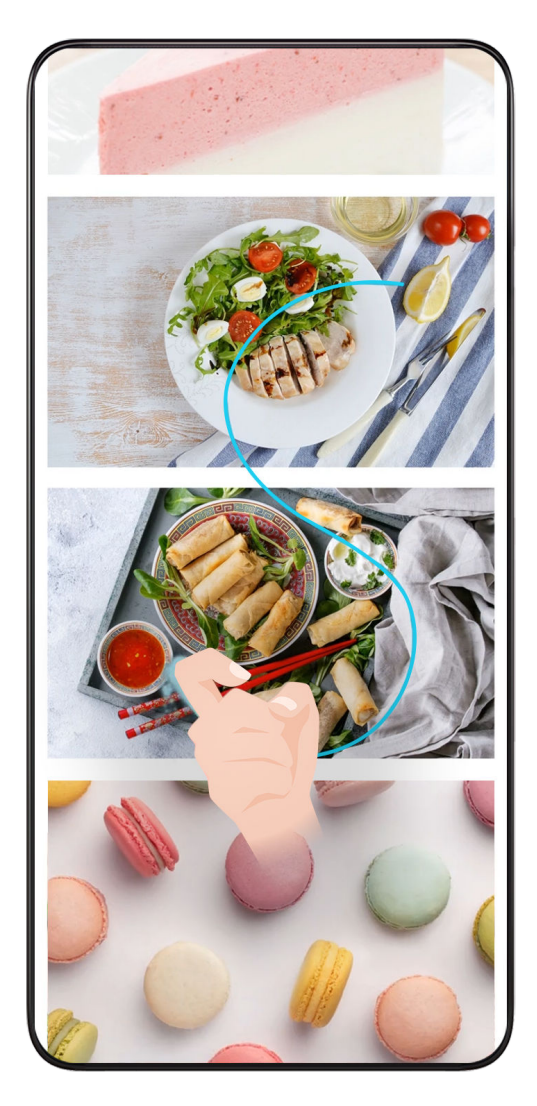

**1** Tocca lo schermo con una nocca e mantieni la nocca sullo schermo, esercita un po' di forza per disegnare una "S" e lo schermo scorrerà automaticamente verso il basso in modo da catturare una schermata.

Quando utilizzi questa funzione per la prima volta, segui le istruzioni del sistema per attivare **Schermata a scorrimento**.

**2** Durante lo scorrimento, tocca sull'area di scorrimento per interrompere la cattura della schermata.

# **Acquisire una schermata parziale**

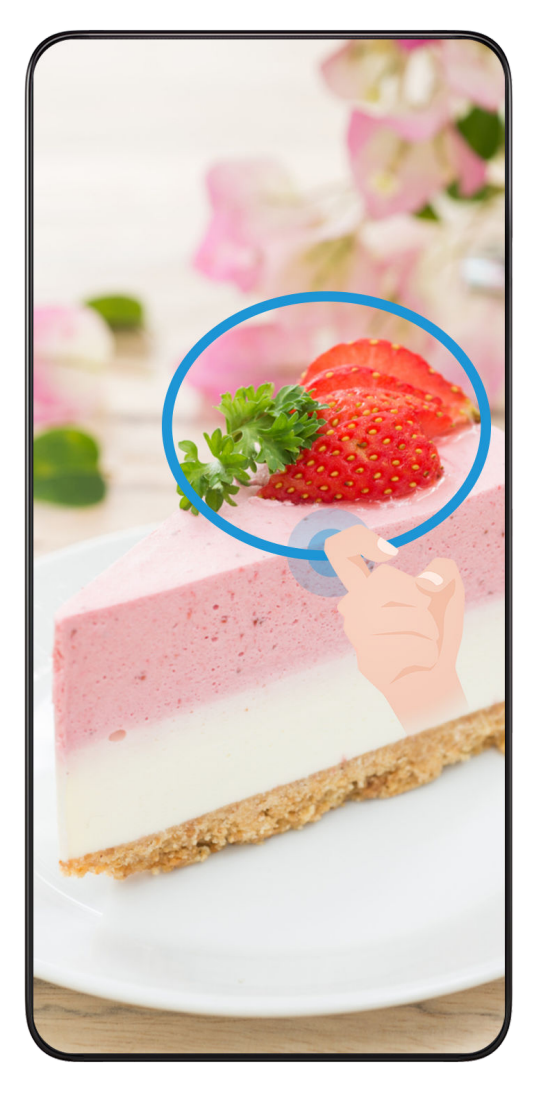

- **1** Batti sullo schermo con una nocca e tieni premuto per disegnare un contorno attorno alla parte dello schermo che vuoi acquisire. Assicurati che la nocca non lasci lo schermo.
- **2** Lo schermo mostrerà la traiettoria di movimento della nocca e acquisirà una schermata dell'area selezionata. Quindi potrai:
	- Trascinare il riquadro nella posizione desiderata o ridimensionarlo.
	- Toccare l'icona di una forma per determinare la forma della schermata parziale oppure mantenere la forma corrente.
- **3** Tocca  $\Box$  per salvare la schermata.

# **Precauzioni per utilizzare le schermate con colpo di nocca**

- Tocca lo schermo con le nocche per due volte di seguito, nella stessa posizione e alla velocità appropriata.
- Tieni la nocca in posizione verticale rispetto allo schermo.
- Se desideri creare più schermate, attendi 2 secondi prima di toccare nuovamente lo schermo con le nocche.
- Se è presente una protezione dello schermo, tocca lo schermo con più forza o rimuovi la protezione e riprova.

# **Registrazione schermo**

Puoi registrare le operazioni sullo schermo sotto forma di video da condividere con i tuoi amici e familiari.

#### **Utilizzare una combinazione di tasti per avviare la registrazione dello schermo**

Tieni premuti contemporaneamente i tasti di accensione e di aumento del volume per avviare la registrazione dello schermo. Per interrompere la registrazione, tieni di nuovo premuti entrambi i pulsanti.

#### **Utilizzare una scorciatoia per avviare Registrazione schermo**

- **1** Scorri verso il basso dalla parte superiore destra dello schermo per aprire il Centro di controllo.
- **2** Tocca **Registra schermo** per avviare la registrazione schermo.
- **3** Per interrompere la registrazione, tocca il timer nella parte superiore dello schermo.
- **4** La registrazione verrà salvata su **Galleria**.

#### **Usare due nocche per avviare la registrazione dello schermo**

- **1** Accedi a **Impostazioni** > **Funzioni accessibilità** > **Scorciatoie e gesture** > **Registrazione schermo** e assicurati che **Registrazione schermo** sia attivata.
- **2** Batti due volte lo schermo in rapida successione con due nocche per avviare la registrazione dello schermo. Per interrompere la registrazione, batti di nuovo due volte.

#### **Registrare la tua voce durante la registrazione schermo**

Puoi attivare il microfono per registrare la tua voce durante la registrazione schermo.

Dopo aver avviato una registrazione schermo, tocca l'icona del microfono e assicurati che

sia visualizzata come  $\bigtriangledown$ . Ora puoi registrare la tua voce.

#### $\mathbf{G}$

Se il microfono è disattivato (cioè se è visualizzato come  $\mathbb{Q}$ ) registrerai solo l'audio di sistema, come la musica. Se non desideri registrare i suoni di sistema durante la registrazione schermo, disattiva l'audio del dispositivo e disattiva la musica o altro audio multimediale prima di iniziare la registrazione schermo.

# **App**

# **App**

# **Nozioni di base sulle app**

### **Disinstallare un'app**

Puoi disinstallare un'app usando uno qualsiasi dei metodi seguenti:

- Quando utilizzi la schermata Home di tipo **Standard**, tocca e tieni premuta l'icona dell'app sulla schermata Home, quindi tocca **Disinstalla** e segui le istruzioni.
- Quando utilizzi la schermata Home di tipo **Drawer**, tocca e tieni premuta l'icona dell'app nel Drawer, quindi tocca **Disinstalla** e segui le istruzioni.
- Vai in **Impostazioni** > **App** > **App**, tocca l'app e quindi tocca **Disinstalla**.

Alcune app preinstallate di sistema non possono essere disinstallate, in quanto la loro disinstallazione può causare errori di sistema.

## **Gestire le app in background**

- **1** Accedi alla schermata delle attività recenti utilizzando uno dei metodi seguenti, a seconda del metodo di navigazione che stai utilizzando:
	- **Gesture**: scorri verso l'alto dalla parte inferiore della schermata e tieni premuto.
	- **Navigazione a Tre tasti**: tocca
- **2** Nella schermata delle attività recenti, puoi:
	- Scorrere in orizzontale per visualizzare le anteprime delle app.
	- Toccare l'anteprima di un'app per accedere all'app.
	- Scorrere verso l'alto sull'anteprima di un'app per chiudere l'app.
	- Scorrere verso il basso su un'anteprima dell'app per bloccarla. Verrà visualizzato  $\Theta$

nella parte superiore dell'anteprima dell'app. Toccando **della la prima in verrà chiusa**.

- Scorrere di nuovo verso il basso per sbloccarla.  $\overline{\mathbb{G}}$  scomparirà.
- Toccare per chiudere tutte le app (tranne quelle che hai bloccato).

### **Eliminare la cache di un'app**

Elimina i file della cache dell'app per liberare spazio di archiviazione.

Accedi a **Impostazioni** > **App** > **App**, seleziona l'app per cui desideri eliminare la cache, quindi accedi a **Memoria** > **Cancella cache**.

# **Contatti**

# **Aggiungere e gestire i contatti**

Puoi aprire **Contatti** sulla schermata Home (oppure aprire **Telefono**, quindi andare nell'interfaccia **Contatti**) e aggiungere, condividere o eliminare i contatti.

#### **Creare manualmente dei contatti**

Nella schermata **Contatti**, tocca  $\left(\frac{1}{1}\right)$ , vai nell'interfaccia **Nuovo contatto** e inserisci nome,

numero di telefono e altre informazioni, quindi tocca  $\vee$  per salvare.

#### **Unire contatti duplicati**

Nell'interfaccia **Contatti**, vai in > **Impostazioni** > **Organizza contatti** > **Unisci contatti duplicati**, seleziona i contatti duplicati e tocca **Unisci**.

#### **Cercare contatti**

Puoi cercare i contatti nei modi seguenti:

- Apri l'interfaccia **Contatti** e inserisci le parole chiave da cercare (ad esempio, le iniziali del cognome del contatto, il numero di telefono, l'e-mail) nella casella di inserimento **Cerca** in alto.
- Scorri verso il basso dal centro della schermata Home per visualizzare la casella di ricerca, quindi inserisci le parole chiave da cercare.
- **D** Puoi inserire anche più parole chiave contemporaneamente per una ricerca più precisa, per esempio "John Pechino".

#### **Condividere i contatti**

- **1** Nell'interfaccia **Contatti**, tieni premuti i contatti da condividere e tocca **Condividi contatto**. In alternativa, tocca i contatti da condividere, quindi tocca **Altro** > **Condividi contatto**
- **2** Seleziona un metodo per condividere e segui le istruzioni sullo schermo.

#### **Eliminare i contatti**

.

Puoi eliminare (o eliminare in blocco) i contatti nei modi seguenti:

Nell'interfaccia **Contatti**,

- tieni premuto a lungo sui contatti da eliminare e tocca **Elimina**.
- Tocca i contatti da eliminare e tocca **Altro** > **Elimina contatto** in basso.

• Vai in > **Impostazioni** > **Organizza contatti** > **Elimina più contatti**, seleziona i contatti da eliminare e tocca **Elimina** in basso.

Per ripristinare i contatti eliminati per errore, apri l'interfaccia **Contatti**, vai in > **Impostazioni** > **Organizza contatti** > **Eliminati di recente**, tieni premuto per selezionare i contatti da ripristinare e tocca **Ripristina**.

# **Gestire gruppi di contatti**

Puoi gestire un grande numero di contatti raggruppandoli in base alle tue preferenze, per semplificare l'invio di e-mail o di messaggi. Il sistema raggruppa automaticamente i contatti basandosi su azienda, città e la data di contatto più recente. Puoi creare dei gruppi personalizzati.

### **Creare gruppi**

 $\boldsymbol{G}$ 

- **1** Apri **Contatti** o **Telefono** e seleziona la scheda **Contatti**.
- **2** Seleziona **Gruppi**, tocca **Nuovo**, inserisci il nome del gruppo, ad esempio Famiglia, e tocca **OK**.
- **3** Nella schermata del gruppo, tocca **Aggiungi membro**, seleziona il contatto da aggiungere nel gruppo e tocca **Aggiungi**.

#### **Modificare i gruppi**

Nell'interfaccia **Contatti**, seleziona **Gruppi** e inserisci il gruppo da modificare.

- Aggiungi membro: tocca **Aggiungi membro** per aggiungere membri al gruppo.
- Rimuovi membro: tieni premuto sul membro da rimuovere e tocca **Rimuovi da gruppo**.
- Altre operazioni: tocca **Altro**, seleziona **Rimuovi membro** per una rimozione in massa o seleziona **Suoneria gruppo**, **Elimina gruppo** e **Rinomina**.

#### **Inviare messaggi o e-mail di gruppo**

Nell'interfaccia **Contatti**, seleziona **Gruppi**, quindi entra in un gruppo:

- Invia messaggi di gruppo: tocca  $\bigcup$  per inviare il messaggio e seleziona i membri di destinazione.
- $\cdot$  Invia e-mail di gruppo: tocca  $\Box$  per inviare l'e-mail e seleziona i membri di destinazione.

### **Eliminare i gruppi**

Nell'interfaccia **Contatti**, vai in **Gruppi**. Puoi eliminare i gruppi del telefono nei modi seguenti:

- tieni premuto sul gruppo da eliminare e tocca **Elimina**.
- Tocca **Elimina** in basso, seleziona il gruppo da eliminare e tocca **Elimina**.

# **Eliminare la cronologia dei contatti**

- **1** Apri **Contatti** o **Telefono** e seleziona la scheda **Contatti**.
- **2** Fai clic su un contatto con una cronologia dei contatti.
- **3** Tocca **Altro** > **Rimuovi la cronologia**, quindi tocca **Elimina** ed elimina tutti i registri delle chiamate, le registrazioni delle chiamate e i messaggi del contatto.

# **Telefono**

# **Eseguire una chiamata**

#### **Comporre un numero o selezionare un contatto per effettuare una chiamata**

Usa uno dei metodi seguenti per effettuare una chiamata:

- Apri **Telefono**, inserisci parte di un numero di telefono, la prima lettera del nome di un contatto o le iniziali del contatto per trovare un contatto, quindi tocca per effettuare una chiamata.
- Apri **Telefono**, tocca la scheda **Contatti**, quindi cerca un contatto o seleziona un contatto nell'elenco dei contatti per effettuare una chiamata.

Tocca **per terminare la chiamata.** 

#### **Utilizzare la chiamata rapida**

Dopo aver impostato la chiamata rapida per un contatto, potrai chiamare rapidamente quel contatto con il tasto numerico assegnato.

Accedi a **Telefono** > > **Impostazioni** > **Composizione veloce**, seleziona un tasto numerico, quindi imposta un contatto per questo numero di chiamata rapida.

#### **Premere il tasto di accensione per terminare una chiamata**

Durante una chiamata, premi il tasto di accensione per terminare la chiamata.

# Vai in **Telefono** > > **Impostazioni** > **Altro** e attiva **Chiudi chiamata con tasto di accensione**.

#### **Impostare uno sfondo chiamata**

Per impostare uno sfondo come sfondo della chiamata, procedi come segue.

#### **1** Vai in **Impostazioni** > **Schermata Home e sfondi** > **Sfondo**.

**2** Seleziona un'immagine e impostala come sfondo.

Puoi anche impostare una foto del profilo per un contatto affinché venga visualizzata sullo sfondo della chiamata.

**1** Apri **Telefono**, tocca la scheda **Contatti**, quindi seleziona un contatto.

**2** Tocca **e** quindi **o** per impostare una foto del profilo per il contatto selezionato.

#### **Effettuare una chiamata internazionale**

- **1** Contatta il tuo operatore di telefonia mobile per attivare e informarti sul servizio di chiamata internazionale.
- **2** Apri **Telefono**, tocca la scheda **Contatti**, quindi seleziona un contatto per effettuare una chiamata.
- **3** Per i numeri che non sono nell'elenco dei contatti, apri la tastiera del telefono e tieni premuto il tasto del numero **0** finché non viene visualizzata l'icona **+**. Inserisci il prefisso

Paese e il numero di telefono, quindi tocca per effettuare una chiamata internazionale.

### **Gestire le chiamate in arrivo**

Puoi usare la funzione Avviso di chiamata per rispondere alle chiamate in arrivo quando sei già occupato in un'altra chiamata.

Se non puoi rispondere a una chiamata perché il dispositivo è guasto o il segnale di rete è basso, puoi impostare l'inoltro di chiamata per inviare le chiamate a un altro numero o dispositivo.

#### **Rispondere o rifiutare una chiamata in arrivo**

Se ricevi una chiamata quando lo schermo è sbloccato:

- Tocca per rispondere alla chiamata.
- Tocca **P** per rifiutare la chiamata.
- $\cdot$  Tocca  $\overline{\smash{\bigcup}}$  per rifiutare la chiamata e rispondere con un messaggio.

#### **Attivare Chiamata in attesa**

La funzione Chiamata in attesa consente di rispondere a una chiamata in arrivo quando è già in corso una chiamata, mettendo in attesa la prima chiamata. Questa funzione richiede il supporto da parte dell'operatore. Per maggiori dettagli, contatta l'operatore telefonico.

#### Vai in **Telefono** > > **Impostazioni**, poi vai in **Altro** > **Avviso di chiamata**.

Se nel tuo telefono sono installate due schede SIM, configura le impostazioni rispettivamente per la SIM 1 e la SIM 2.

Questa funzione può variare a seconda dell'operatore.

#### **Rispondere a una nuova chiamata in arrivo durante una chiamata**

**1** Quando ricevi una chiamata in arrivo durante un'altra chiamata avviata in precedenza, tocca per rispondere.

**2** Tocca  $\overrightarrow{=}$  o tocca una chiamata in sospeso nell'elenco chiamate per passare da una chiamata all'altra.

#### **Attivare Inoltro chiamata**

Dopo l'attivazione della funzione di Inoltro chiamata, le chiamate che soddisfano le condizioni che hai preimpostato verranno automaticamente trasferite a un numero di telefono specificato. Questa funzione richiede il supporto da parte dell'operatore. Per maggiori dettagli, contatta l'operatore telefonico.

- **1** Apri **Telefono**, vai in > **Impostazioni** e tocca **Inoltro chiamata**.
- **2** Seleziona e attiva un metodo di inoltro, quindi inserisci e conferma il numero di destinazione.
- $\hat{v}$  Se nel tuo telefono sono installate due schede SIM, configura le impostazioni rispettivamente per la SIM 1 e la SIM 2.

Questa funzione può variare a seconda dell'operatore.

#### **Disattivare Inoltro chiamata**

- **1** Apri **Telefono**, vai in > **Impostazioni** e tocca **Inoltro chiamata**.
- **2** Seleziona la modalità di inoltro e disattivala.

# **SOS e chiamate di emergenza**

#### **Usare l'SOS di emergenza**

In caso di emergenza, puoi inviare rapidamente e segretamente un messaggio SOS o effettuare una chiamata SOS ai contatti di emergenza.

- **1** Vai in **Impostazioni** > **Sicurezza ed emergenza** > **SOS di emergenza** e tocca **Contatti di emergenza** per aggiungere un contatto di emergenza.
- **2** Attiva **Invia anche un messaggio SOS** e **Chiamata SOS automatica** e imposta le autorizzazioni correlate come richiesto.

Dopo aver attivato la funzione SOS di emergenza, se ti trovi in una situazione di emergenza, premi il tasto di accensione cinque volte in rapida successione e il dispositivo invierà automaticamente ai tuoi contatti di emergenza un messaggio con la tua posizione corrente. Inoltre chiamerà automaticamente i tuoi contatti di emergenza uno per uno e riprodurrà un messaggio SOS preregistrato, quindi terminerà automaticamente la chiamata.

Se **Chiamata SOS automatica** è disattivata, una volta che il messaggio è stato inviato, il dispositivo visualizzerà la schermata delle chiamate di emergenza, da cui puoi chiamare rapidamente un servizio di emergenza o uno dei tuoi contatti di emergenza.

#### **Effettuare chiamate di emergenza**

In caso di emergenza, puoi effettuare chiamate di emergenza direttamente dalla schermata di blocco del dispositivo anche in mancanza di segnale.

- La funzione di chiamata di emergenza è soggetta alle normative locali e ai singoli operatori di telefonia mobile. Problemi di rete o altri tipi di interferenze possono compromettere il funzionamento delle chiamate di emergenza.
- **1** Dalla schermata di blocco, accedi alla schermata per inserire la password e tocca **Chiamata di emergenza**. Se ti trovi in un'area con un buon segnale e il dispositivo ha una connessione Internet, il dispositivo otterrà automaticamente la tua posizione e la visualizzerà sullo schermo.
- **2** Immetti il numero di emergenza locale e tocca **per chiamare il numero.** In alternativa, tocca **Info di emergenza** e seleziona un contatto di emergenza per effettuare la chiamata.

### **Eseguire operazioni durante una chiamata**

Durante una chiamata, verrà visualizzato un menu di chiamata.

- Tocca  $\left(\sqrt{v}\right)$  per passare dal canale audio all'altoparlante.
- $\cdot$  Tocca  $\overline{\phantom{a}}$  per iniziare un'altra chiamata. Questa funzione richiede il supporto da parte dell'operatore telefonico. Per maggiori dettagli, contatta l'operatore telefonico.
- Tocca **\*\*\*** per utilizzare il tastierino numerico.
- Durante una chiamata, puoi nascondere la schermata della chiamata e accedere ad altre app tornando alla schermata precedente o alla schermata Home utilizzando la modalità di navigazione corrente sul tuo dispositivo.

Per tornare alla schermata della chiamata, tocca l'icona verde sulla barra di stato.

• Tocca **P** per terminare la chiamata.

# **Calendario**

### **Usare gli eventi**

Gli eventi ti aiutano a programmare le attività di lavoro e della vita quotidiana, come partecipare a riunioni aziendali, organizzare incontri sociali e pagare le rate della carta di credito. Puoi aggiungere eventi e impostare promemoria per aiutarti a programmare in anticipo il tuo tempo.

#### **Aggiungi pianificazioni**

- **2** Inserisci dettagli quali titolo, posizione e ora di inizio e fine della pianificazione.
- **3** Tocca **Aggiungi altri campi**, quindi tocca**Promemoria** o **Secondo promemoria** per impostare un promemoria per la pianificazione.
- **4** Tocca  $\vee$  per salvare la pianificazione.

### **Importare promemoria di riunioni**

- **1** Vai in **Calendario** > > **Gestione account**.
- **2** Tocca **Aggiungi account**, quindi segui le istruzioni sullo schermo per aggiungere le email di lavoro (dal tuo account Exchange) al calendario per visualizzare i promemoria delle riunioni.

#### **Cercare un evento**

- **1** Nella schermata **Calendario**, tocca .
- **2** Inserisci le parole chiave dell'evento nella casella di ricerca, ad esempio titolo e località.

#### **Eliminare un evento**

Puoi eliminare un evento utilizzando uno dei metodi seguenti:

- Nella schermata **Calendario** tocca l'evento che desideri eliminare, quindi tocca > **Elimina**.
- Tocca **Agenda**, tocca e tieni premuto un evento, seleziona gli eventi che desideri eliminare, quindi tocca **Elimina evento**.

### **Eventi importanti**

Aggiungi priorità agli eventi per differenziarli ed evidenziarli in modo da poterti concentrare sugli eventi importanti e gestirli in modo efficiente.

#### **Aggiungere eventi importanti**

Attiva **Calendario**, tocca  $\left(\begin{matrix} + \end{matrix}\right)$ e tocca **Priorità** per impostare l'evento come **Importante** nell'interfaccia dei dettagli. Inserisci dettagli come titolo, luogo, ora di inizio e fine

dell'evento, ecc. e tocca v per salvarli.

### **Impostare una notifica del calendario**

Imposta il tipo di notifica del calendario in base alle tue esigenze. Puoi impostare notifiche sulla barra di stato, notifiche banner e notifiche suoneria. Dopo aver impostato la data del promemoria predefinito, il dispositivo invierà una notifica nella data specificata.

Vai in **Calendario** > > **Impostazioni**.

- Tocca **Promemoria predefinito** o **Data promemoria per gli eventi di tutto il giorno** per impostare una data di promemoria.
- Tocca **Notifiche** e attiva **Consenti notifiche**. Quindi segui le istruzioni sullo schermo per impostare un tipo di notifica.

# **Personalizzare le impostazioni della visualizzazione del calendario**

Puoi personalizzare le impostazioni della visualizzazione del calendario, specificando il giorno iniziale della settimana e se mostrare o meno i numeri della settimana.

- **1** Vai in **Calendario** > > **Impostazioni**.
- **2** Seleziona il giorno iniziale della settimana oppure attiva l'interruttore per mostrare i numeri delle settimane.

### **Impostare Alterna i calendari**

Puoi visualizzare anche altri calendari, come il calendario lunare cinese o il calendario islamico e passare da uno all'altro.

Vai in **Calendario** > > **Impostazioni** > **Alterna i calendari** e seleziona il calendario che desideri usare.

# **Orologio**

### **Impostare le sveglie**

Puoi impostare le sveglie in modo che riproducano un audio o una vibrazione in momenti specifici.

#### **Aggiungere un allarme**

- **1** Vai in **Orologio** > **Sveglia**, tocca  $\left(\frac{1}{n}\right)$  per aggiungere un allarme.
- **2** Segui le istruzioni per impostare la suoneria, l'intervallo di ripetizione ecc.
- **3** Tocca  $\checkmark$  per salvare le impostazioni.

#### **Modificare o eliminare una sveglia**

Tocca una sveglia esistente per modificarla o eliminarla.

#### **Posporre una sveglia**

Se non vuoi alzarti quando suona la sveglia, ti basterà toccare il pulsante per posporla o premere il tasto di accensione.

La lunghezza della ripetizione viene impostata quando crei la sveglia.

#### **Disattivare una sveglia**

Quando suona la sveglia, scorri verso sinistra o destra sul pulsante visualizzato nella parte inferiore dello schermo per disattivarla.

# **Utilizzare il timer o il cronometro**

Puoi usare il timer per impostare un conto alla rovescia da un tempo specificato. Puoi anche usare il cronometro per misurare la durata di un evento.

#### **Timer**

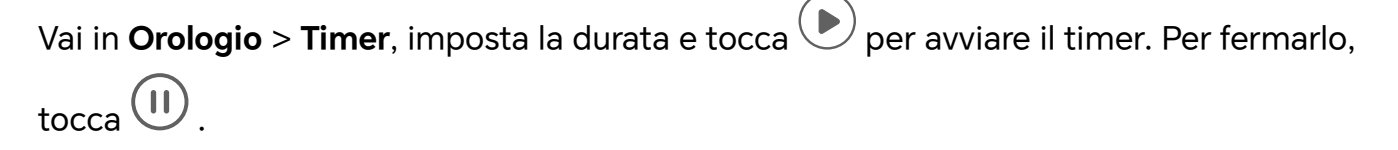

### **Cronometro**

Vai in **Orologio** > **Cronometro** e tocca per avviare il cronometro. Per fermarlo, tocca  $(11)$ .

# **Visualizzare due orologi nella schermata di blocco**

Quando non sei nel tuo fuso orario di residenza, usa **Due orologi** per visualizzare l'ora della città di residenza e della posizione corrente sulla schermata di blocco.

Vai in **Impostazioni** > **Sistema e aggiornamenti** > **Data e ora**, attiva **Due orologi** e imposta una **Città di residenza**. Ora verranno visualizzate sia l'ora della città di residenza sia l'ora della posizione corrente nella schermata di blocco.

Nella schermata di blocco verrà visualizzato un solo orologio se la posizione corrente è nello stesso fuso orario della città di residenza.

# **Note**

### **Creare una nota**

Per aiutarti a tenere traccia rapidamente dei tuoi pensieri e non perdere la tua ispirazione, puoi creare note con le modalità Scrittura a mano (per scrivere o disegnare il contenuto) e Scansione documento.

#### **Aggiungere contenuto a una nota**

- **1** Vai in **Note** > **Note** e tocca  $\left(\frac{1}{1}\right)$
- **2** Immetti il titolo e il contenuto della nota. In seguito, puoi effettuare le seguenti operazioni:
- Toccare  $\bigcirc$  per aggiungere un elenco di controllo.
- Toccare  $\overline{A} =$  per cambiare lo stile testo, l'allineamento del paragrafo e lo sfondo.
- Foccare  $\Box$  per inserire un'immagine. Tocca e tieni premuta l'immagine, quindi trascinala nella nota, nella posizione desiderata.
- Per organizzare le note in modo da accedervi e visualizzarle più facilmente, tocca **Nessuna categoria** dopo aver terminato la nota per aggiungere un tag.
- **3** Tocca  $\vee$  per salvare la nota.

#### **Aggiungere una nota attraverso la scansione dei documenti**

- **1** Apri **Note** e vai in **Note** >  $\bigoplus$  >  $\bigotimes$  > **Scansione documento.**
- **2** Allinea la fotocamera del telefono con l'immagine o il file che desideri scansionare e tocca  $\bigcirc$  per avviare la scansione. Le pagine scansionate vengono salvate in Note.

# **Preferiti globali**

Scorri verso il basso con tre dita per salvare rapidamente articoli e video in **Note**. Puoi verificarli e modificarli in qualsiasi momento.

#### **Salvare pagine Web nelle note**

Scorri verso il basso con tre dita per salvare le pagine Web in **Note** filtrando automaticamente gli annunci. Puoi verificare e modificare la pagina anche se l'URL originale non è valido.

- **1** Vai in **Impostazioni** > **Funzioni accessibilità** > **Scorciatoie e gesture** > **Preferiti globali** e assicurati che **Preferiti globali con tre dita** sia attivato.
- **2** Vai in **Impostazioni** > **Privacy** > **Gestione autorizzazioni** > > **Accesso speciale** > **Spostamento su altre app** > **Note** e assicurati che **Scrittura su altre app** sia attivato.
- **3** Scorri verso il basso con tre dita mentre sfogli un sito Web. Apparirà un messaggio per informarti che la pagina Web è stata salvata. Puoi visualizzarla in Note.
- **1**  $\bullet$  **Note** filtrerà automaticamente annunci e commenti.
	- Non tutte le pagine Web supportano questa funzione. L'interfaccia e la funzionalità possono variare in base al modello del dispositivo.

# **Creare cose da fare**

Puoi creare cose da fare per tenere traccia delle informazioni essenziali quotidiane come le liste della spesa, le attività da fare al lavoro e le faccende domestiche.

#### **Aggiungere una cosa da fare**

Puoi aggiungere una cosa da fare e impostare un promemoria data.

Se hai contrassegnato la cosa da fare come importante, quando lo schermo è bloccato verrai avvisato con un promemoria a schermo intero.

- **1** Vai in **Blocco note** > **Cose da fare** e tocca  $\bigoplus$ .
- **2** Inserisci la cosa da fare.
- **3** Tocca  $\mathbb Q$ , imposta una data, quindi tocca **OK**.
- **4** Attiva **per contrassegnare la cosa da fare come importante.**
- **5** Tocca **Salva**.

La presente funzione può variare a seconda del dispositivo.

#### **Impostare promemoria ripetuti per una cosa da fare**

Se specifichi una data per una cosa da fare, puoi selezionare una modalità a ripetizione (ad esempio, **Mai**, **Ogni giorno**, **Ogni settimana**, **Ogni mese** o **Ogni anno**), e il dispositivo ti avviserà ripetutamente di completare la cosa da fare nella data specificata.

### **Trasferimento di vecchie note**

Puoi migrare le tue note in **Note** dal vecchio telefono a quello nuovo in diversi modi, come la sincronizzazione dell'HONOR ID, Device Clone, il backup dei dati e HONOR Share.

- **Sincronizzazione di HONOR ID**: accedi al tuo HONOR ID sul vecchio telefono e sincronizza i dati di Note dal vecchio telefono al cloud. Accedi allo stesso HONOR ID sul nuovo telefono per sincronizzare i dati di **Note**.
- **Device Clone**: puoi usare Device Clone per migrare **Note** e altri dati dal vecchio telefono a quello nuovo.
- **Backup dei dati**: eseguendo il backup tramite un dispositivo di archiviazione esterno, puoi eseguire il backup dei dati su una scheda di memoria esterna o su un dispositivo di archiviazione USB e ripristinarli nella memoria esterna del telefono al termine del backup.
- **HONOR Share**: seleziona le note che desideri condividere e trasferiscile rapidamente sul nuovo telefono tramite HONOR Share.

#### **Conversione delle note in formato precedente**

Quando le note del vecchio telefono vengono migrate al nuovo telefono, le note in formato precedente sono supportate solo per la visualizzazione e possono essere modificate solo una volta convertite al nuovo formato.

Vai in **Note** > **Note**, tocca il menu a discesa di **Tutte lebnote** e visualizza le **note nel formato precedente**.

- **Converti tutte**: vai in **Note nel vecchio formato** > **Converti tutto** > **Converti** e il catalogo di **Note nel vecchio formato** scomparirà automaticamente quando la conversione sarà completata.
- **Converti una**: quando si apre per la prima volta una nota in formato precedente, verrà visualizzato il messaggio **Vuoi convertire questa nota?** sullo schermo. Tocca **Converti** per convertire. Se ricevi un messaggio di formato non convertito per la prima volta, la nota aperta supporta solo **Elimina** e **Converti formato**, e non supporta la modifica. Deve essere convertito per essere modificato.

# **Gestire Blocco note**

Puoi ordinare gli elementi di Blocco note per categoria e inserirli in cartelle diverse, eliminare gli elementi indesiderati e condividere gli elementi con altre persone. Quando consulti un elenco di elementi o un singolo elemento nel Blocco note, tocca la barra di stato nella parte superiore dello schermo per tornare rapidamente al primo elemento o all'inizio dell'elemento che stai consultando.

#### **Usare Blocco app per Blocco note o bloccare una nota**

**Attivare blocco app per Blocco note**: vai in **Impostazioni** > **Sicurezza** > **Blocco app**, inserisci la password di blocco o personalizza la password di blocco app come indicato, quindi attiva l'interruttore accanto a Blocco note.

#### **Ordina gli elementi delle note per categoria**

Per ordinare le note in diverse cartelle per categoria, puoi aggiungere etichette di colori diversi per distinguere le categorie e modificare le cartelle per classificarle in modo più chiaro e renderle più facili da trovare.

#### **Visualizza tutte le note**:

- Nell'interfaccia dell'elenco **Tutte lebnote**, note diverse vengono visualizzate in colori diversi e puoi anche inserire parole chiave nella casella di ricerca per trovare rapidamente le note da visualizzare.
- Tocca il menu a discesa di **Tutte lebnote** a destra per visualizzare note diverse come **Tutte lebnote**, **Preferiti**, **Eliminate di recente** e così via.

#### **Crea/Modifica le cartelle**:

- Apri **Cartella personale**, tocca  $\boxed{\pm}$  > **Nuova cartella** per selezionare il colore della cartella che desideri, inserisci il nome della cartella e tocca **Salva**.
- Puoi scorrere verso sinistra su una cartella per fissarla, spostarla, modificarla o eliminarla.

#### **Sposta/blocca note o aggiungi note ai Preferiti**:

- Nell'interfaccia dell'elenco delle note, premi a lungo la nota che devi modificare e tocca **Sposta** per selezionare la cartella in cui verranno spostate le note.
- Tocca **Altro** > **Preferita** per salvare o mettere in primo piano una nota.
- Apri la nota da bloccare, tocca **Altro** > **Aggiungi blocco** in basso a destra.
- Nell'interfaccia dell'elenco di **Tutte lebnote**, puoi scorrere verso sinistra su una nota per fissarla, spostarla, modificarla o eliminarla.

Non è supportata la modifica delle note nella cartella sotto l'account Exchange.

### **Condividere elementi del Blocco note**

Puoi condividere elementi del Blocco note nei modi seguenti:

• Per condividere una singola nota o elemento da fare, apri ciò che vuoi condividere dalla

schermata **Tutte lebnote** o **Tutte lecose da fare**, tocca de e condividi seguendo le indicazioni.

È possibile condividere le note toccando **Come immagine**, **Come testo**, **Esporta come documento** o **Su un altro dispositivo**.

- Dopo aver toccato **Esporta come documento**, puoi scegliere di esportare la nota in un file TXT o HTML che verrà salvato in **Gestione file** > **Sfoglia** > **Telefono** > **Documents** > **NotePad** per impostazione predefinita.
- Per condividere più note, sulla schermata **Tutte lebnote** tocca e tieni premuta una nota,

quindi seleziona quelle da condividere. Quindi tocca do e condividile sequendo le indicazioni.

# **Stampa degli elementi del Blocco note**

- **1** Nella schermata **Tutte lebnote** apri l'elemento che desideri stampare.
- **2** Vai in > **Stampa**, quindi seleziona una stampante e configura le impostazioni di stampa come richiesto.

# **Eliminare elementi del Blocco note**

Puoi eliminare gli elementi del Blocco note utilizzando uno dei seguenti metodi:

• Nella schermata **Tutte lebnote** o **Tutte lecose da fare**, scorri verso sinistra su un

elemento e tocca per eliminarlo.

• Tocca e tieni premuto su una nota o una cosa da fare che desideri eliminare, seleziona o trascina il dito sulle caselle di controllo delle note o delle cose da fare che desideri

eliminare, quindi tocca

Per ripristinare un elemento del Blocco note, tocca **Tutte lebnote** o **Tutte lecose da fare**,

seleziona l'elemento che desideri ripristinare in **Eliminate di recente**, quindi tocca  $\bigodot$ .

# **E-mail**

# **Aggiungere account e-mail**

Aggiungi il tuo account e-mail in **E-mail** per iniziare a usare il dispositivo come comodo accesso all'e-mail.

#### **Aggiungere un account e-mail personale**

- **1** Apri **E-mail** sul tuo telefono, quindi seleziona il tuo fornitore di servizi e-mail tra quelli disponibili.
- **2** Inserisci l'indirizzo e-mail e la password, tocca **Accedi** e segui le istruzioni sullo schermo per completare la configurazione. Il sistema si connetterà automaticamente al server e verificherà le impostazioni del server.

#### **Aggiungere un account Exchange**

Microsoft Exchange attiva la messaggistica digitale all'interno di un'azienda. Se la casella di posta dell'azienda utilizza il server Exchange, puoi accedere all'account e-mail aziendale sul dispositivo.

- **1** Contatta l'amministratore del server e-mail dell'azienda per ottenere il nome di dominio, l'indirizzo del server, il numero di porta e il tipo di sicurezza.
- **2** Apri **E-mail** e seleziona **Exchange**.
- **3** Inserisci l'indirizzo e-mail, il nome utente e la password.
- **4** Tocca **Configurazione manuale**. Sulla schermata **Impostazione account**, inserisci il nome di dominio dell'e-mail, l'indirizzo del server, il numero di porta e il tipo di sicurezza.
- **5** Tocca  $\checkmark$  , quindi sequi le istruzioni sullo schermo per completare la configurazione. Il sistema si connetterà quindi automaticamente al server e controllerà le impostazioni server.

# **Calcolatrice**

# **Calcolatrice**

Usa la calcolatrice sul dispositivo per eseguire calcoli matematici di base e per il calcolo di funzioni esponenziali, logaritmiche e trigonometriche.

#### **Uso della Calcolatrice di base**

Puoi aprire la calcolatrice utilizzando uno dei metodi seguenti:

- Individua **Calcolatrice** nella cartella **Strumenti**.
- Scorri verso l'alto dalla parte inferiore della schermata di blocco per visualizzare il

riquadro delle scorciatoie, quindi tocca  $\left(\frac{1}{2}m\right)$  per aprire la calcolatrice.

#### **Usare la calcolatrice scientifica**

Apri la calcolatrice e vai in  $\cdot$  > **Scientifica**.

#### **Copiare, eliminare o cancellare numeri**

- Copiare il risultato di un calcolo: tieni premuto il risultato del calcolo, tocca **Copia**, quindi incolla il risultato altrove, ad esempio in una nota o in un messaggio.
- Eliminare l'ultima cifra: tocca  $\overline{\mathbf{X}}$ .
- Cancellare il display: tocca  $\mathbb C$  . Puoi anche toccare  $\overline{\mathbb X}$  per cancellare il display dopo

aver toccato per completare il calcolo.

# **Torcia**

# **Torcia**

Puoi accendere la torcia utilizzando uno dei seguenti metodi:

- Scorri verso il basso dalla parte superiore destra dello schermo per aprire il Centro di controllo e tocca  $\circled{r}$  per attivare o disattivare la torcia.
- Scorri verso l'alto dal bordo inferiore della schermata di blocco per visualizzare il pannello

delle scorciatoie e tocca  $\circled{P}$  per attivare o disattivare la torcia.

Quando è attivata, sulla schermata di blocco viene visualizzata una notifica che indica che

la torcia è stata attivata. Tocca  $\bigcup$  per disattivare la torcia.

# **Bussola**

### **bussola**

La bussola mostra l'orientamento del telefono, oltre a latitudine e longitudine della posizione corrente.

- **1** Puoi aprire la bussola come illustrato di seguito:
	- Scorri in basso dalla parte centrale della schermata Home per aprire la casella di ricerca, quindi entra in **Bussola**. Il principale risultato della ricerca rappresenta la **Bussola** propria del sistema.
	- Apri **Bussola** nella cartella **Strumenti**.
- **2** Visualizza l'orientamento e le coordinate.
- Posiziona il telefono in orizzontale. Verranno visualizzati sullo schermo l'orientamento e la latitudine e longitudine correnti.
- Posiziona il telefono in verticale. Verranno visualizzati in una scena in diretta l'orientamento e la latitudine e longitudine correnti.
- **3** Per bloccare l'orientamento corrente, tocca il disco graduato della bussola. Verrà visualizzata un'area graduata blu quando l'orientamento devia dall'originale.

Per ottenere informazioni di orientamento più accurate, prova a mantenere la bussola orizzontale o verticale sul terreno senza deviazione angolare.

# **Specchio**

## **Utilizza il telefono come uno specchio**

Puoi utilizzare il telefono come uno specchio per controllare il tuo aspetto.

Vai in **Strumenti** > **Specchio**. Quindi potrai eseguire le operazioni riportate di seguito.

- Eseguire lo zoom in avanti o indietro: trascina il cursore dello zoom nella parte inferiore. Puoi anche toccare lo schermo due volte per eseguire lo zoom in avanti e toccarlo di nuovo due volte per ripristinare la vista originale.
- Salvare l'immagine: Tocca lo schermo per mettere in pausa pause sull'immagine corrente. Tocca di nuovo lo schermo per riprendere. Quando l'immagine è messa in

pausa, tocca per salvarla. Puoi trovare l'immagine salvata in **Galleria**.

- Regolare la luminosità dello specchio: tocca  $\overline{+}$  o  $\overline{-}$  nella parte superiore dello schermo.
- Appannare lo schermo: Tocca <sup>(?)</sup> e attiva **Soffia**. Quindi soffia aria nel microfono in modo che lo schermo si appanni. Pulisci lo schermo per eliminare l'appannamento.
- $\cdot$  Cambiare la cornice dello specchio: tocca  $\Box$  per passare a una cornice differente.
- Creare un effetto di specchio rotto: tocca e tieni lo schermo per "rompere" lo specchio, aggiungi anche un effetto sonoro. Tocca di nuovo lo schermo per "aggiustare" lo specchio.

# **App gemella**

# **Attivare App gemella**

Accedi a due account WhatsApp o Facebook allo stesso tempo per separare il lavoro dalla vita privata.

Solo alcune app supportano **App gemella**.

Se sul telefono sono stati aggiunti più utenti, App gemella è disponibile solo per il proprietario del dispositivo.

Vai in **Impostazioni** > **App** > **App gemella** e attiva l'interruttore di un'app. La relativa app gemella verrà visualizzata sulla schermata Home.

# **Gestore di sistema**

# **Liberare spazio di archiviazione del telefono**

La funzione **Pulizia** di **Gestionebsistema** scansiona l'archivio in cerca di file superflui o file di grandi dimensioni, come residui di applicazioni, pacchetti di installazione superflui e dati generati da WeChat, e fornisce suggerimenti di pulizia per liberare spazio.

#### **1** Vai in **Gestionebsistema** e tocca **Pulizia**.

**2** Quando la scansione è completata, tocca **Rimuovi** o **Rimuovi** dietro l'elemento da ripulire e segui le istruzioni per eliminare i file superflui.

Scorri verso il basso dalla parte superiore dello schermo e il telefono scansionerà l'Archivio.

#### **Cancellare file duplicati**

**Gestionebsistema** può identificare file duplicati sul dispositivo.

Sulla schermata **Pulizia**, tocca **File duplicati**, quindi seleziona i file indesiderati per eliminarli.

### **Gestire l'utilizzo dei dati**

Apri **Gestionebsistema** , quindi tocca **Utilizzo dati** per visualizzare l'utilizzo dei dati e gestire l'accesso alla rete.

# **Device Clone**

### **Uso di Device Clone per spostare i dati nel nuovo dispositivo**

**Device Clone** consente di spostare in modo rapido e semplice tutti i dati di base (inclusi i contatti, il calendario, le foto e i video) dal vecchio telefono al nuovo telefono.

#### **Migrazione dei dati da un dispositivo Android**

- **1** Nel nuovo telefono, apri l'app **Device Clone** . In alternativa, passa a **Impostazioni** > **Sistema e aggiornamenti** > **Device Clone**, tocca **Questo è il nuovo dispositivo**, quindi tocca **HONOR** o **Altri Android**.
- **2** Segui le istruzioni sullo schermo per scaricare e installare **Device Clone** sul tuo vecchio dispositivo.
- **3** Sul vecchio dispositivo, apri l'app **Device Clone** e tocca **Questo è il vecchio dispositivo**. Segui le istruzioni sullo schermo per connettere il vecchio dispositivo al nuovo telefono eseguendo la scansione di un codice o la connessione manualmente.
- **4** Sul vecchio dispositivo, seleziona i dati che desideri clonare, quindi tocca **Trasferisci** per avviare la clonazione.

**Device Clone** è disponibile solo su telefoni con Android 7.0 o versioni successive.

# **Suggerimenti**

# **Suggerimenti**

**Suggerimenti** ha una selezione di suggerimenti e trucchi per aiutarti a imparare rapidamente a usare il telefono. Fornisce anche una versione completa del manuale utente per una facile consultazione in qualsiasi momento.

Introduzione della sezione **Suggerimenti**:

- Suggerimenti illustrati: un piccolo video o un'immagine con un testo chiaro e conciso per apprendere un'operazione. Le schede vengono categorizzate per scenario, affinché sia più semplice scegliere la sezione di interesse.
- Suggerimenti dettagliati: istruzioni facili da accedere e facili da comprendere sulle funzioni avanzate del telefono.

Funzioni principali di **Suggerimenti**:

- Cerca: inserisci una parola chiave per recuperare tutti i contenuti correlati in **Suggerimenti**, dandoti un accesso rapido alle informazioni necessarie. Offre anche informazioni importanti come riferimento.
- Mi piace e Commenta: puoi commentare le informazioni e lasciare dei commenti.
- Prova: fornisce il pulsante **Prova adesso** per funzioni chiave o complicate. Tocca per andare direttamente all'interfaccia della funzione.
- **1** La disponibilità della funzione varia a seconda del dispositivo.
# **Impostazioni**

# **Wi-Fi**

## **Introduzione al Wi-Fi**

La connessione a Internet tramite Wi-Fi è un modo efficace per risparmiare traffico di dati mobili. Inoltre, puoi attivare il monitoraggio della sicurezza Wi-Fi per evitare hotspot rischiosi e garantire un accesso sicuro a Internet.

#### **Accedi alla rete Wi-Fi**

Presta attenzione quando accedi a reti Wi-Fi gratuite in luoghi pubblici per evitare potenziali rischi per la sicurezza, come la violazione della privacy e la perdita di proprietà.

#### **Inserisci il PIN per connetterti alla rete Wi-Fi**

- **1** Vai in **Impostazioni** > **Wi-Fi** e attiva **Wi-Fi**.
- **2** Nella pagina delle impostazioni puoi connetterti a una rete Wi-Fi tramite uno dei metodi seguenti:
	- Tocca la rete Wi-Fi a cui desideri connetterti in **Reti disponibili**. Se selezioni una rete crittografata, dovrai inserire la password.
	- Scorri verso il basso fino alla parte inferiore del menu, tocca **Aggiungi rete** e segui le istruzioni sullo schermo per inserire il nome della rete e la password per completare la connessione.

Quando la barra di stato mostra  $\widehat{\,\,\widehat{\,\,\,}}\,$ , significa che il telefono ha accesso a Internet tramite Wi-Fi.

#### **Connessione tramite scansione del codice QR**

- **1** Vai in **Impostazioni** > **Wi-Fi** e attiva **Wi-Fi**.
- **2** Vai alla pagina delle impostazioni **Wi-Fi** sul telefono che condivide la rete, tocca la rete connessa e ottieni il codice QR.
- **3** Scansiona il codice QR con il telefono da connettere alla rete e segui le istruzioni per accedere alla rete.
- Alcune reti crittografate potrebbero non supportare la connessione tramite scansione del codice. Fai riferimento alla situazione effettiva.

## **Trasferire dati utilizzando Wi-Fi Direct**

Puoi usare Wi-Fi Direct per trasferire dati tra dispositivi HONOR. Wi-Fi Direct ti consente di trasferire file di dimensioni maggiori più rapidamente rispetto al Bluetooth, senza la necessità di associare i dispositivi.

**1** Sul dispositivo ricevente, vai in **Impostazioni** > **Wi-Fi** e attiva **Wi-Fi**.

- **2** Vai in **Altre impostazioni** > **Wi-Fi Direct** per iniziare la ricerca di dispositivi nelle vicinanze con Wi-Fi Direct attivato.
- **3** Sul dispositivo di invio, tocca e tieni premuto per selezionare i file che desideri

condividere, tocca e e seleziona **Wi-Fi Direct**.

Questi passaggi possono essere diversi se condividi file direttamente da un'app.

- **4** Tocca l'icona del dispositivo ricevente per stabilire una connessione, quindi condividi i file.
- **5** Sul dispositivo di ricezione, accetta la richiesta di trasferimento di Wi-Fi Direct.

Quindi vai in **Gestione file** > **Sfoglia** > **Telefono** > **Download** > **Wi-Fi Direct** per visualizzare i file ricevuti.

## **Selezionare una rete tramite Wi-Fi+**

Una volta attivato Wi-Fi+, quando il dispositivo rileva una rete Wi-Fi a cui è stato connesso in precedenza oppure gratuita, attiverà automaticamente il Wi-Fi e si connetterà alla rete. Il dispositivo valuterà anche la qualità della rete Wi-Fi corrente e passerà ai dati mobili se il segnale Wi-Fi è scarso.

- **1** Vai in **Impostazioni** > **Wi-Fi**.
- **2** Tocca **Altre impostazioni** e attiva o disattiva **Wi-Fi+**.

# **Bluetooth**

## **Informazioni di base sul Bluetooth per telefono**

Puoi connettere il telefono ad auricolari, altoparlanti, sistemi di intrattenimento per auto Bluetooth, o condividere dati provenienti dal telefono con altri dispositivi via Bluetooth.

Ti presentiamo le seguenti funzioni Bluetooth del telefono: ① attiva o disattiva il Bluetooth; ② modifica il nome del dispositivo Bluetooth; ③ associa i dispositivi Bluetooth; ④ trasferisci file via Bluetooth; ⑤ dissocia i dispositivi.

La distanza effettiva del Bluetooth è di 10 metri. Utilizza le funzioni Bluetooth entro il raggio d'azione effettivo.

#### **Attivare o disattivare il Bluetooth**

- Scorri verso il basso dalla parte superiore destra dello schermo per aprire il Centro di controllo e attiva o disattiva **Bluetooth**. Premi a lungo su **Bluetooth** per accedere alla schermata delle impostazioni.
- Vai in **Impostazioni** > **Bluetooth** e accendi o spegni l'interruttore **Bluetooth**.

#### **Modificare il nome del dispositivo Bluetooth**

**1** Vai alla schermata delle impostazioni di **Bluetooth** e attiva **Bluetooth**.

**2** Tocca **Nome dispositivo**, digita il nuovo nome e tocca **OK**.

#### **Trasferire file tramite Bluetooth**

Puoi usare Bluetooth per trasferire video, immagini, contatti e altro su altri dispositivi, purché i due dispositivi si trovino entro la portata efficace di Bluetooth.

- **1** Associa i dispositivi di invio e ricezione tramite Bluetooth.
- **2** Sul dispositivo di invio, tocca e tieni premuto un file, seleziona i file che desideri condividere, tocca e seleziona **Bluetooth**.

 $\hat{L}$  Le operazioni possono variare se condividi file direttamente dalle app.

- **3** Tocca il nome Bluetooth del dispositivo di ricezione per iniziare la condivisione.
- **4** Sul dispositivo di ricezione, accetta la richiesta di trasferimento Bluetooth.

#### **Dissociare un dispositivo Bluetooth**

- **1** Nella schermata delle impostazioni **Bluetooth**, attiva l'interruttore **Bluetooth**.
- **2** Nell'elenco **Dispositivi associati**, tocca  $\{0\}$  accanto al nome del dispositivo che desideri dissociare, quindi tocca **Dissocia**.

## **Rete mobile**

## **Connettersi ai dati mobili**

- **1** Assicurati che i dati mobili siano disponibili sulla tua scheda SIM.
- **2** Connettiti ai dati mobili utilizzando uno dei seguenti metodi:
	- Scorri verso il basso dalla parte superiore destra dello schermo per aprire il Centro di controllo. Attiva **Dati mobili**.
	- Vai in**Impostazioni** > **Rete mobile** > **Dati mobili** e attiva **Dati mobili**.

Per risparmiare energia e dati mobili, disattiva il servizio dati mobili quando non ne hai bisogno.

## **Attivare il 5G**

- **1** I servizi 5G sono disponibili solamente in alcuni paesi e aree geografiche.
	- Non tutti i dispositivi supportano il 5G.

Reti mobili di quinta generazione, sistemi wireless di quinta generazione o quinta generazione (5G) è la tecnologia di comunicazione mobile di quinta generazione. Rispetto al 4G, il 5G offre una maggiore velocità di trasferimento dati e una minore latenza.

Quando sono inserite due schede SIM, se solo una scheda supporta il 5G ed è selezionata come scheda predefinita per i dati mobili, solo la scheda predefinita per i dati supporta il 5G e l'altra scheda supporta il 4G/3G/2G.

- **1** Verifica se la scheda supporta il 5G in base alla rete dell'operatore e alla distribuzione del servizio correlata e contatta l'operatore di rete per attivare il 5G.
- **2** Se due schede SIM sono inserite nel telefono, vai in **Impostazioni** > **Rete mobile** > **Gestione SIM** e imposta SIM 1 o SIM 2 quale scheda predefinita per i dati.

Le funzioni 5G potrebbero non essere disponibili in alcuni ambienti di rete e aree geografiche a causa di interferenze nella banda della rete dell'operatore.

## **Gestire schede SIM**

Puoi attivare o disattivare schede SIM e assegnare loro un nome per identificarle più facilmente.

#### **Attivare o disattivare una scheda SIM**

Vai in **Impostazioni** > **Rete mobile** > **Gestione SIM** e attiva o disattiva una SIM in base alle tue esigenze.

Una volta disattivata, una scheda SIM non può essere utilizzata per le chiamate, i messaggi o l'accesso a Internet.

#### **Assegnare un nome alla scheda SIM**

Puoi assegnare un nome alla scheda SIM per facilitarne l'identificazione e la gestione. Ad esempio, potresti denominare una scheda SIM "Lavoro" e l'altra "Personale".

Vai in **Impostazioni** > **Rete mobile** > **Gestione SIM** e tocca per modificare il nome della scheda SIM.

## **Condividere la connessione di rete con altri dispositivi**

Una volta attivato **Hotspot personale**, puoi condividere con altri dispositivi i dati mobili o la rete Wi-Fi a cui è connesso attualmente il tuo dispositivo.

#### **Condividere la rete tramite hotspot personale**

Alcune reti Wi-Fi che richiedono l'autenticazione non possono essere condivise.

Vai in **Impostazioni** > **Rete mobile** > **Hotspot personale** e attiva **Hotspot personale**. I dati mobili o la connessione di rete Wi-Fi del dispositivo verrà quindi condivisa con altri dispositivi.

Puoi anche procedere come segue per l'hotspot personale.

- Imposta **Nome dispositivo**.
- Imposta **Password**.
- Tocca **Dispositivi connessi** per visualizzare l'elenco dei dispositivi connessi e la lista bloccati. Tocca un dispositivo nell'elenco **Dispositivi connessi** per spostarlo nell'elenco **Lista bloccati**, come da indicazione. Puoi anche rimuovere un dispositivo dall'elenco.
- Se condividi una rete dati mobili, puoi anche toccare **Altro** per impostare **Limite dati** e **Banda AP**.

#### **Condividere la rete tramite Bluetooth**

- **1** Vai in **Impostazioni** > **Bluetooth** e attiva **Bluetooth**. Seleziona un dispositivo, quindi segui le istruzioni sullo schermo per completare l'associazione.
- **2** Vai in **Impostazioni** > **Rete mobile** > **Hotspot personale** > **Altro** e attiva **Tethering Bluetooth**.
- **3** Nella schermata delle impostazioni **Bluetooth** del dispositivo associato, tocca accanto al dispositivo associato, quindi attiva **Accesso Internet** per condividere la rete.

#### **Condividere la rete tramite USB**

- **1** Utilizza un cavo USB per collegare il dispositivo al computer.
- **2** Sul dispositivo, vai in **Impostazioni** > **Rete mobile** > **Hotspot personale** > **Altro** e attiva **Tethering USB** per condividere i tuoi dati mobili o la rete Wi-Fi attualmente connessa.

#### **Attivare o disattivare la Modalità aereo**

Quando viaggi in aereo, puoi attivare la Modalità aereo se richiesto dalla compagnia aerea. In Modalità aereo, il dispositivo non sarà in grado di effettuare chiamate, inviare o ricevere messaggi SMS o utilizzare dati mobili, ma saranno disponibili tutte le altre funzioni.

Puoi attivare o disattivare la Modalità aereo utilizzando uno dei metodi seguenti.

• Scorri verso il basso dalla barra di stato per aprire l'area notifiche, quindi scorri di nuovo

verso il basso per mostrare tutte le scorciatoie. Tocca per attivare o disattivare **Modalità aereo**.

• Vai in **Impostazioni** > **Rete mobile** e attiva o disattiva **Modalità aereo**.

Quando la Modalità aereo è attivata, Wi-Fi e Bluetooth verranno automaticamente disattivati. Puoi riattivarli se autorizzato dalla compagnia aerea.

#### **Gestire l'utilizzo dei dati**

Apri **Gestionebsistema** , quindi tocca **Utilizzo dati** per visualizzare l'utilizzo dei dati e gestire l'accesso alla rete.

# **Altre connessioni**

#### **Introduzione a NFC**

Lo standard NFC (Near Field Communication) è una tecnologia di comunicazione wireless a corto raggio che consente ai dispositivi mobili e ad altri dispositivi elettronici di connettersi tra loro in moltissimi modi e che ti permette di trasferire dati ed effettuare pagamenti mobili il tutta semplicità.

- **1** Non tutti i dispositivi supportano la tecnologia NFC.
	- Attiva **Lettura e scrittura/P2P** nella schermata delle impostazioni NFC, se disponibile. Questa funzione può variare a seconda dell'operatore.

#### **Attivare o disattivare l'NFC.**

Puoi attivare o disattivare l'NFC nel modo seguente:

- Scorri verso il basso dalla parte superiore destra dello schermo per aprire il Centro di controllo e attiva o disattiva **NFC**. Puoi toccare e tenere premuto **NFC** per accedere alla schermata delle impostazioni.
- Vai in**Impostazioni** > **Altre connessioni** > **NFC** e attiva o disattiva **NFC**.

#### **Effettuare pagamenti con NFC**

Se hai installato un'app di pagamento sul telefono e hai attivato il servizio di pagamento, puoi effettuare pagamenti con NFC.

- **1** Attiva **NFC** e vai in **NFC**, quindi seleziona un'**App predefinita**.
- **2** Attiva i pagamenti NFC nell'app di pagamento.
- **3** Appoggia il sensore NFC (vicino alla fotocamera posteriore) del telefono su un terminale POS. La pagina di pagamento verrà visualizzata automaticamente. Completa il pagamento con password o impronta digitale.
	- Questa funzione può variare a seconda del prodotto. Può capitare che il pagamento venga completato direttamente dopo essersi avvicinati a un terminale POS.

#### **Proiettare lo schermo del telefono in modalità wireless**

Per motivi di sicurezza, dopo aver proiettato lo schermo del telefono in modalità wireless su un display di grandi dimensioni (ad esempio una TV) per lavoro o per intrattenimento, le notifiche come quelle delle chiamate in arrivo, i messaggi SMS e le sveglie saranno visualizzate solo sul telefono.

- **1** Esegui le seguenti operazioni secondo il modello e le funzioni dello schermo di grandi dimensioni:
	- **Se lo schermo di grandi dimensioni supporta Miracast**, attiva il suo interruttore di proiezione wireless.
	- **Se lo schermo di grandi dimensioni non supporta Miracast**, connetti un adattatore HDMI wireless su di esso. Assicurati che l'adattatore HDMI wireless sia connesso a un alimentatore.

Per verificare se lo schermo di grandi dimensioni supporta Miracast e come attivare la proiezione wireless su di esso, consulta la guida utente o il servizio clienti del produttore dello schermo di grandi dimensioni.

**2** Sul telefono scorri verso il basso dalla parte superiore destra dello schermo per aprire il Centro di controllo e attiva

- **3** Scorri nuovamente verso il basso per mostrare tutte le scorciatoie e attiva **Proiezione wireless**. Il telefono inizierà a cercare tutti i dispositivi di visualizzazione disponibili.
- **4** Nell'elenco dei dispositivi, tocca il nome corrispondente allo schermo di grandi dimensioni o all'adattatore HDMI wireless per completare la connessione della proiezione.

Una volta impostata la connessione, puoi impostare il telefono in modalità orizzontale per una visualizzazione migliore.

In alternativa, scorri verso il basso dalla parte superiore centrale o sinistra dello schermo per aprire il Centro notifiche e tocca**Disconnetti**.

## **HONOR Share**

HONOR Share è una tecnologia di condivisione wireless che consente di trasferire rapidamente immagini, video, documenti e altri tipi di file tra dispositivi. Questa tecnologia usa Bluetooth per rilevare i dispositivi vicini che supportano HONOR Share e utilizza Wi-Fi Direct per trasferire file senza utilizzare i dati mobili.

## **Attivare o disattivare HONOR Share**

Puoi attivare o disattivare HONOR Share in uno dei modi seguenti:

- Scorri verso il basso dalla parte superiore destra dello schermo per aprire il Centro di controllo e attiva o disattiva **HONOR Share**. Puoi anche toccare e tenere premuto **HONOR Share** per accedere alla schermata delle impostazioni.
- Vai in**Impostazioni** > **Altre connessioni** > **HONOR Share** e attiva o disattiva **HONOR Share**.

#### **Condividere rapidamente file tra dispositivi utilizzando HONOR Share**

Puoi usare HONOR Share per condividere rapidamente file tra dispositivi HONOR. Il destinatario può visualizzare i file in anteprima prima che vengano inviati, quindi visualizzare l'intero contenuto dei file una volta ricevuti. Ad esempio, il destinatario può visualizzare le foto o i video ricevuti nella Galleria.

- **1** Sul dispositivo di ricezione, attiva **HONOR Share**.
- **2** Sul dispositivo di invio, tocca e tieni premuto per selezionare un file o un album che

desideri condividere, quindi tocca . Tocca **HONOR Share**, quindi tocca l'icona del dispositivo di destinazione per inviare i file.

Questi passaggi possono essere diversi se condividi file direttamente da un'app.

**3** Sul dispositivo di ricezione, tocca **Accetta** per accettare il trasferimento.

Per visualizzare i file ricevuti, apri **Gestione file**, tocca la scheda **Sfoglia**, quindi vai in **Telefono** > **HONOR Share**.

Puoi anche visualizzare le immagini o i video ricevuti andando in **Galleria** > **Album** > **HONOR Share**.

#### **Condividere file fra il telefono e il computer con HONOR Share**

Puoi utilizzare HONOR Share per condividere facilmente file in modalità wireless tra il telefono e un computer.

Visualizza e modifica sul PC i file presenti sul telefono senza la necessità di un cavo dati o invia file dal PC al telefono.

#### **Dal telefono al PC:**

- **1** Attiva il Bluetooth e Wi-Fi sul PC.
- **2** Scorri verso il basso dalla parte superiore destra dello schermo per aprire il Centro di controllo sul telefono. Premi a lungo **HONOR Share** per andare alla schermata delle Impostazioni e attiva **HONOR Share**.
- **3** Attiva **PC Manager** > **HONOR Share** sul PC e assicurati che sia attivato **Consenti il rilevamento da parte di altri dispositivi**.
- **4** Premi a lungo il file da condividere sul telefono, tocca e e seleziona **HONOR Share**. Una volta rilevato il dispositivo ricevente, tocca il relativo nome per condividere il file.

#### **Dal PC al telefono:**

- **1** Attiva il Bluetooth e Wi-Fi sul PC.
- **2** Attiva **HONOR Share** sul telefono.
- **3** Seleziona il file da condividere sul PC e fai clic con il tasto destro su **Visualizza altre opzioni** > **HONOR Share**. Il PC cercherà il telefoni su cui è attivata la funzione **HONOR Share**. Seleziona il telefono su cui ricevere il file.
- **4** Segui le indicazioni sullo schermo per ricevere il file sui telefoni.
- La funzione è supportata solo su notebook HONOR con PC Manager versione 15.0 e successive. La funzione può variare a seconda del prodotto. Verifica la situazione effettiva.

#### **Stampa one-touch con HONOR Share**

Quando una stampante che supporta HONOR Share si trova nelle vicinanze, puoi usare HONOR Share per trovare la stampante e stampare immagini o file PDF memorizzati sul tuo dispositivo.

- **1** A seconda del tipo di stampante, verifica quanto segue.
	- Stampanti compatibili con Wi-Fi: la stampante deve essere accesa e connessa alla stessa rete del dispositivo.
	- Stampanti compatibili con WiFi Direct: la stampante deve essere accesa e WiFi Direct deve essere attivato.
	- Stampanti Bluetooth: la stampante deve essere accesa e rilevabile via Bluetooth.
- **2** Sul dispositivo, visualizza l'anteprima del file da stampare, quindi vai in **Condividi** > **HONOR Share**.
- **3** Una volta che la stampante è stata rilevata, tocca il suo nome sul dispositivo e regola le impostazioni nella schermata di anteprima. Quindi tocca **STAMPA** per stampare.

Se stai collegando una stampante Bluetooth al dispositivo per la prima volta, trova la stampante sul dispositivo, tocca il nome della stampante, quindi tieni premuto il tasto di accensione sulla stampante per circa 1 secondo per confermare la connessione.

Per un elenco di stampanti supportate, tocca **Guida** nella schermata di condivisione di HONOR Share, seleziona **Stampanti**, quindi tocca **Quali stampanti sono supportate?**.

## **Schermata Home e Sfondo**

## **Impostare lo sfondo**

#### **Usare uno sfondo predefinito**

- **1** Vai in **Impostazioni** > **Schermata Home e sfondi** > **Sfondo**.
- **2** Tocca un'immagine che desideri impostare come sfondo.
- **3** Imposta quanto segue in base alle tue preferenze:
	- **Sfocatura**: applica un effetto di sfocatura, che puoi regolare trascinando il cursore.
	- **Scorrevole**: consente di far scorrere lo sfondo nella schermata Home.
- **4** Tocca **Applica**, quindi determina se impostarlo come sfondo per **Blocco schermo**, **Schermata Home** o **Entrambi**.

#### **Mostrare data e ora quando lo schermo è spento**

Con **Display sempre attivo** attivato, la schermata di blocco mostrerà la data, l'ora e altro quando lo schermo è spento.

#### **Attivare Display sempre attivo**

- **1** Vai in **Impostazioni** > **Schermata Home e sfondi** > **Display sempre attivo** e attiva **Display sempre attivo**.
- **2** Imposta **Modalità display** come indicato.
	- **Tocca per mostrare**
	- **Programmato**
	- **Tutto il giorno**

#### **Attivazione di Display sempre attivo animato**

Aggiungi immagini o animazioni personalizzate mentre lo schermo è spento per mantenere il telefono vivace e interessante.

Vai in **Display sempre attivo**. In **Immagini**, seleziona un'immagine o un'animazione che ti piace e tocca **Applica**.

Quando attivi lo sblocco col sorriso, il telefono potrebbe essere sbloccato accidentalmente quando tenti di accendere lo schermo, causando la perdita di Display sempre attivo. Evita di tenere il viso direttamente davanti al telefono.

#### **Selezione di immagini GIF o foto animate**

Puoi visualizzare un'immagine locale (come un'immagine GIF o una foto animata) quando lo schermo è spento per rendere il Display sempre attivo vivace e interessante.

- **1** Vai in **Display sempre attivo**. In **Immagini**, tocca .
- **2** Tocca **Seleziona immagine**, seleziona un'immagine e tocca . Se hai già impostato un'immagine locale, tocca **Cambia immagine**. Seleziona

un'immagine e tocca  $\vee$ 

- **3** Se viene selezionata un'immagine GIF, puoi anche toccare **Modifica** per modificarla.
- **4** Imposta altre opzioni in base alle istruzioni sullo schermo e tocca **Applica**.

#### **Aggiungi la tua firma d'artista**

Puoi aggiungere diversi caratteri, colori e adesivi decorativi per personalizzare il Display sempre attivo.

- **1** Vai in **Display sempre attivo**. In **Graffiti**, tocca uno stile di firma.
- **2** Inserisci il testo in **Inserisci il testo** e imposta lo stile della firma, ad esempio **Colore** o **Dimensione testo**.

Puoi anche aggiungere **Adesivi** alla firma. Trascina il bordo per regolare la posizione e le

dimensioni degli elementi e tocca o per riorientare o eliminare gli elementi.

**3** Tocca **Applica**.

#### **Creare un'immagine artistica per Display sempre attivo**

Puoi scegliere tra vari stili di arte moderna (come lo stile Mondrian). Puoi anche specificare lo schema colori per l'immagine artistica scattando una foto o scegliendo dalle tue foto preferite. I colori nella foto formeranno una tavolozza dei colori per l'immagine artistica.

- **1** Da **Artistico** nella schermata **Display sempre attivo**, tocca lo stile che desideri usare.
- **2** Imposta le opzioni correlate per lo stile **Artistico**, come **Layout**. Quando imposti **Colore**, il dispositivo può analizzare i colori nella foto specificata e applicare la tavolozza dei colori astratta all'immagine artistica.

Tocca  $\bullet$ , scatta una foto o seleziona una foto da Galleria, quindi vai in  $\checkmark$  > Estrai i **colori**.

#### **3** Tocca **Applica**.

#### **Stili orologio**

Puoi selezionare uno stile **Analogico** o **Digitale** dell'orologio per Display sempre attivo.

- **1** In **Analogico** o **Digitale** nella schermata **Display sempre attivo**, scorri verso sinistra o verso destra per sfogliare gli stili dell'orologio e seleziona quello preferito.
- **2** Imposta le opzioni correlate per lo stile orologio, come **Mostra data**.

## **3** Tocca **Applica**.

## **Gestire il layout della schermata Home**

Puoi personalizzare il layout della schermata Home in base alle tue abitudini di utilizzo del dispositivo.

#### **Organizzare le icone sulla schermata Home**

Tocca e tieni premuta un'icona fino a quando non si ingrandisce, quindi trascinala nella posizione desiderata sulla schermata Home.

#### **Mantenere allineate le icone della schermata Home**

Avvicina due dita nella schermata Home per accedere alla modalità **Impostazioni schermata Home**, quindi attiva **Allineamento automatico**. Con questa funzione attivata, gli spazi vuoti vengono riempiti automaticamente quando le app vengono rimosse.

#### **Bloccare le posizioni delle icone della schermata Home**

Avvicina due dita nella schermata Home per accedere alla modalità **Impostazioni schermata Home**, quindi attiva **Blocca layout**.

#### **Selezionare il modello di layout della schermata Home**

Avvicina due dita nella schermata Home per accedere a **Impostazioni schermata Home** > **Layout**, quindi scegli il modello di layout che preferisci.

# **Display e luminosità**

## **Regolare automaticamente la luminosità dello schermo**

#### Accedi a **Impostazioni** > **Display e luminosità** e attiva **Automatica**.

Il dispositivo regola automaticamente la luminosità dello schermo in base alle condizioni di luce ambientale.

#### **Regolare manualmente la luminosità dello schermo**

Puoi regolare manualmente la luminosità dello schermo utilizzando uno dei seguenti metodi:

• Scorri verso il basso dalla parte superiore destra dello schermo per aprire il Centro di

controllo. Trascina il cursore per regolare la luminosità dello schermo nell'area

• Vai in **Impostazioni** > **Display e luminosità** e trascina il cursore per regolare la luminosità dello schermo nell'area

## **Usare la modalità Protezione occhi**

La modalità Protezione occhi può ridurre in modo efficace la luce blu dannosa e regolare lo schermo su colori più caldi, riducendo l'affaticamento degli occhi e proteggendoti la vista.

- **1** Riposa gli occhi per almeno 10 minuti ogni mezz'ora.
	- Stacca gli occhi dallo schermo e osserva a una lunga distanza per ridurre l'affaticamento degli occhi.
	- Praticare buone abitudini per la cura dei propri occhi proteggerà la tua vista e preverrà la miopia.

#### **Attivare o disattivare la Modalità protezione occhi**

- Scorri verso il basso dalla parte superiore destra dello schermo per aprire il Centro di controllo e attivare o disattivare **Protezione occhi**. Puoi toccare e tenere premuto **Protezione occhi** per accedere alla pagina delle impostazioni.
- Vai in **Impostazioni** > **Display e luminosità** > **Protezione occhi**e attiva/disattiva **Attiva tutto il giorno**.

Una volta attivata la Modalità protezione occhi,  $\bullet$  verrà visualizzato nella barra di stato e lo schermo assumerà una tonalità gialla poiché viene emessa meno luce blu.

#### **Impostare una pianificazione per la modalità Protezione occhi**

Accedi a **Impostazioni** > **Display e luminosità** > **Protezione occhi**, attiva **Programmato**, quindi imposta **Ora di inizio** e **Ora di fine** secondo le tue preferenze.

## **Modalità scura**

Sfuma la luminosità dello schermo per offrirti un'esperienza visiva coinvolgente e può attivarsi e disattivarsi automaticamente al tramonto e all'alba, risparmiando energia e problemi.

#### **Attivare la Modalità scura**

Attiva la Modalità scura per lo sfondo dello schermo per proteggere gli occhi riducendo la luminosità e i fastidi.

Puoi attivare o disattivare la Modalità scura utilizzando uno qualsiasi dei seguenti metodi:

- Scorri verso il basso dalla parte superiore destra dello schermo per aprire il Centro di controllo e attivare o disattivare **Modalità scura**. Toccalo e tienilo premuto per accedere alla pagina delle impostazioni di **Modalità scura**.
- Vai in **Impostazioni** > **Display e luminosità**, tocca **Scuro** per entrare in **Modalità scura** e tocca **Chiaro** per uscire dalla **Modalità scura**.

#### **Attivare e disattivare automaticamente la Modalità scura**

Vai in **Impostazioni** > **Display e luminosità**, attiva **Cambio automatico** e tocca **Programma**. Se **Dal tramonto all'alba** è selezionato, il sistema determinerà l'ora della notte in base alla posizione geografica e all'orologio. Puoi anche toccare **Orario personalizzato** per impostare l'ora di attivazione automatica della Modalità scura in base alle abitudini di utilizzo.

## **Regolazione della risoluzione dello schermo**

#### **Regolazione intelligente della risoluzione dello schermo**

Vai in **Impostazioni** > **Display e luminosità** > **Risoluzione schermo** e attiva **Risoluzione intelligente**. Il sistema regolerà la risoluzione dello schermo verso l'alto o verso il basso in base alle app in esecuzione.

#### **Regolazione manuale della risoluzione dello schermo**

Vai in **Impostazioni** > **Display e luminosità** > **Risoluzione schermo** e disattiva **Risoluzione intelligente**. Poi regola manualmente la risoluzione dello schermo. Maggiore è la risoluzione, più nitido è il display, ma più lo schermo consuma energia.

## **Come attivare Ottimizzatore video**

Se attivi Ottimizzatore video, il sistema ottimizza automaticamente il colore e il contrasto quando riproduci un video a schermo intero, rendendo l'immagine più realistica.

#### Vai in **Impostazioni** > **Display e luminosità**, attiva o disattiva l'interruttore **Ottimizzatore video**.

Nell'elenco della **App supportate**, puoi visualizzare le app che supportano questa funzione.

## **Visualizzazione a schermo intero**

#### **Applicare la visualizzazione a schermo intero**

- La maggior parte delle app installate sul dispositivo si adatterà automaticamente alla visualizzazione corretta a schermo intero.
- Per le app per cui questo non accade, accedi a **Impostazioni** > **Display e luminosità** > **Altre impostazioni display** > **A schermo intero** e attiva i relativi interruttori. L'attivazione di **A schermo intero** può causare una visualizzazione errata di alcune app, ad esempio potranno essere allungate in modo errato.

#### **Impostazione dell'area di visualizzazione nella parte superiore dello schermo**

- **1** Vai in **Impostazioni** > **Display e luminosità** > **Altre impostazioni display** > **Contorno**.
- **2** Per impostare l'area superiore per un'app specifica, seleziona l'app e imposta la modalità di visualizzazione dell'area superiore.
	- **Automatico**
- **Mostra contorno**
- **Nascondi contorno**

# **Suoni e vibrazioni**

## **Regolare le impostazioni audio**

#### **Premere un tasto del volume per regolare il volume**

Premi il tasto di aumento o riduzione del volume per regolare il volume.

#### **Cambiare la modalità audio tramite il Centro di controllo**

- **1** Scorri verso il basso dalla parte superiore destra dello schermo per aprire il Centro di controllo.
- **2** Tocca **Audio**, **Silenzioso** o **Vibrazione** per passare tra diverse modalità audio.

In Modalità suono, il telefono riproduce tutti i suoni.

In Modalità silenziosa, il telefono silenzia le suonerie di chiamate, messaggi, notifiche e promemoria di alcune app di terze parti. Sveglie, comunicazione, musica, video e giochi non sono interessati.

In Modalità vibrazione, il telefono è silenzioso ma vibra, evitando così di perdere chiamate o messaggi importanti.

Puoi anche andare in **Impostazioni** > **Suoni e vibrazione** per passare tra le modalità **Audio**, **Vibrazione** e **Silenzioso**.

#### **Impostare il volume predefinito**

Vai in **Impostazioni** > **Suoni e vibrazione**, quindi potrai impostare il volume per i seguenti elementi:

- **Suoneria, Notifiche**
- **Sveglie**
- **Musica, Video, Giochi**
- **Chiamate**

#### **Premere il tasto di accensione per disattivare l'audio del dispositivo quando suona**

Quando il dispositivo squilla per una sveglia o una chiamata in arrivo, puoi premere il tasto di accensione per disattivare l'audio.

#### **Capovolgere per silenziare**

Quando ricevi una chiamata, capovolgi il telefono per disattivare l'audio.

Prima di utilizzare questa funzione, vai in **Impostazioni** > **Funzioni accessibilità** > **Scorciatoie e gesture** > **Disattiva la suoneria/Riduci il volume** e assicurati che **Capovolgi per disattivare la suoneria** sia attivato.

#### **Solleva il telefono per abbassare il volume**

Quando ricevi una chiamata, solleva il telefono per ridurre il volume dello squillo. Prima di utilizzare questa funzione, vai in **Impostazioni** > **Funzioni accessibilità** > **Scorciatoie e gesture** > **Disattiva la suoneria/Riduci il volume** e assicurati che **Solleva per ridurre il volume** sia attivato.

#### **Cambiare la suoneria e la vibrazione**

Puoi cambiare la suoneria per messaggi, notifiche e chiamate e personalizzare la vibrazione.

**1** Vai in **Impostazioni** > **Suoni e vibrazione** e tocca **Suoneria telefono** o **Tono di notifica**.

**2** Puoi eseguire le seguenti operazioni:

Impostare una suoneria.

Seleziona una suoneria preimpostata o tocca **Musica sul dispositivo** per selezionare un suono locale come tono dei messaggi.

Per un telefono con doppia SIM, puoi selezionare SIM 1 e SIM 2 per impostare le suonerie separatamente.

• Impostare la vibrazione

Tocca **Vibrazione** e seleziona la vibrazione che preferisci.

#### **Feedback aptici di sistema**

Il sistema usa la tecnologia tattile per fornire feedback quando determinate operazioni sono completate, come quando tocchi e tieni premuto su un testo, un contatto o altri elementi sullo schermo.

Vai in **Impostazioni** > **Suoni e vibrazione** > **Altre impostazioni** e attiva o disattiva **Feedback aptici di sistema** in base alle tue preferenze.

#### **Configurazione di Altre impostazioni**

Vai in **Impostazioni** > **Suoni e vibrazione** > **Altre impostazioni** ed esplora altri modi per avvisare. Ad esempio **Blocco schermo** o **Schermata**.

La presente funzione può variare a seconda del dispositivo.

## **Attivare o disattivare la Modalità non disturbare**

Puoi attivare o disattivare la Modalità non disturbare utilizzando uno qualsiasi dei seguenti metodi:

- Scorri verso il basso dalla parte superiore destra dello schermo per aprire il Centro di controllo e attivare o disattivare **Modalità non disturbare**. Toccalo e tienilo premuto per accedere alla pagina delle impostazioni di **Modalità non disturbare**.
- Vai in **Impostazioni** > **Suoni e vibrazione** > **Modalità non disturbare** e attiva o disattiva **Modalità non disturbare**.

Quando la Modalità non disturbare è attivata, viene visualizzata un'icona a forma di luna

 nella barra di stato. Apri il Centro notifiche scorrendo verso il basso dalla parte superiore centrale o sinistra dello schermo per visualizzare le notifiche della Modalità non

disturbare. Scorri la notifica verso sinistra e tocca per impostare un promemoria.

Quando sono presenti chiamate, notifiche e messaggi in arrivo, lo schermo del telefono non si accende, non visualizza le notifiche banner e l'audio è disattivato.

#### **Impostare una pianificazione per Non disturbare**

- **1** Vai in **Impostazioni** > **Suoni e vibrazione** > **Modalità non disturbare** e disattiva **Modalità non disturbare**.
- **2** Attiva **Programmato**. Per impostazione predefinita, il dispositivo attiverà la modalità Non disturbare all'ora specificata il sabato e la domenica.
- **3** Tocca **Programmato** per impostare l'intervallo di tempo e il ciclo di ripetizione.
- **4** Puoi anche toccare **Aggiungi** per impostare più orari di inizio.

#### **Risposta a chiamate o messaggi in Modalità non disturbare**

Puoi consentire chiamate o messaggi da determinate persone in Modalità non disturbare.

Vai in **Impostazioni** > **Suoni e vibrazione** > **Modalità non disturbare** e attiva o disattiva **Modalità non disturbare** o **Programmato**. Quindi potrai eseguire una di queste funzioni.

- Tocca **Chiamate** o **Messaggi** e seleziona una determinata categoria di contatti. Nella **Modalità non disturbare**, viene riprodotta la suoneria quando ricevi una chiamata o un messaggio da persone nella categoria.
- Attiva **Chiamate ripetute**. Viene riprodotta la suoneria per chiamate ripetute dallo stesso numero entro 15 minuti.

# **Notifiche**

## **Badge app**

Quando arrivano nuove notifiche per un'app, verrà visualizzato un badge con un numero sull'icona dell'app. Puoi anche impostare un punto come badge o nascondere il badge per alcune o tutte le app.

#### **Disattivare il badge delle app**

- **1** Accedi a **Impostazioni** > **Notifiche e barra di stato** e tocca **Badge icona app**.
- **2** Disattiva l'interruttore per alcune o tutte le app.

#### **Cambiare la modalità di visualizzazione del badge**

Sulla schermata **Badge icona app**, tocca **Modalità di visualizzazione badge**, quindi seleziona **Numeri** o **Punti** in base alle tue preferenze.

## **Disattivare le notifiche delle app**

#### **Disattivare le notifiche da un'app specifica**

Se non vuoi essere disturbato dalle notifiche di un'app, esegui una delle seguenti operazioni.

- Dopo aver ricevuto una notifica dall'app, scorri verso sinistra su di essa nell'area notifiche e vai in > **Disattiva le notifiche**.
	-
- Vai in **Impostazioni** > **Notifiche e barra di stato**, individua e tocca l'app per cui desideri disabilitare le notifiche, quindi disattiva **Consenti notifiche**.

In alcune app questa funzione non è disponibile.

#### **Disattivare le notifiche dalle app in gruppi**

Per disattivare le notifiche da più app contemporaneamente, vai in **Impostazioni** > **Notifiche e barra di stato** > **Gestisci tutto** e disattiva l'interruttore accanto a ciascuna app.

## **Nascondere il contenuto delle notifiche nella schermata di blocco**

Impedisci che il contenuto delle notifiche venga visto dagli altri nascondendolo dalla schermata di blocco.

## vai in **Impostazioni** > **Notifiche e barra di stato** e attiva **Nascondi il contenuto della notifica**.

## **Altre impostazioni delle notifiche**

#### **Impostare il metodo di promemoria per le notifiche delle app**

Vai in **Impostazioni** > **Notifiche e barra di stato**. Seleziona un'app per impostare il metodo di promemoria per le notifiche delle app.

- Attivare **Consenti notifiche**: verrai avvisato quando sono disponibili nuove notifiche per l'app.
- Una volta che l'app ha generato notifiche, puoi anche impostare più metodi di promemoria.

Ad esempio, una volta che **Calendario** ha generato notifiche, puoi anche impostare **Promemoria di allarme evento**, **Notifica evento (ricordamelo più tardi)** o **Notifica evento predefinita**.

I metodi di promemoria supportati da ciascuna app potrebbero essere diversi.

#### **Notifiche attiva schermo**

Vai in **Impostazioni** > **Notifiche e barra di stato** > **Altre impostazioni di notifica** e attiva **Notifiche attiva schermo**. Il dispositivo attiverà quindi automaticamente la schermata di blocco quando riceve una notifica.

#### **Mostrare le icone di notifica nella barra di stato**

Vai in **Impostazioni** > **Notifiche e barra di stato** > **Altre impostazioni di notifica** e attiva **Mostra le icone di notifica nella barra di stato**.

# **Biometria e password**

## **ID impronta dell'utente**

Puoi utilizzare l'ID dell'impronta digitale per sbloccare lo schermo, inserire automaticamente codici account e password o accedere a informazioni private come Blocco app.

#### **Registrare un'impronta digitale**

- **1** Accedi a **Impostazioni** > **Dati biometrici e password** > **ID impronta** e segui le istruzioni per impostare o inserire la password di blocco.
- **2** Tocca **Nuova impronta** per iniziare a registrare l'impronta digitale.
- **3** Posiziona la punta del dito sul sensore impronta. Quando avverti una vibrazione, solleva il dito, quindi premi di nuovo. Ruota il dito per registrare diverse parti dell'impronta.
- **4** Al termine della registrazione, tocca **OK**.

Ora puoi posizionare il dito sul sensore impronta per sbloccare lo schermo.

#### **Aggiunta dell'ID dell'impronta digitale sullo schermo**

- **1** Vai in **Impostazioni** > **Dati biometrici e password** > **ID impronta**. Segui le istruzioni sullo schermo per impostare o inserire la password di blocco.
- **2** Tocca **Nuova impronta** > **REGISTRA L\'IMPRONTA**. Registra l'impronta digitale.
- **3** Posiziona il dito sull'area di rilevamento dell'impronta digitale sullo schermo. Premi sull'area finché il telefono non vibra e rilascia il dito. Ripeti questa operazione con diverse sezioni dello stesso dito fino al completamento della registrazione.
- **4** Quindi tocca **OK**.

Una volta che lo schermo è bloccato, solleva il telefono. Sullo schermo apparirà un'area di rilevamento delle impronte digitali sullo schermo. Tocca l'area con il dito utilizzato per la registrazione per sbloccare lo schermo.

#### **Rinominare o eliminare un'impronta digitale**

- **1** Accedi a **Impostazioni** > **Dati biometrici e password** > **ID impronta** e inserisci la password di blocco.
- **2** Nella sezione **Elenco impronte**, tocca un'impronta digitale registrata per rinominarla o eliminarla.

#### **Identificare un'impronta digitale**

L'identificazione delle impronte digitali consente di abbinare le dita alle impronte digitali registrate.

- **1** Accedi a **Impostazioni** > **Dati biometrici e password** > **ID impronta** e inserisci la password di blocco.
- **2** Nella sezione **Elenco impronte**, tocca **Identifica impronta**.
- **3** Tocca il sensore impronta con il dito. L'impronta digitale riconosciuta verrà evidenziata.

#### **Usa l'impronta digitale per accedere alla Cassaforte**

- **1** Vai in **Impostazioni** > **Dati biometrici e password** > **ID impronta** e inserisci la password di blocco.
- **2** Attiva l'interruttore per **Accesso Cassaforte** e segui le istruzioni sullo schermo per collegare l'impronta digitale con la Cassaforte.

Ora puoi andare in **Gestione file** > **Sfoglia**, toccare **Cassaforte**, quindi usare l'impronta digitale per accedervi.

#### **Riconoscimento del viso**

Il Riconoscimento del viso consente di sbloccare il dispositivo o di accedere ad app bloccate con le informazioni del proprio viso.

#### **Registrare dati facciali**

- **1** Accedi a **Impostazioni** > **Dati biometrici e password** > **Riconoscimento del viso** e inserisci la password di blocco.
- **2** Seleziona **Attiva la funzione "Solleva per attivare"**.

**C** Gli elementi delle impostazioni variano a seconda del dispositivo. Se il dispositivo non offre un elemento specifico, significa che la funzione corrispondente non è supportata.

**3** Tocca **Registra il volto** e segui le istruzioni sullo schermo per registrare le informazioni facciali.

#### **Impostare un cambio di aspetto**

Puoi aggiungere un cambio di aspetto per un riconoscimento del viso più accurato e comodo.

Sulla schermata **Riconoscimento del viso**, tocca **Imposta un aspetto alternativo** e segui le istruzioni sullo schermo per registrare i dati del viso alternativi.

#### **Attivare Sblocco con il viso**

Nella schermata **Riconoscimento del viso**, tocca **Sblocca il dispositivo** e seleziona un metodo di sblocco.

Se hai attivato Spazio privato sul telefono o hai aggiunto più utenti al telefono, puoi utilizzare Sblocco con il viso solo in Spazio principale o con l'account Proprietario.

#### **Accedere a Blocco app con il riconoscimento del viso**

Nella schermata **Riconoscimento del viso**, attiva **Accesso Blocco app** e segui le istruzioni sullo schermo per aggiungere le tue informazioni facciali a Blocco app.

Ora puoi toccare un'app bloccata sulla schermata Home e usare il riconoscimento del viso per accedere all'app.

#### **Notifiche intelligenti schermata di blocco**

Sulla schermata di blocco, i dettagli delle notifiche banner da WeChat, QQ e Weibo verranno nascosti automaticamente e saranno visualizzati solo dopo il riconoscimento del viso. Ciò serve a evitare la diffusione di messaggi e consente inoltre di proteggere la privacy nel caso in cui altri utilizzino il dispositivo o quando ti trovi in mezzo ad altre persone.

- **1** Vai in **Impostazioni** > **Dati biometrici e password** > **Riconoscimento del viso**, inserisci la password di blocco per accedere a **Riconoscimento del viso** e attiva **Mostra le notifiche**.
- **2** Tocca **Sblocca il dispositivo** e seleziona il metodo di sblocco **Scorri per sbloccare**.

Per eliminare i dati del viso, disattiva **Mostra le notifiche**. Dopo aver verificato che la password di blocco sia stata registrata, attiva **Mostra e nascondi i contenuti** per nascondere i dettagli della notifica della schermata di blocco.

#### **Disattivare o eliminare i dati del viso**

Nella schermata **Riconoscimento del viso**, puoi eseguire le seguenti operazioni:

- Disattivare i dati del viso per alcune funzioni: Disattiva **Sblocca il dispositivo** o **Accesso Blocco app** in base alle esigenze. Questo non eliminerà i dati del viso.
- Eliminare i dati del viso: Tocca **Elimina i dati relativi al volto** e segui le istruzioni sullo schermo per eliminare i dati del viso.

# **App**

## **Attivare App gemella**

Accedi a due account WhatsApp o Facebook allo stesso tempo per separare il lavoro dalla vita privata.

Solo alcune app supportano **App gemella**.

Se sul telefono sono stati aggiunti più utenti, App gemella è disponibile solo per il proprietario del dispositivo.

Vai in **Impostazioni** > **App** > **App gemella** e attiva l'interruttore di un'app. La relativa app gemella verrà visualizzata sulla schermata Home.

## **Visualizzare o modificare le impostazioni delle app**

Vai in **Impostazioni** > **App** > **App** e tocca un'app. Puoi forzarne l'arresto, disinstallarla, visualizzare e modificare le autorizzazioni dell'app, impostare le modalità di notifica e altro ancora.

Alcune app non possono essere disinstallate.

# **Batteria**

## **Gestione energia**

Sulla schermata **Batteria** puoi controllare il tempo rimanente stimato della batteria e attivare una modalità di risparmio energetico per prolungare la durata della batteria del dispositivo.

#### **Attivare la modalità di risparmio energetico**

Se **Modalità di risparmio energetico** è attivata sul dispositivo e il livello della batteria è superiore al 10%, alcune funzioni verranno disattivate, alle app in background verranno apportate delle restrizioni e gli effetti visivi verranno ridotti per diminuire il consumo di energia. Quando il livello della batteria è inferiore o uguale al 10%, vengono attivate delle misure di risparmio energetico più severe per garantire la maggior durata possibile in standby. Quando il livello della batteria è inferiore o uguale al 20%, ti consigliamo di attivare **Modalità di risparmio energetico** .

Per farlo, vai in **Impostazioni** > **Batteria** (o **Gestionebsistema** > **Batteria**) e attiva **Modalità**

**di risparmio energetico** . L'icona verrà quindi visualizzata sulla barra di stato. Per visualizzare i dettagli sulle misure di risparmio energetico, puoi toccare **Maggiori dettagli**.

## **Attiva Modalità prestazione**

**Modalità prestazioni** regola le impostazioni di alimentazione del telefono per garantire le massime prestazioni. Ciò comporterà un consumo più rapido della batteria, specialmente quando vengono utilizzate app con un uso intensivo di grafica.

Quando la batteria ha un'alimentazione sufficiente, vai in **Impostazioni** > **Batteria** (o **Gestionebsistema** > **Batteria**) e attiva **Modalità prestazioni**.

Sulla barra di stato verrà visualizzata un'icona  $\mathcal{C}$  .

**Modalità prestazioni** è disponibile solo su dispositivi selezionati. Se l'opzione **Modalità prestazioni** non viene visualizzata in **Batteria** , significa che il dispositivo non supporta la funzione.

## **Attivare Smart Charge**

Smart Charge impara dalle tue abitudini di carica e gestisce il processo di carica in maniera intelligente. Questa funzione riduce il livello di usura della batteria e ne prolunga la durata riducendo il tempo in cui il dispositivo rimane in carica già completamente carico. Ti consigliamo di mantenere questa funzione attivata.

Per esempio, se sei abituato a caricare i dispositivi di notte o a lungo, Smart Charge sospenderà la carica quando la capacità della batteria raggiunge un determinato livello. Prima del tuo risveglio al mattino, Smart Charge riprenderà la carica fino a raggiungere una carica completa della batteria del dispositivo. Questo processo riduce il tempo in cui il dispositivo rimane collegato all'alimentazione già completamente carico, per rallentare l'invecchiamento della batteria e prolungarne la durata.

I dati relativi alle tue abitudini di carica verranno usati solamente sul dispositivo e non verranno eseguiti backup degli stessi, né verranno caricati su cloud.

Per attivare questa funzione, vai in **Impostazioni** > **Batteria** > **Altre impostazioni batteria** e attiva **Smart Charge**.

#### **Attivare la capacità della batteria smart**

La capacità della batteria smart regola la massima capacità disponibile della batteria in base allo stato corrente della batteria, per rallentarne l'invecchiamento e prolungarne la durata. Ti consigliamo di mantenere questa funzione attivata.

Per attivare questa funzione, vai in **Impostazioni** > **Batteria** > **Altre impostazioni batteria** e attiva **Capacità batteria Smart**.

## **Personalizzare le impostazioni della batteria**

Puoi anche impostare se visualizzare la percentuale della batteria nella barra di stato e se mantenere una connessione di rete quando lo schermo del dispositivo è spento.

#### **Visualizzare la percentuale della batteria sulla barra di stato**

Accedi a **Impostazioni** > **Batteria** (o **Gestionebsistema** > **Batteria**), tocca **Percentuale batteria** e scegli di visualizzare la percentuale della batteria, all'interno o all'esterno dell'icona della batteria sulla barra di stato.

#### **Restare connessi mentre il dispositivo è in sospensione**

Se desideri che il dispositivo continui a ricevere messaggi o a scaricare dati mentre è in modalità di sospensione, impostalo per mantenere la connessione durante la sospensione. Questo può aumentare il consumo di energia.

Sulla schermata **Batteria**, tocca **Altre impostazioni batteria**, quindi attiva o disattiva **Resta connesso quando il dispositivo è in sospensione** come richiesto.

# **Memoria**

## **Controllare l'utilizzo della memoria**

Accedi a **Impostazioni** > **Memoria** per controllare l'utilizzo dello spazio di archiviazione e ottimizzarlo quando lo ritieni necessario.

## **Liberare spazio di archiviazione del telefono**

La funzione **Pulizia** di **Gestionebsistema** scansiona l'archivio in cerca di file superflui o file di grandi dimensioni, come residui di applicazioni, pacchetti di installazione superflui e dati generati da WeChat, e fornisce suggerimenti di pulizia per liberare spazio.

- **1** Vai in **Gestionebsistema** e tocca **Pulizia**.
- **2** Quando la scansione è completata, tocca **Rimuovi** o **Rimuovi** dietro l'elemento da ripulire e segui le istruzioni per eliminare i file superflui.

Scorri verso il basso dalla parte superiore dello schermo e il telefono scansionerà l'Archivio.

#### **Cancellare file duplicati**

**Gestionebsistema** può identificare file duplicati sul dispositivo.

Sulla schermata **Pulizia**, tocca **File duplicati**, quindi seleziona i file indesiderati per eliminarli.

# **Sicurezza**

#### **Utilizzare Sicurezza password per compilare automaticamente la password**

Sicurezza password salva i tuoi nomi utente e le tue password e li usa per completare automaticamente i campi necessari ogni volta che accedi a un'app. Questi dati dispongono di crittografia hardware e sono memorizzati solo sul tuo dispositivo. HONOR non può accedere a tali dati e non li caricherà in rete o sul server.

- Prima di utilizzare Sicurezza password, imposta una password di blocco per il dispositivo.
	- Sicurezza password è compatibile solo con alcune app.

#### **Compilare automaticamente nomi utente e password**

- **1** Vai in **Impostazioni** > **Sicurezza** > **Sicurezza password**e attiva **Salva e inserisci automaticamente nomi utente e password**.
- **2** Quando accedi all'app per la prima volta, inserisci password e nome utente. All'accesso, il telefono ti ricorderà automaticamente di archiviarli.
	- Se desideri archiviare nome utente e password solo in locale, tocca **SALVA SOLO SUL DISPOSITIVO** nel messaggio popup.
	- Se desideri sincronizzare nome utente e password con altri dispositivi che hanno effettuato l'accesso al tuo HONOR ID, vai in **Impostazioni** > **Sicurezza** > **Sicurezza password**, tocca **Sincronizzazione dati Sicurezza password** o tocca **SINCRONIZZA CON ALTRI DISPOSITIVI** nel messaggio popup per archiviare la password.
- **3** Al prossimo accesso, supera la l'autenticazione della schermata di blocco per compilare automaticamente nome utente e password.

Tramite **Device Clone**, i dati in Sicurezza password possono essere trasferiti al telefono HONOR quando passi a un nuovo dispositivo. Puoi accedere rapidamente al nuovo telefono.

#### **Visualizzare o eliminare i nomi utente e le password memorizzati**

Puoi visualizzare o eliminare i nomi utente e le password memorizzati in Sicurezza password in qualsiasi momento.

Accedi a **Impostazioni** > **Sicurezza** > **Sicurezza password** > **ACCOUNT** per visualizzare o eliminare i nomi utente e le password memorizzati.

#### **Disattiva Sicurezza password**

Vai in **Impostazioni** > **Sicurezza** > **Sicurezza password** e disattiva **Salva e inserisci automaticamente nomi utente e password**.

#### **Usare Blocco app per proteggere la privacy**

Puoi bloccare le app che contengono dati privati, come le app di chat e di pagamento, per impedire l'accesso non autorizzato.

#### **Attivare Blocco app**

Vai in **Impostazioni** > **Sicurezza** > **Blocco app** > **Attiva**, quindi segui le istruzioni sullo schermo per impostare la password di Blocco app e seleziona le app da bloccare.

Se hai attivato lo sblocco con il viso o a impronta digitale, puoi collegare Blocco app con un ID viso o un ID impronta.

La presente funzione può variare a seconda del dispositivo.

# **Privacy**

## **Usare i servizi di localizzazione**

Alcune app devono ottenere informazioni sulla tua posizione per fornirti dei servizi più accurati. Puoi attivare o disattivare i servizi di localizzazione e concedere o negare l'autorizzazione ad accedere alle informazioni sulla tua posizione per particolari app, in base alle tue necessità.

#### **Attivare o disattivare i servizi di posizione**

Puoi attivare o disattivare i servizi di posizione in uno dei modi seguenti:

• Scorri verso il basso dalla parte superiore destra dello schermo per aprire il Centro di

controllo e attiva o disattiva  $\circledcirc$ 

• In alternativa, vai in**Impostazioni** > **Servizi di localizzazione**, e attiva o disattiva **Accedi alla mia posizione**.

Una volta disattivati i servizi di posizione, il telefono impedirà a tutte le app e ai servizi di raccogliere e utilizzare le informazioni sulla posizione, ad eccezione di alcune app integrate. Quando queste app o questi servizi devono utilizzare le informazioni sulla posizione, il telefono ti ricorderà di attivare nuovamente i servizi di posizione.

#### **Consentire o impedire alle app di ottenere informazioni sulla posizione**

Puoi consentire o negare a un'app l'accesso alle informazioni sulla posizione e puoi anche consentire l'accesso occasionale o permanente, oppure negare l'accesso alle informazioni sulla posizione durante l'uso dell'app.

- **1** Vai in **Impostazioni** > **Privacy** > **Gestione autorizzazioni**, tocca **Posizione** e controlla a quali app hai concesso l'accesso alle informazioni sulla posizione.
- **2** Tocca l'app per cui desideri modificare le impostazioni e segui le istruzioni sullo schermo per concedere o negare le autorizzazioni.

# **Accessibilità**

## **Utilizzare un'app per la lettura dello schermo**

Le app per la lettura dello schermo sono progettate per aiutare gli utenti ipovedenti a utilizzare un dispositivo.

#### **Attivare la correzione colore per personalizzare il colore dello schermo**

La correzione del colore aiuta le persone ipovedenti a vedere più facilmente il contenuto dello schermo.

- **1** Accedi a **Impostazioni** > **Funzioni accessibilità** > **Accessibilità** > **Correzione del colore** e attiva **Correzione del colore**.
- **2** Tocca **Modalità di correzione** per selezionare una modalità di correzione del colore.

#### **Gesture di ingrandimento**

Puoi usare lo zoom in avanti sullo schermo usando delle gesture di ingrandimento.

Vai in **Impostazioni** > **Funzioni accessibilità** > **Accessibilità** > **Ingrandimento** e attiva l'interruttore per **Ingrandimento**.

Tocca rapidamente lo schermo con 1 dito per 2 volte e poi:

- Avvicina o allontana 2 o più dita per ingrandire o rimpicciolire lo schermo.
- Trascina 2 o più dita per fare scorrere lo schermo.

#### **Attivare l'inversione dei colori**

L'inversione dei colori viene usata per cambiare i colori del testo e dello sfondo sullo schermo. Quando questa funzione è attivata, il telefono mostrerà il testo bianco su sfondo nero.

Vai in **Impostazioni** > **Funzioni accessibilità** > **Accessibilità**, attiva l'interruttore per **Inversione colori**.

#### **Attivare il testo ad alto contrasto**

Questa funzione è in grado di rendere più intenso il colore dei caratteri e di migliorare il contrasto tra testo e sfondo per aiutare gli utenti con problemi alla vista.

Vai in **Impostazioni** > **Funzioni accessibilità** > **Accessibilità**, e attiva **Testo alto contrasto**.

#### **Attivare le funzioni di accessibilità mediante la scorciatoia**

Puoi attivare una funzione di accessibilità a tua scelta mediante la scorciatoia del tasto del volume.

- **1** Vai in **Impostazioni** > **Funzioni accessibilità** > **Accessibilità** > **Collegamento Accessibilità**.
- **2** Tocca **Seleziona funzioni**, scegli la funzione da attivare mediante la scorciatoia.
- **3** Attiva **Collegamento Accessibilità**. Per attivare la funzione di accessibilità, tocca e tieni premuti contemporaneamente i tasti di aumento e riduzione del volume per 3 secondi.

#### **Modificare i tempi di risposta al tocco**

Questa funzione consente di modificare i tempi di risposta dello schermo quando si tocca e si preme a lungo lo schermo.

Vai in **Impostazioni** > **Funzioni accessibilità** > **Accessibilità** > **Impostazioni tocco**e modifica **Durata del tocco** e **Durata della pressione prolungata** secondo necessità.

## **Accensione e spegnimento programmato**

Usa la funzione **Accensione e spegnimento programmati** per accendere e spegnere il dispositivo a orari prestabiliti, per risparmiare energia e non farti disturbare mentre riposi.

- **1** Accedi a **Impostazioni** > **Funzioni accessibilità** > **Accensione e spegnimento programmati** e attiva **Accensione e spegnimento programmati**.
- **2** Imposta gli orari di accensione e spegnimento e il ciclo di ripetizione. Il dispositivo si accenderà e spegnerà automaticamente agli orari specificati.

Per interrompere l'utilizzo di questa funzione, disattiva **Accensione e spegnimento programmati**.

# **Impostare più utenti**

## **Aggiungere un account utente o ospite**

- **1** Accedi a **Impostazioni** > **Utenti e account** > **Utenti**, tocca **Aggiungi utente** o **Aggiungi visitatore**, quindi segui le istruzioni sullo schermo per aggiungere un account.
- **2** Tocca **Passa** per passare a un account utente o ospite. Configura le impostazioni per il nuovo account come richiesto.
- **3** Installa le app necessarie. Se una nuova versione di un'app è stata installata da un altro utente, l'installazione dell'app non riuscirà.

Puoi aggiungere un massimo di tre account utente e un account ospite.

#### **Autorizzare un account utente o ospite a effettuare chiamate e inviare messaggi**

Puoi impostare se consentire a un account utente o ospite di effettuare chiamate, inviare messaggi SMS e altro.

- **1** Dopo aver effettuato l'accesso al dispositivo come proprietario, vai in **Impostazioni** > **Utenti e account** > **Utenti**
- **2** Tocca l'account correlato e seleziona le autorizzazioni che desideri concedere.

#### **Passare fra proprietario, utente e ospite**

Puoi passare a un diverso account utilizzando uno dei metodi seguenti:

• Scorri verso il basso dalla parte superiore destra dello schermo per aprire il Centro di

controllo, tocca , quindi tocca la foto del profilo dell'account a cui vuoi passare.

• Vai in**Impostazioni** > **Utenti e account** > **Utenti** > **Utente corrente** e tocca il nome dell'account a cui vuoi passare.

#### **Eliminare un account utente o ospite**

L'eliminazione di un account utente o ospite comporta l'eliminazione di tutti i relativi dati. Presta attenzione.

Una volta effettuato l'accesso al telefono come proprietario, utilizza uno dei seguenti metodi per eliminare un account utente o ospite:

- Vai in**Impostazioni** > **Utenti e account** > **Utenti** > **Utente corrente**, tocca il nome dell'account che desideri eliminare, quindi segui le istruzioni sullo schermo per eliminarlo.
- Scorri verso il basso dalla parte superiore destra dello schermo per aprire il Centro di controllo, tocca > **Altre impostazioni**, tocca il nome dell'account che desideri

eliminare, quindi segui le istruzioni sullo schermo per eliminarlo.

# **Sistema e aggiornamenti**

## **Cambiare lingua e area geografica del sistema**

- **1** Vai in **Impostazioni** > **Sistema e aggiornamenti** > **Lingua e inserimento** > **Lingua e area geografica** e seleziona una lingua.
- **2** Se la lingua che desideri impostare non è presente nell'elenco, tocca **Aggiungi una lingua**, cerca la lingua e aggiungila all'elenco, quindi selezionala.
	- **1** Il sistema supporta molte lingue, ma non tutte. Potresti non trovare la lingua che ti interessa.
		- Puoi anche scorrere lo schermo verso l'alto fino alla parte inferiore dell'elenco delle lingue e toccare **Elenco aggiornamenti** per aggiornare le lingue supportate dal sistema.
- **3** Tocca **Area geografica** per selezionare il Paese/l'area geografica. L'interfaccia del sistema verrà adattata alle abitudini culturali del Paese o dell'area geografica scelti.

## **Impostare data e ora di sistema**

Il dispositivo è in grado di sincronizzarsi con la data, l'ora e il fuso orario locali tramite rete mobile. Puoi anche impostare manualmente la data, l'ora e il fuso orario per il dispositivo.

Accedi a **Impostazioni** > **Sistema e aggiornamenti** > **Data e ora**, quindi imposta le opzioni in base alle tue esigenze.

#### **Impostare la data e l'ora automaticamente o manualmente**

- Attiva **Imposta automaticamente** e il dispositivo si sincronizzerà con la data e l'ora locali tramite rete mobile.
- Per impostare manualmente la data e l'ora, disattiva **Imposta automaticamente**.

#### **Cambiare fuso orario**

- Attiva **Imposta automaticamente** e il dispositivo si sincronizzerà con il fuso orario locale tramite rete mobile.
- Per impostare manualmente il fuso orario, disattiva **Imposta automaticamente**.

#### **Cambiare il formato dell'ora**

- Attiva **Formato 24 ore** e il dispositivo visualizzerà l'ora nel formato 24 ore.
- Disattiva **Formato 24 ore** e il dispositivo visualizzerà l'ora nel formato 12 ore.

## **Uso di Device Clone per spostare i dati nel nuovo dispositivo**

**Device Clone** consente di spostare in modo rapido e semplice tutti i dati di base (inclusi i contatti, il calendario, le foto e i video) dal vecchio telefono al nuovo telefono.

#### **Migrazione dei dati da un dispositivo Android**

- **1** Nel nuovo telefono, apri l'app **Device Clone** . In alternativa, passa a **Impostazioni** > **Sistema e aggiornamenti** > **Device Clone**, tocca **Questo è il nuovo dispositivo**, quindi tocca **HONOR** o **Altri Android**.
- **2** Segui le istruzioni sullo schermo per scaricare e installare **Device Clone** sul tuo vecchio dispositivo.
- **3** Sul vecchio dispositivo, apri l'app **Device Clone** e tocca **Questo è il vecchio dispositivo**. Segui le istruzioni sullo schermo per connettere il vecchio dispositivo al nuovo telefono eseguendo la scansione di un codice o la connessione manualmente.
- **4** Sul vecchio dispositivo, seleziona i dati che desideri clonare, quindi tocca **Trasferisci** per avviare la clonazione.

**Device Clone** è disponibile solo su telefoni con Android 7.0 o versioni successive.

## **Eseguire il backup con un dispositivo di archiviazione esterna**

#### **Eseguire il backup dei dati su dispositivi di archiviazione USB**

Quando il telefono ha poco spazio di archiviazione, devi eseguire regolarmente il backup di file di grandi dimensioni o di dati importanti su un dispositivo di archiviazione USB (ad es. una memoria USB, un lettore di schede).

- **1** Collega il telefono al dispositivo di archiviazione USB con un cavo USB OTG.
- **2** Vai nel telefono **Impostazioni** > **Sistema e aggiornamenti** > **Backup e ripristino** > **Backup dati** > **Memoria esterna** e seleziona **Memoria USB** sulla schermata **Memoria esterna**.
- **3** Tocca **BACKUP**, verifica i dati di cui desideri eseguire il backup e tocca **Backup**.
- **4** Quando esegui il backup per la prima volta, segui le istruzioni sullo schermo per impostare la password e il suggerimento password. I dati saranno crittografati quando viene eseguito il backup. Memorizza la password di backup: Dopo aver impostato la password di backup, non dovrai inserire la password per i backup successivi, ma dovrai inserirla al fine di verifica per ripristinare i file

Per reimpostare la password, vai nella scheda di backup di Memoria USB, tocca  $\rightarrow$ **Reset della password** e segui le istruzioni sullo schermo per completare il ripristino.

La password reimpostata è valida solo per i backup successivi, non per quelli precedenti.

#### **Ripristinare i dati di backup dai dispositivi di archiviazione USB**

- **1** Collega il telefono al dispositivo di archiviazione USB con un cavo USB OTG.
- **2** Vai nel telefono **Impostazioni** > **Sistema e aggiornamenti** > **Backup e ripristino** > **Backup dati** > **Memoria esterna** e seleziona **Memoria USB** sulla schermata **Memoria esterna**.
- **3** Seleziona la voce di registro di backup appropriato nell'elenco **RIPRISTINA DA BACKUP** e aprila.
- **4** Seleziona i dati da ripristinare, tocca **Ripristino**, segui le istruzioni per inserire la password, quindi ripristina i dati.

## **Ripristinare il telefono alle impostazioni predefinite o alle impostazioni di fabbrica**

#### **Reimpostare le impostazioni di rete**

Questa operazione consente di ripristinare le impostazioni di Wi-Fi, rete dati mobili e Bluetooth. Non comporta la modifica di altre impostazioni sul dispositivo, né elimina alcun dato.

Accedi a **Impostazioni** > **Sistema e aggiornamenti** > **Reset**, tocca **Esegui il reset delle impostazioni di rete**, quindi segui le istruzioni sullo schermo per ripristinare le impostazioni di rete.

#### **Ripristino di tutte le impostazioni**

Questa operazione ripristinerà tutte le impostazioni di rete, la tua password di blocco e il layout della schermata Home. Se il tuo dispositivo supporta il riconoscimento dell'impronta digitale o del viso, anche i dati registrati relativi all'impronta digitale e al viso verranno eliminati. Dal dispositivo non verranno eliminati altri dati o file. Questa operazione non ripristina le impostazioni di Trova dispositivo, Utenti e account, Amministratori del dispositivo o le impostazioni delle app.

Vai in **Impostazioni** > **Sistema e aggiornamenti** > **Reset**, tocca **Esegui il reset di tutte le impostazioni** e segui le istruzioni sullo schermo per completare l'operazione.

#### **Ripristinare le impostazioni di fabbrica**

Questa operazione consente di eliminare i dati sul dispositivo, inclusi account, dati delle app, impostazioni di sistema, app installate, musica, immagini, tutti i file nella memoria interna, i contenuti del chip di sicurezza, il sistema archiviato localmente, le app e le informazioni personali relative agli HONOR ID. Assicurati di eseguire il backup dei dati prima di ripristinare le impostazioni di fabbrica del dispositivo.

Vai in **Impostazioni** > **Sistema e aggiornamenti** > **Reset** > **Esegui il reset del telefono**, tocca **Ripristina telefono** e segui le istruzioni sullo schermo per ripristinare le impostazioni di fabbrica.

## **Attivare o uscire dalla Modalità semplice**

La Modalità semplice adotta un layout più conciso per una navigazione più semplice, ingrandisce le icone e i caratteri della schermata Home e alza al massimo il volume.

#### **Attivare la Modalità semplice**

#### Accedi a **Impostazioni** > **Sistema e aggiornamenti** > **Modalità semplice** e tocca **Attiva**.

Tieni premuta un'icona qualsiasi per trascinarla nella posizione desiderata o disinstallarla se non è un'app fondamentale.

#### **Uscire dalla Modalità semplice**

Apri **Impostazioni** e tocca **Chiudi la Modalità semplice**.

## **Aggiornare il sistema del dispositivo online**

Quando è disponibile un aggiornamento, il dispositivo richiederà di scaricare e installare il pacchetto di aggiornamento.

- **1** Prima di aggiornare, assicurati che sul dispositivo sia in esecuzione una versione ufficiale del sistema. In caso contrario, l'aggiornamento potrebbe non riuscire e potrebbero verificarsi problemi imprevedibili con il dispositivo.
	- Esegui il backup dei dati utente prima dell'aggiornamento.
	- Dopo un aggiornamento, le app di terzi non compatibili con la nuova versione del sistema potrebbero non essere disponibili. In alcuni casi, potrebbe essere necessario del tempo perché venga rilasciata una versione compatibile delle app.
	- Durante l'aggiornamento, non spegnere o riavviare il dispositivo, non rimuovere la scheda di memoria e non inserire una scheda di memoria.
- **1** Accedi a **Impostazioni** > **Sistema e aggiornamenti** > **Aggiornamento software** e tocca **Aggiornamento software**.
- **2** Quando è disponibile un aggiornamento, puoi scaricare e installare manualmente il pacchetto di aggiornamento oppure aggiornare il dispositivo automaticamente durante la notte.
	- Scarica e installa il pacchetto di aggiornamento: Accedi a **Nuova versione** > **SCARICA E INSTALLA**. Per evitare di consumare traffico dati, collega il dispositivo a una rete Wi-Fi durante il download del pacchetto di aggiornamento. Il dispositivo si riavvierà automaticamente al termine dell'aggiornamento.
	- Aggiornamento durante la notte Tocca e attiva **Download automatico tramite Wi-Fi** e **Aggiornamento notturno**.

Il dispositivo si aggiornerà e si riavvierà automaticamente tra le 02:00 e le 04:00. Per garantire l'aggiornamento durante la notte, assicurati che il dispositivo sia acceso, che lo schermo sia bloccato e che non ci siano sveglie impostate per questo periodo di tempo e che il livello della batteria rimanga superiore al 35%. Collega il dispositivo a un caricabatterie, se necessario.

Per disattivare gli aggiornamenti automatici, tocca sulla schermata **Aggiornamento software**, quindi disattiva **Download automatico tramite Wi-Fi**.

## **Informazioni sul telefono**

## **Nota legale**

**Copyright © Honor Device Co., Ltd. 2023. Tutti i diritti riservati.**

Questa guida è fornita come riferimento. Il prodotto e, senza limitazione, il colore, le dimensioni e il layout dello schermo potrebbero variare. Tutte le dichiarazioni, informazioni e suggerimenti presenti nella guida non costituiscono garanzia di alcun tipo, né esplicita né implicita.

Modello: ALI-NX1

MagicOS 7.2\_01